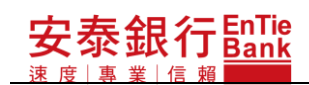

安泰銀行

# **iBank.B2B** 企業金融網

使用手冊-交易安全設定

1

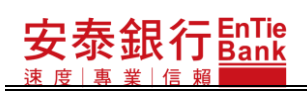

目錄

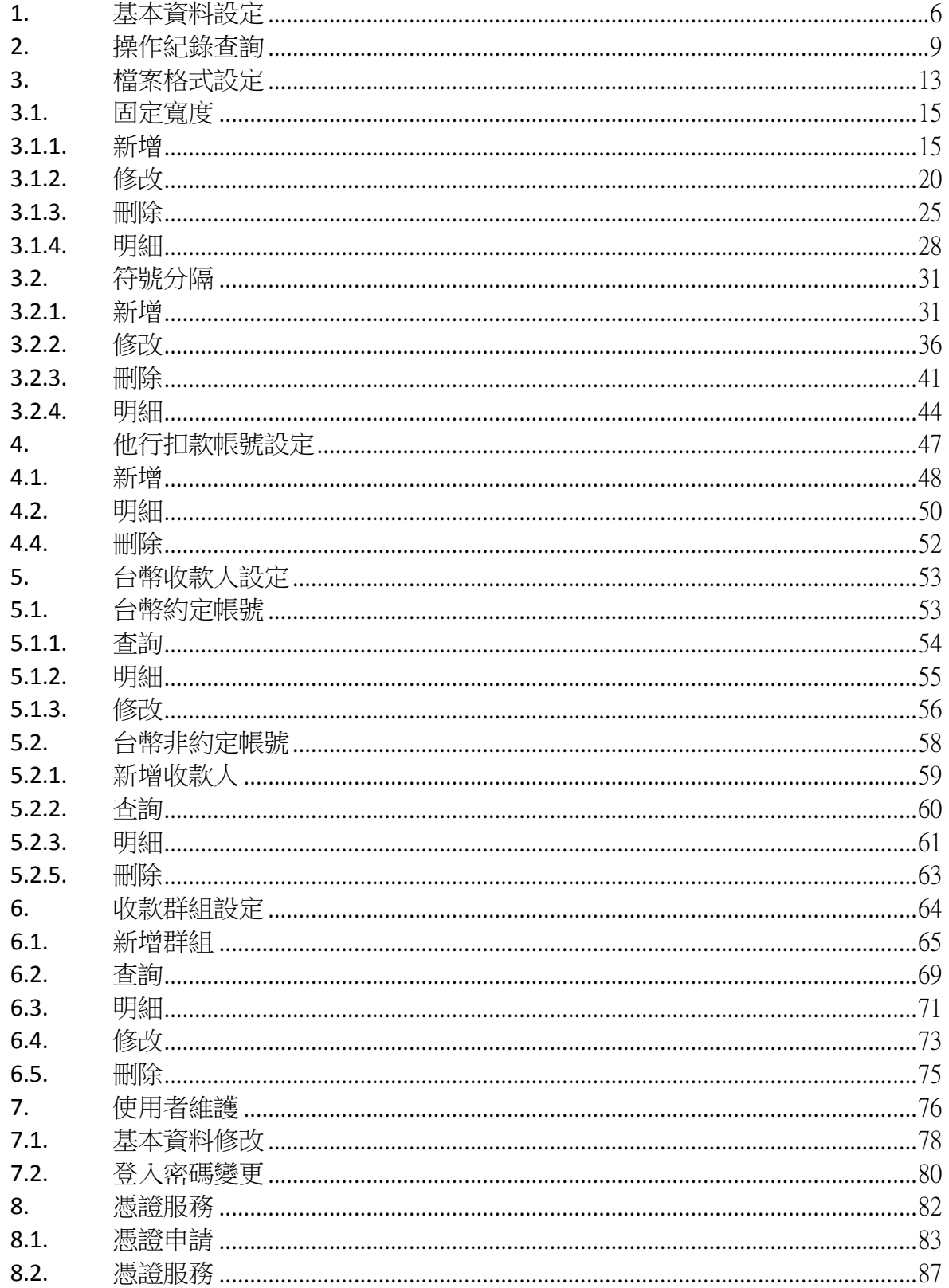

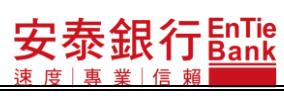

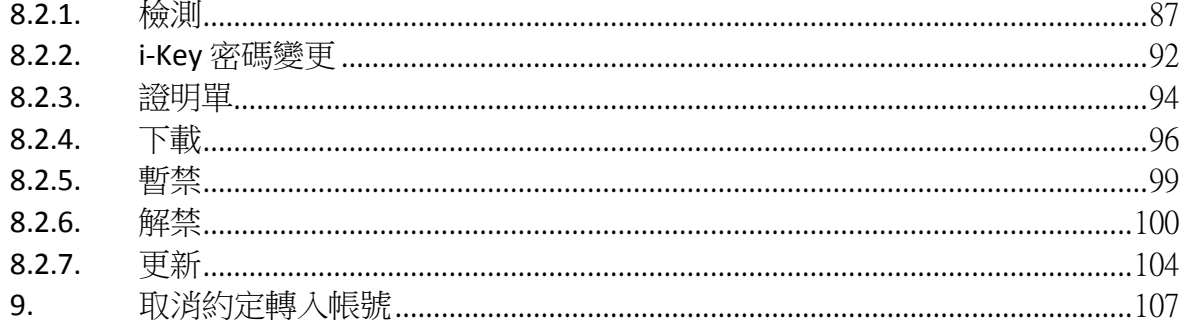

登入網路銀行之後,在 iBank.B2B 企業金融網左邊選單中,點選「交易安全設定」, 隨即顯示「交易安全設定」之交易選單。

交易安全設定,總共提供「權限管理」、「基本資料設定」、「操作紀錄查詢」、「檔案格式 設定」、「他行扣款帳號設定」、「台幣收款人設定」、「收款群組設定」、「使用者自我維護」、 「憑證服務」、「客戶端環境檢測」、「取消約定轉入帳號」等服務。

以上服務,依據不同企業類別,可使用的服務分類如下:

※ 單企:「基本資料設定」、「操作紀錄查詢」、「台幣收款人設定」、「收款群組設定」、「檔案 格式設定」、「他行扣款帳號設定」、「使用者自我維護」、「憑證服務」、「客戶端環境檢 測」、「取消約定轉入帳號」。

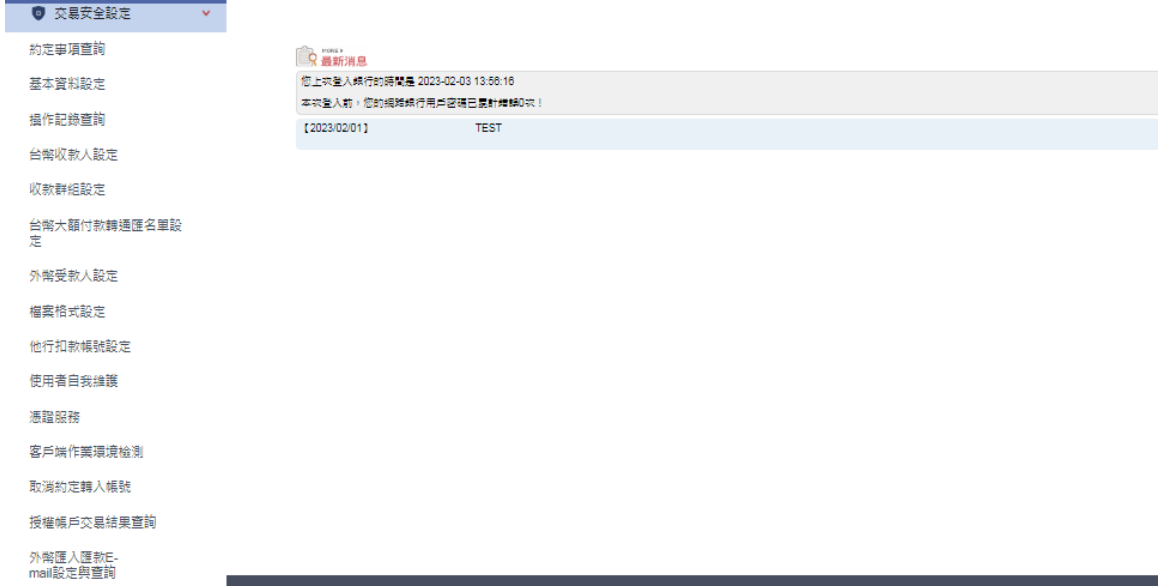

安泰銀行EnTie

※ 多企安控官:「權限管理」、「基本資料設定」、「操作紀錄查詢」、「檔案格式設定」、「他行 扣款帳號設定」、「使用者自我維護」、「憑證服務」、「客戶端環境檢測」、「取消約定轉入 帳號」。

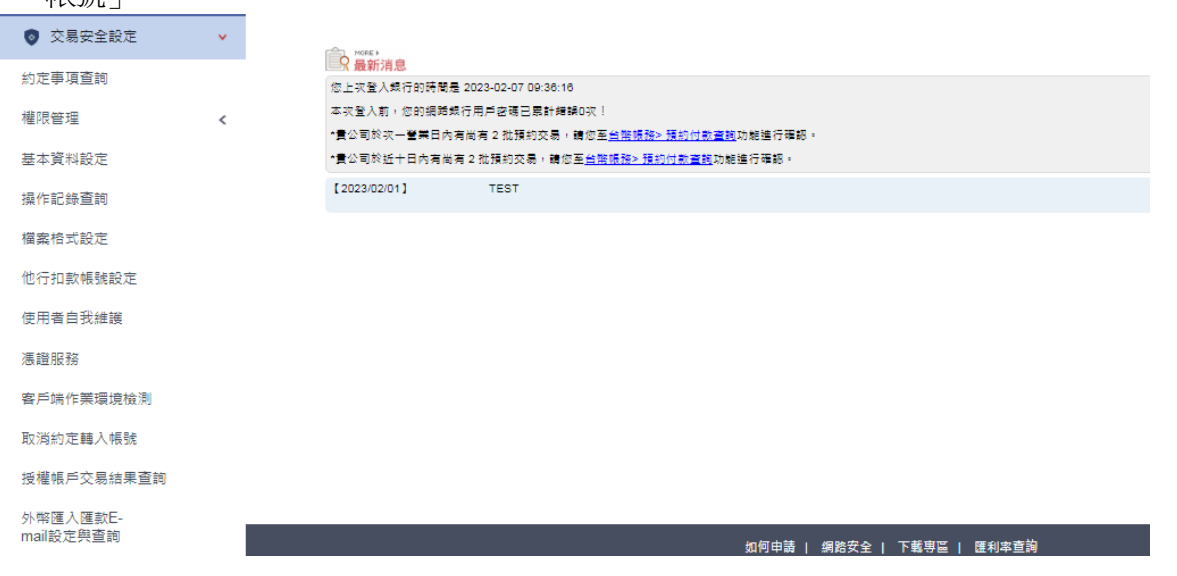

※ 多企一般使用者:「台幣收款人設定」、「收款群組設定」、「使用者自我維護」、「憑證服務」、 「客戶端環境檢測」。

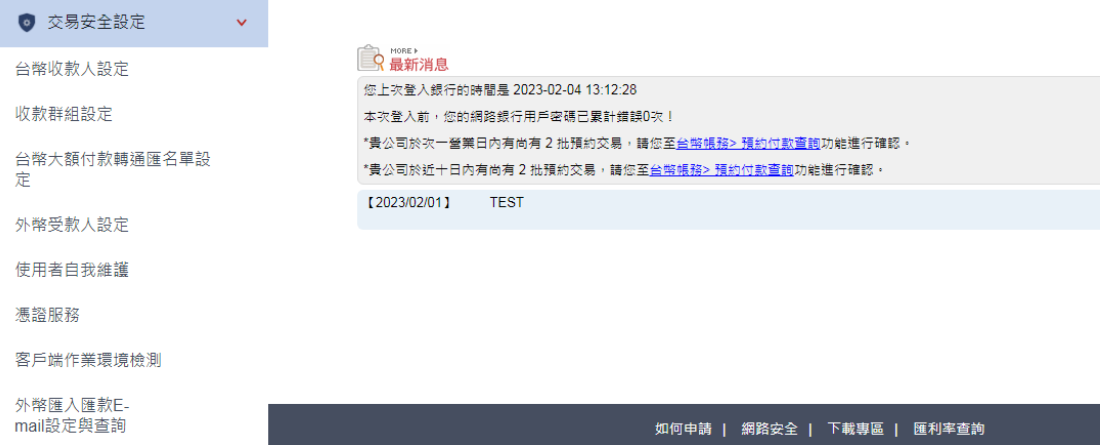

## <span id="page-5-0"></span>**1. 基本資料設定**

本功能為多企安控官/單企使用者所使用的功能。

<步驟一>

點選「交易安全設定/基本資料設定」,若企業有申請轉帳服務者,系統顯示基本資料設定 畫面。若企業申請查詢服務者,系統顯示您無權限使用本功能畫面。 若企業曾經使用本功能設定過,系統帶出最近一次的設定值顯示於「基本資料設定」畫 面。畫面上欄位名稱前標示有\*的欄位,均為必要輸入的欄位。 網銀聯絡人姓名:輸入網銀聯絡人的姓名。 網銀聯絡人 email:輸入網銀聯絡人的 email。 憑證扣款帳號:挑選憑證扣款的帳號。

基本資料設定畫面如下:

交易安全設定>基本資料設定

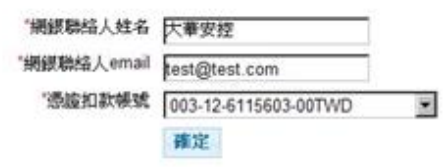

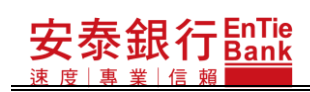

您無權限使用本功能畫面如下:

您無權限使用本功能.

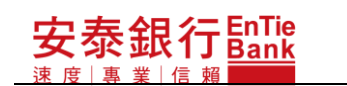

<步驟二>

輸入資料完畢後,按下確定,系統執行簽章流程(請參閱【使用者手冊-00\_系統登入/待 辦事項.doc】文件說明)。簽章成功後,系統顯示訊息視窗,在訊息視窗按下<mark>確定</mark>,系統 帶出最新的設定值顯示於「基本資料設定」畫面。

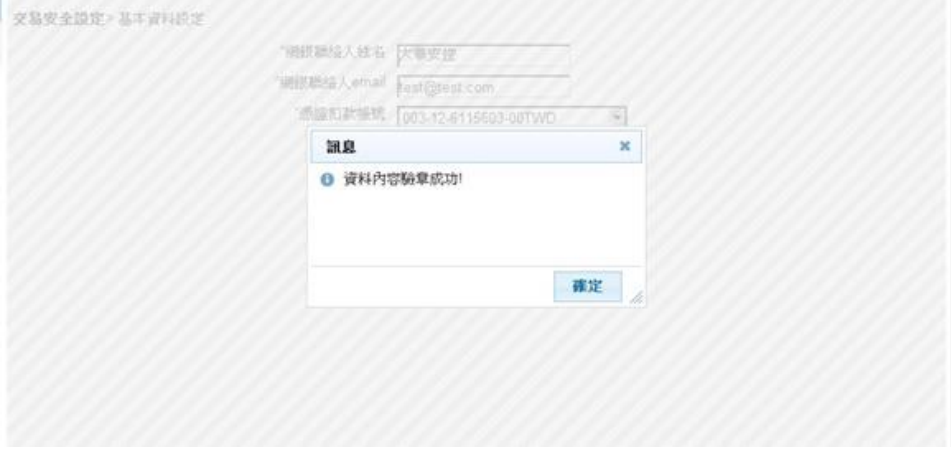

## <span id="page-8-0"></span>**2. 操作紀錄**查**詢**

本功能為多企安控官/單企使用者所使用的功能。

<步驟一>

安泰銀行 $\frac{\mathsf{EnTe}}{\mathsf{Bank}}$ 

一時

點選「交易安全設定/基本資料設定」,若企業有申請轉帳服務者,系統顯示操作紀錄查詢 畫面。若企業申請查詢服務者,系統顯示您無權限使用本功能畫面。 畫面上的欄位,均為必要輸入的欄位。

交易名稱:挑選特定的交易名稱進行查詢。 異動日期起訖:輸入異動日起的起迄日,每次查詢只能查七天的紀錄。 用戶名稱:可挑選特定用戶名稱進行查詢,或是挑選「全部」查詢所有的用戶操作紀錄。

操作紀錄查詢書面如下:

交易安全設定>操作紀錄查開

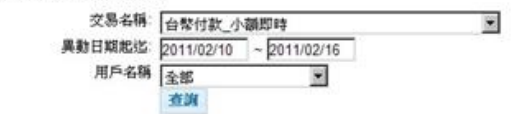

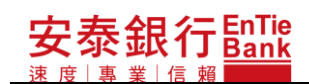

您無權限使用本功能畫面如下:

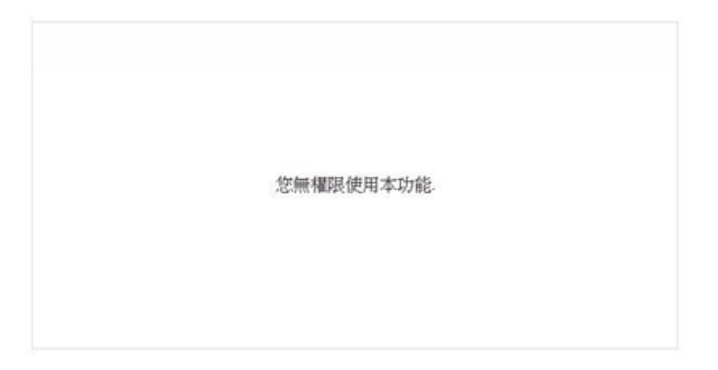

操作紀錄查詢的查詢清單分為兩大格式:安控官類交易、非安控官類交易。安控官類交 易可看到交易前後的資料差異。非安控官類交易無法看到交易前後的資料差異。各功能 分述如下:

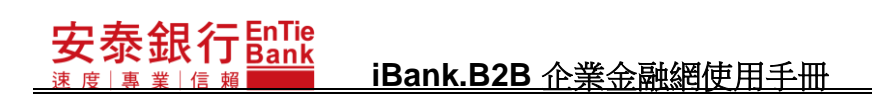

<步驟二>

輸入資料完畢後,按下查詢,系統依據查詢條件所挑選的交易名稱顯示不同格式的操作 紀錄查詢清單畫面。顯示的格式分為兩種:

1. 非安控官類交易:

操作紀錄查詢清單畫面如下:

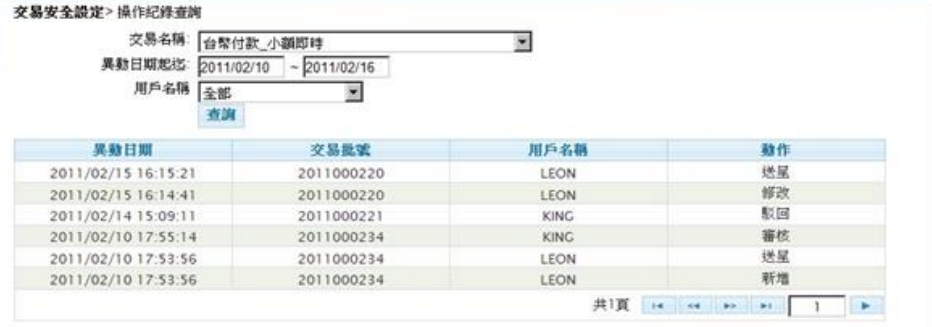

2. 安控官類交易:

操作紀錄查詢清單畫面如下:

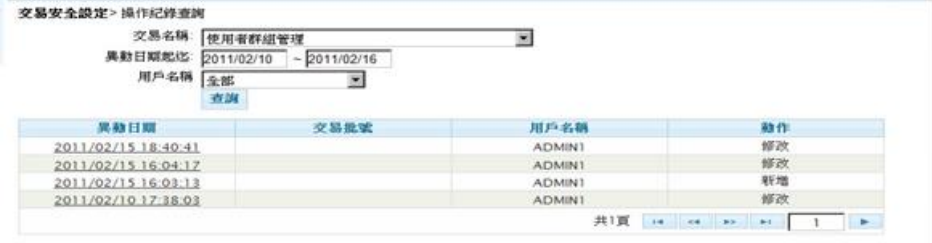

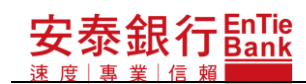

2.1. 在安控官類交易的操作紀錄查詢清單畫面按下任一「異動日期」的連結,系統開啟 資料修改內容視窗。

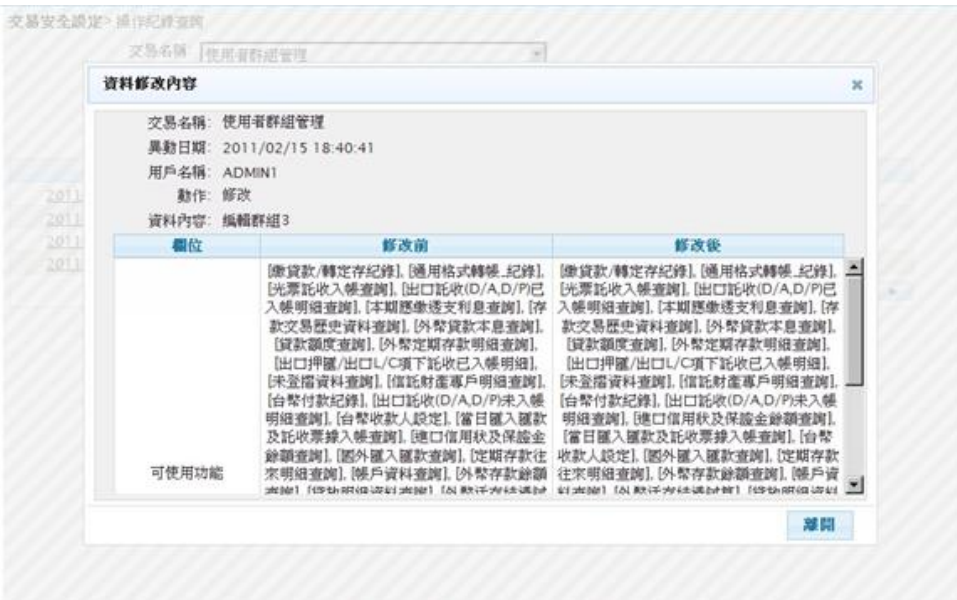

2.2. 在資料修改內容視窗按下離開,系統關閉資料修改內容視窗。

<span id="page-12-0"></span>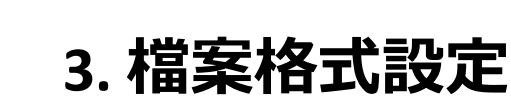

本功能為多企安控官/單企使用者所使用的功能。

<步驟一>

安泰銀行<u>EnTie</u>

點選「交易安全設定/檔案格式設定」,若企業有申請轉帳服務者,系統顯示檔案格式設定 畫面。若企業申請查詢服務者,系統顯示您無權限使用本功能畫面。

檔案格式設定畫面如下:

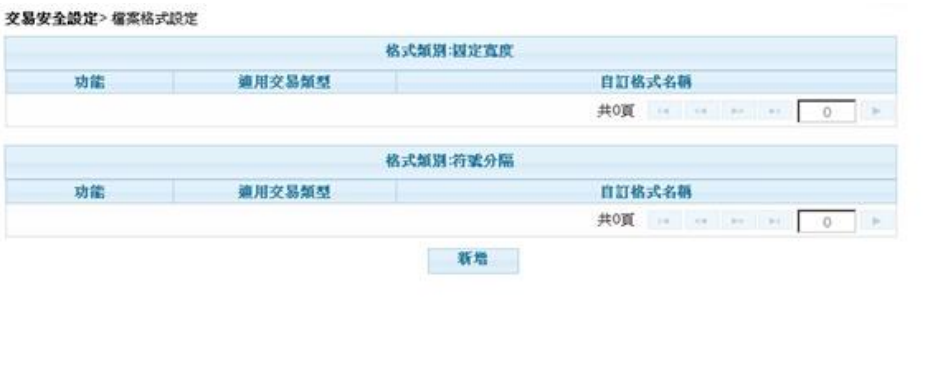

您無權限使用本功能畫面如下:

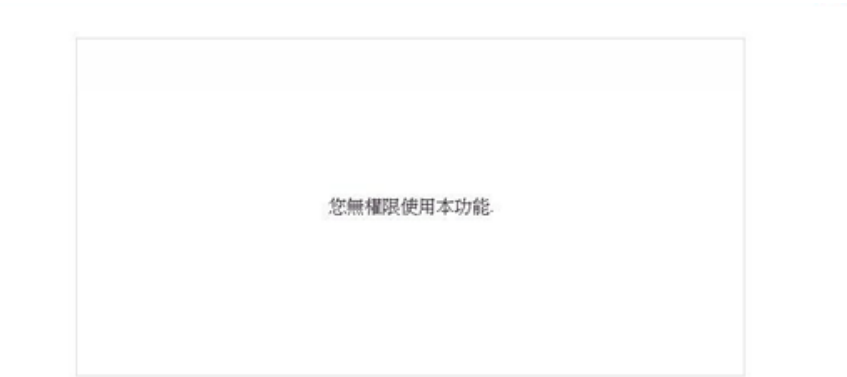

檔案格式設定分為兩大類:固定寬度、符號分隔。多企安控官/單企使用者可利用檔案 格式設定功能針對此兩大類格式進行新增檔案格式、修改特定檔案格式、刪除檔案格 式、檢視特定檔案格式。各功能分述如下:

## <span id="page-14-0"></span>**3.1. 固定寬度**

## <span id="page-14-1"></span>**3.1.1. 新增**

<步驟一>

安泰銀行<u>EnTie</u>

按下檔案格式設定畫面上的新增,系統顯示檔案格式新增畫面。畫面上欄位名稱前標示 有\*的欄位,均為必要輸入的欄位。

- 1. 格式類別:分為「固定寬度」與「符號分隔」。因本章節要設定的是固定寬度類型, 請選擇「固定寬度」。
- 2. 適用交易類型:請選擇「臺幣付款」。
- 3. 分隔符號:本章節不適用,不需挑選。

4. 自訂格式名稱:請輸入足以識別此自訂格式的名稱,請勿輸入易混淆的名稱。<br>\*\*\*\*\*\*\*\*\*\*\*\*\*\*

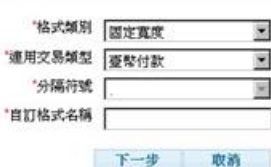

<步驟二>

### 安泰銀行EnTie **iBank.B2B** 企業金融網使用手冊

- 1. 在檔案格式新增畫面,可按下取消,系統顯示檔案格式設定清單畫面。
- 2.在檔案格式新增畫面,可按下|下一步|,系統顯示檔案格式新增(固定寬度)畫面。設定 畫面分成三大區,分別為檔頭資料區、明細資料區、檔尾資料區。各區均有區別碼 設定及欄位設定,此兩項設定分述如下:
- 2.1. 區別碼設定:
- 2.1.1. 區別碼起迄位置:此為必要輸入欄位,需輸入區別碼在檔案中的起迄位數。
- 2.1.2. 區別碼:此為必要輸入欄位,需輸入區別碼。區別碼是用來標示上傳檔案中該橫 列是屬於檔頭資料或明細資料或檔尾資料,務必配合實際上傳的檔案進行設定。 檔頭資料系統預設的區別碼為 1,明細資料系統預設的區別碼為 2,檔尾資料系 統預設的區別碼為 3。
- 2.2. 欄位設定:
- 2.2.1. 是否為必要欄位:當為「是」時,「客戶輸入格式」、「欄位起訖位置」為必要輸入 欄位。
- 2.2.2. 輸入格式:依據「銀行格式」欄位內容,設定上傳檔案中該欄位的格式內容。
- 2.2.3. 欄位起訖位置:輸入上傳檔案中該欄位的起迄位置。

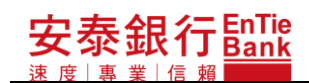

保留

總筆數

绿金額

FILLER

空白

空白

(右靠左捕零)

整数12位小数2位、小数路不必表示<br>(お非左補零)

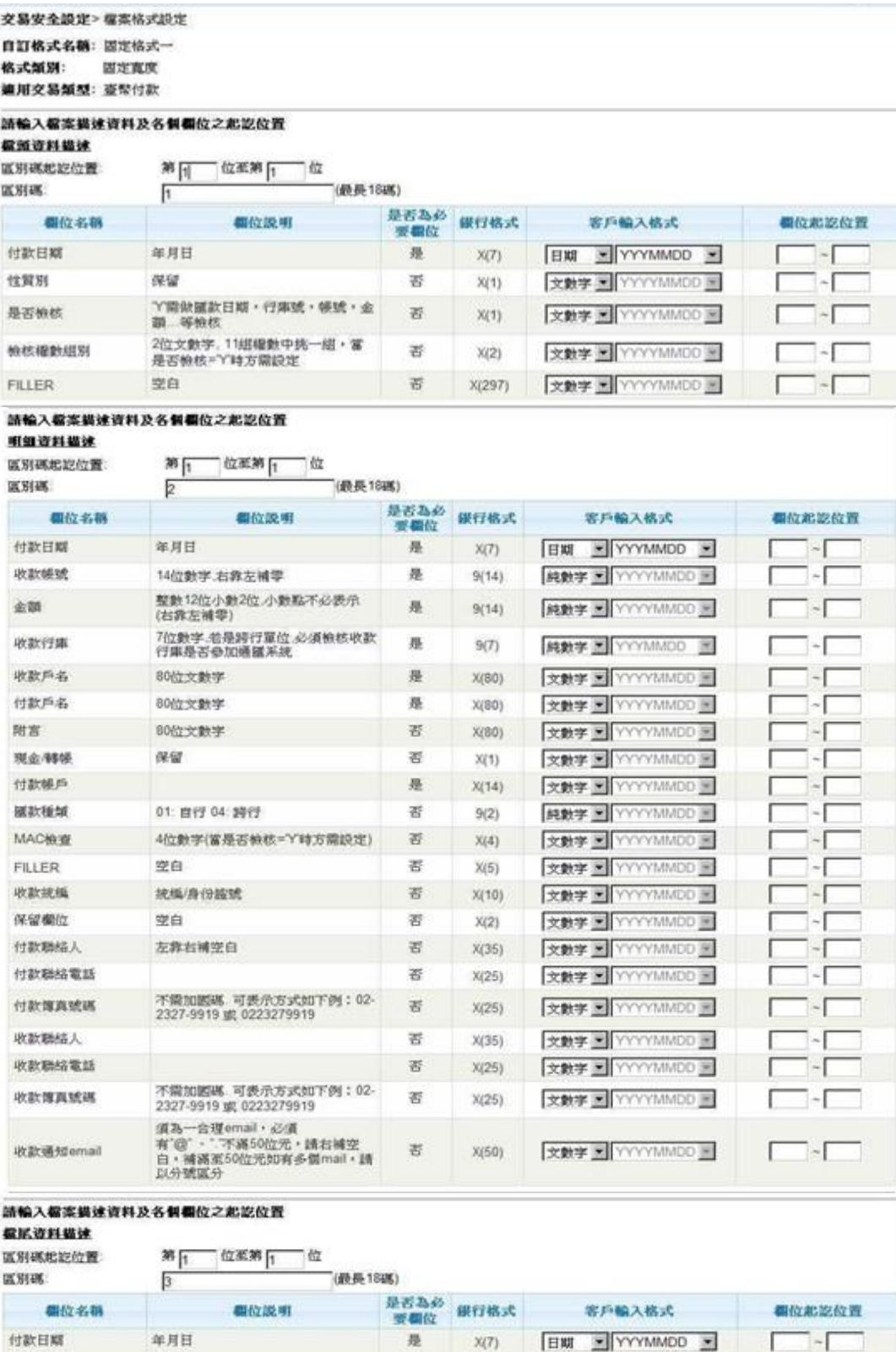

 $X(9)$ 

 $9(5)$ 

 $9(14)$ 

 $x(273)$ 

取消

 $\overline{\mathfrak{S}}$ 

是

是

꽘 下一步

17

文教学 图 YYYYMMOD 图

|純數字 图 YYYYMMDD 图

純數字 × YYYYMMDD

文數字 图 YYYYMMOO 图

٠ſ

ŀГ

C

<步驟三>

安泰銀行<u>EnTie</u>

- 1. 在檔案格式新增(固定寬度)畫面,可按下 ,系統顯示檔案格式設定清單畫面。 取消
- 2. 在檔案格式新增(固定寬度)畫面,可按下 寬度)畫面。 下一步|,系統顯示檔案格式新增確認(固定

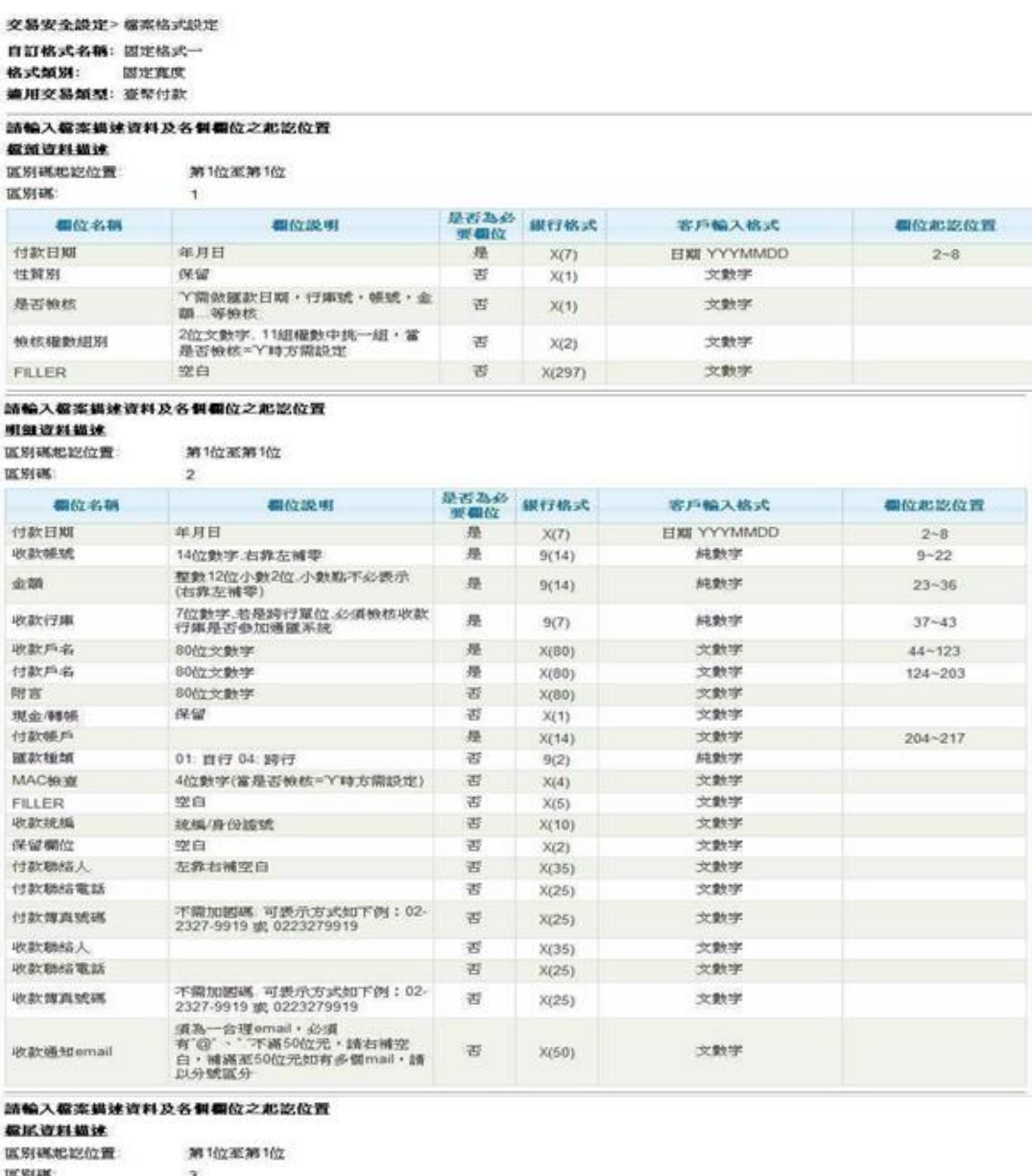

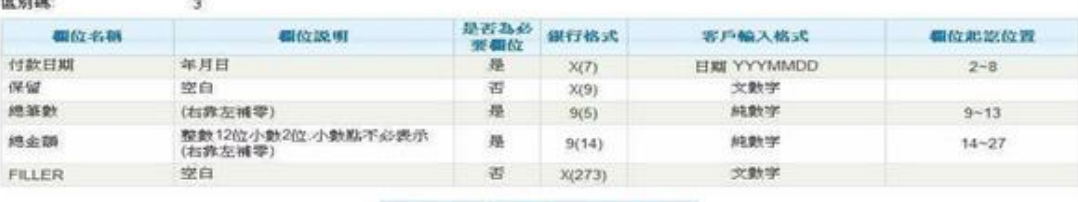

#### 上一步 確定 取消

### 安泰銀行<u>EnTie</u> **iBank.B2B** 企業金融網使用手冊

<步驟四>

- 1. 在檔案格式新增確認(固定寬度)畫面,可按下取消, 系統顯示檔案格式設定清單畫面。
- 2.在檔案格式新增確認(固定寬度)畫面,可按下|<u>上一步</u>|,系統顯示檔案格式新增(固定 寬度)畫面。
- 3. 在檔案格式新增確認(固定寬度)畫面,可按下<mark>確定</mark>,系統執行簽章流程(請參閱【使 用者手冊-00\_系統登入/待辦事項.doc】文件說明)後,顯示交易結果頁。

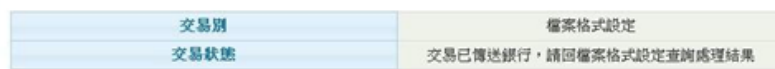

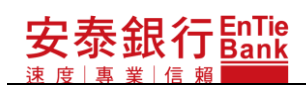

## <span id="page-19-0"></span>**3.1.2. 修改**

<步驟一>

按下檔案格式設定畫面的"格式類別:固定寬度"上欲修改的檔案格式的修改,系統顯示 檔案格式修改畫面。畫面上欄位名稱前標示有\*的欄位,均為必要輸入的欄位。

交易安全設定> 檔案格式設定

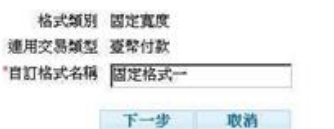

<步驟二>

# 安泰銀行<u>Eank</u>

## **iBank.B2B** 企業金融網使用手冊

1. 在檔案格式修改畫面,可按下取消,系統顯示檔案格式設定清單畫面。

2.在檔案格式修改畫面,可按下|下一步|,系統顯示檔案格式修改(固定寬度)畫面。檔案

格式修改(固定寬度)畫面的欄位說明請參考 3.1.1.新增一節步驟二的說明。

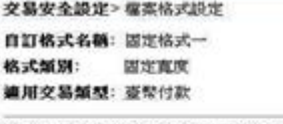

#### 請輸入檔案提建資料及各個欄位之起認位置 ist.

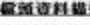

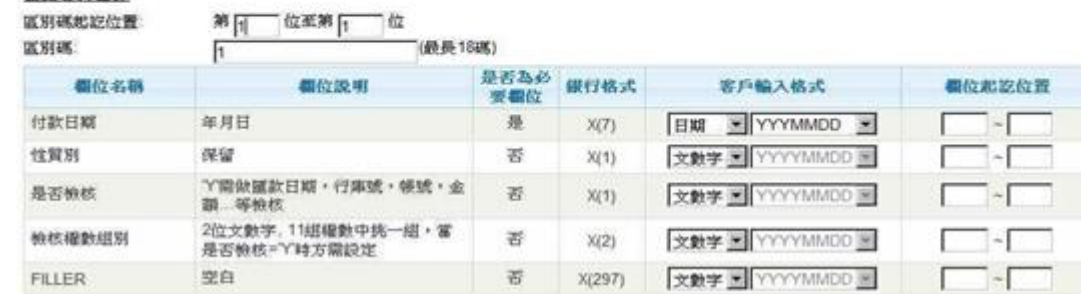

#### 請輸入檔案提速資料及各個欄位之起認位置

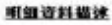

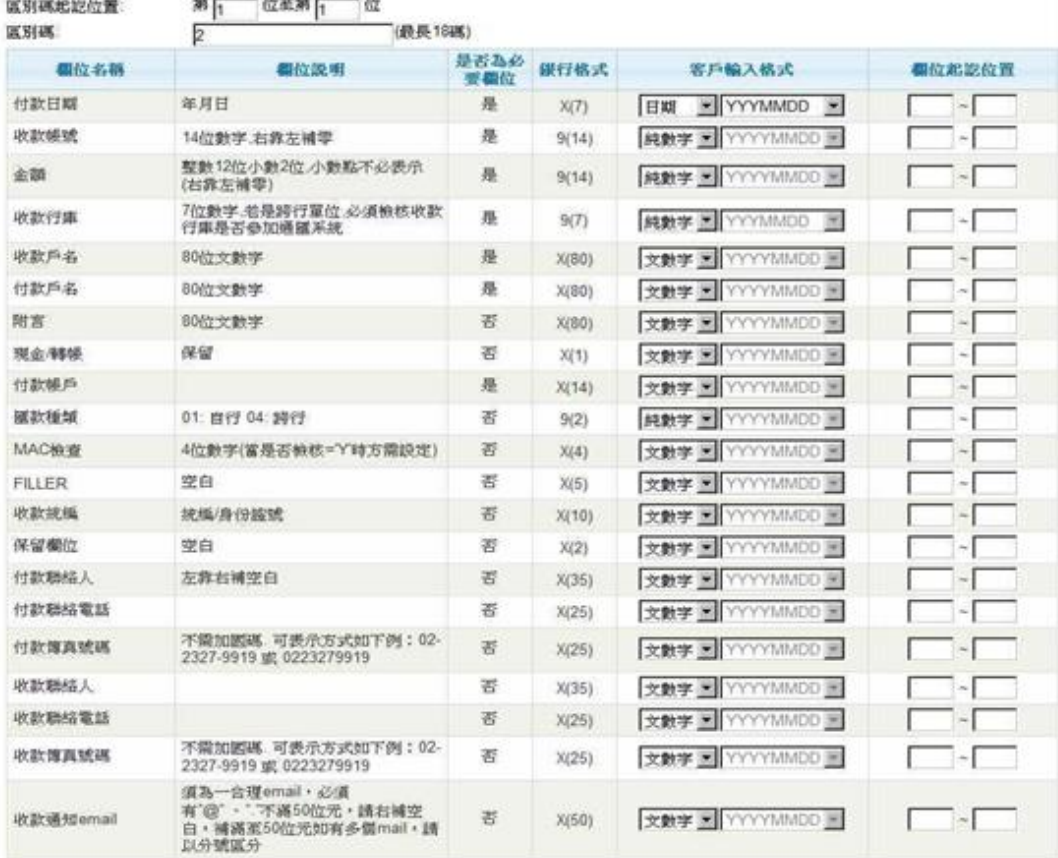

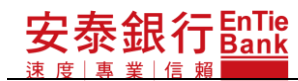

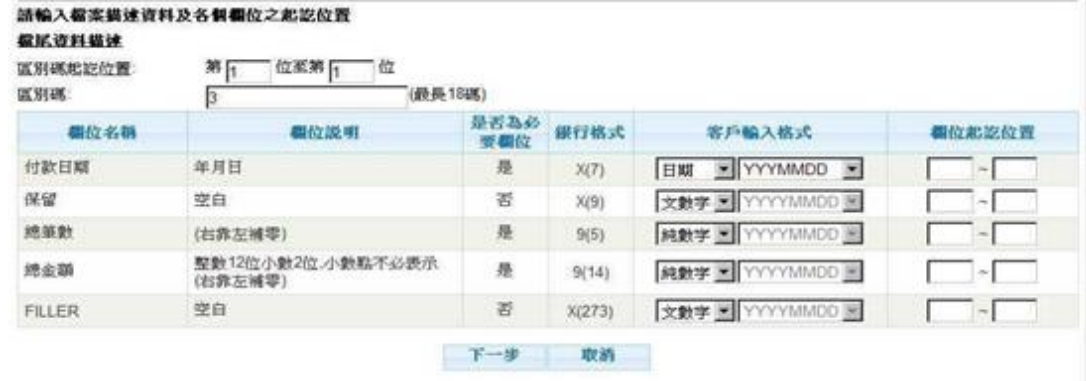

<步驟三>

、<br>2. 在檔案格式修改(固定寬度)畫面,可按下<mark>取消</mark>,系統顯示檔案格式設定清單畫面。

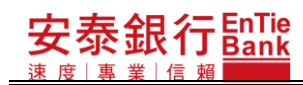

2. 在檔案格式修改(固定寬度)畫面,可按下下一步,系統顯示檔案格式修改確認(固定 寬度)畫面。

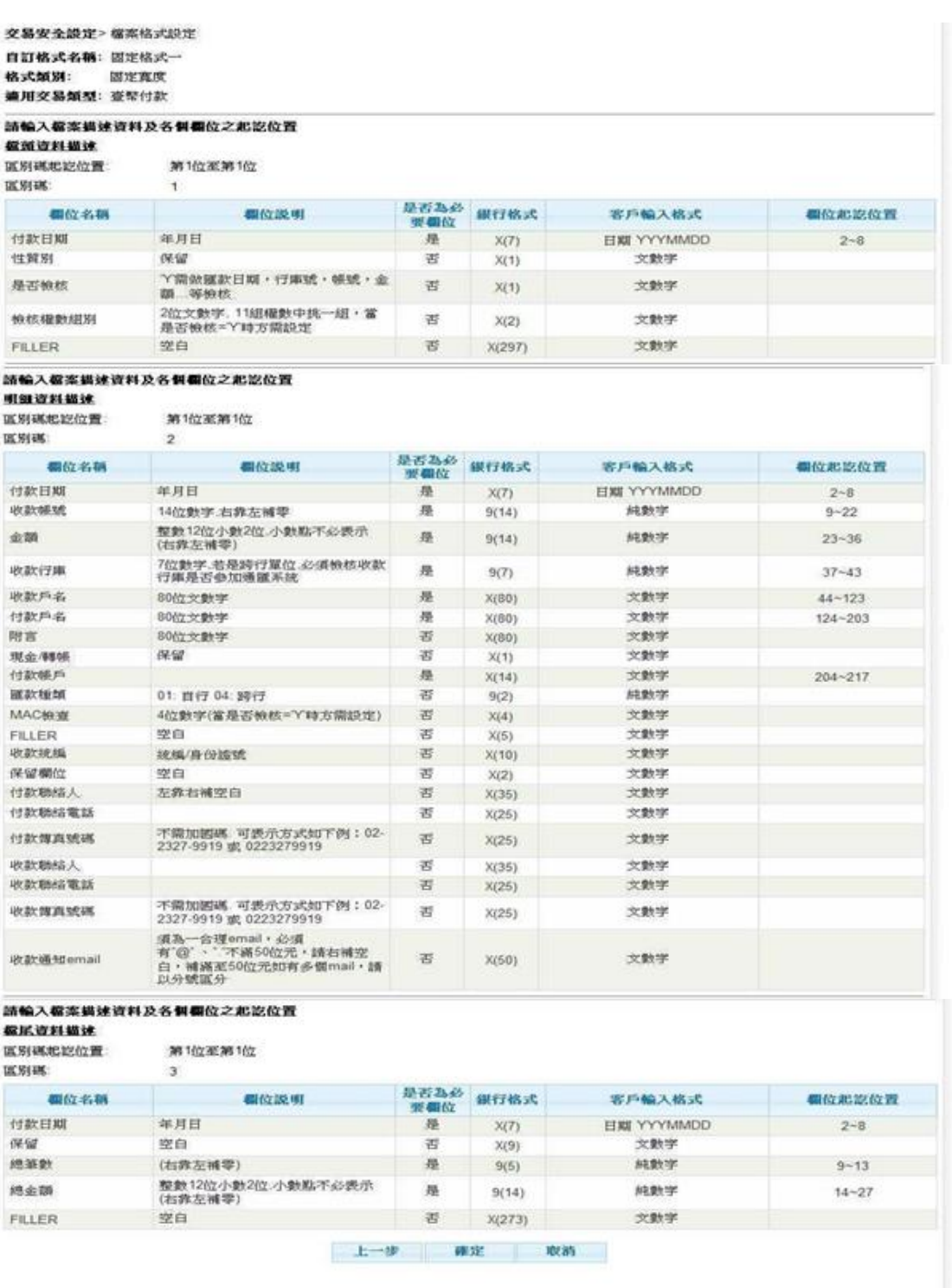

<步驟四>

1. 在檔案格式修改確認(固定寬度)畫面,可按下<u>取消</u>,系統顯示檔案格式設定清單畫面。

上一步 2. 在檔案格式修改確認(固定寬度)畫面,可按下|<u>上一步</u>|,系統顯示檔案格式修改(固定

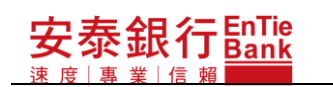

寬度)畫面。

3. 在檔案格式修改確認(固定寬度)畫面,可按下<mark>確定</mark>,系統執行簽章流程(請參閱【使 用者手冊-00\_系統登入/待辦事項.doc】文件說明)後,顯示交易結果頁。

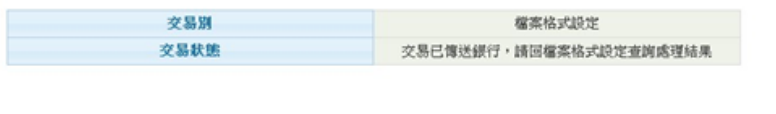

## <span id="page-24-0"></span>**3.1.3. 刪除**

<步驟一>

安泰銀行EnTie

凍 庶  $\pm$ 

> 按下檔案格式設定畫面的"格式類別:固定寬度"上欲刪除的檔案格式的刪除,系統顯示 │檔案格式刪除確認(固定寬度)畫面。<br><del>※§※△</del>※※◎※※※※※

自訂格式名稱: 固定格式一 格式類別: 固定直度 連用交易類型: 查問付款

#### 請輸入權案備建資料及各個欄位之起認位置

据新资料提试

**KHACES** 第1 位至第1 位 ne wane

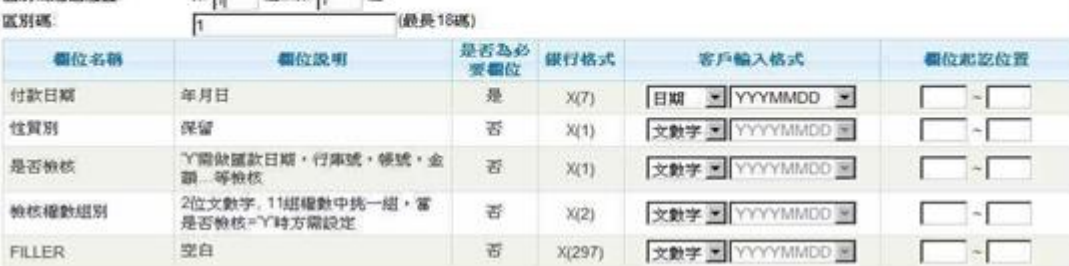

#### 請輸入職案構建資料及各個欄位之起認位置

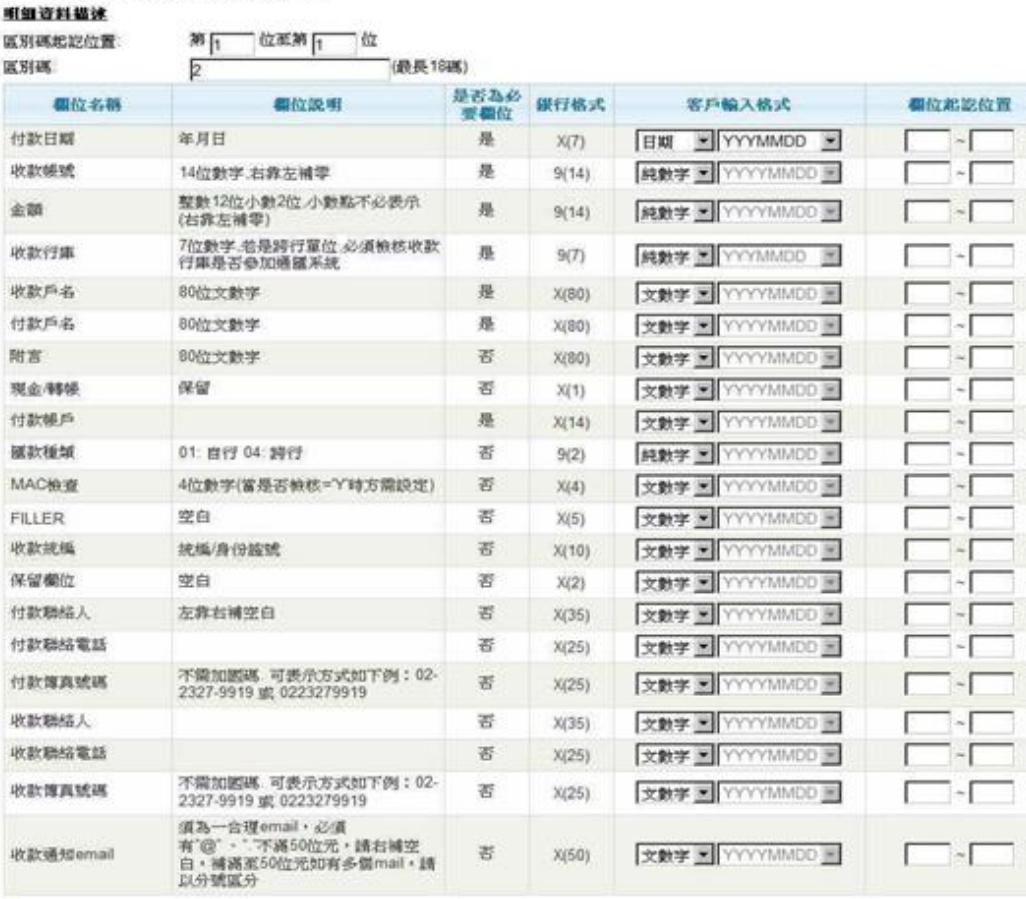

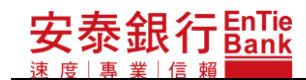

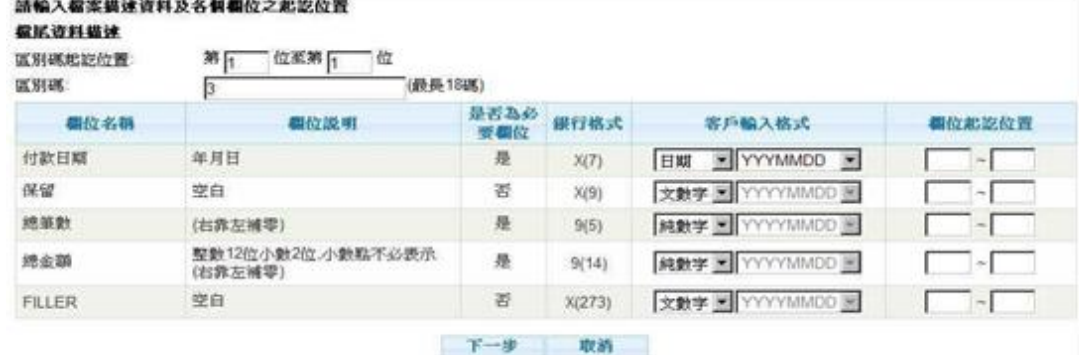

<步驟二>

安泰銀行EnTi<mark>e</mark>

- 1. 在檔案格式刪除確認(固定寬度)畫面,可按下返回,系統顯示檔案格式設定清單畫面。
- 2. 在檔案格式刪除確認(固定寬度)畫面,可按下|<u>確定</u>,系統執行簽章流程(請參閱【使 用者手冊-00\_系統登入/待辦事項.doc】文件說明)後,顯示刪除確認視窗。
- 2.1. 在刪除確認視窗可按下|<u>取消</u>,系統顯示檔案格式刪除確認(固定寬度)畫面。
- 2.2. 在刪除確認視窗可按下|確定|,系統顯示檔案格式設定清單畫面。

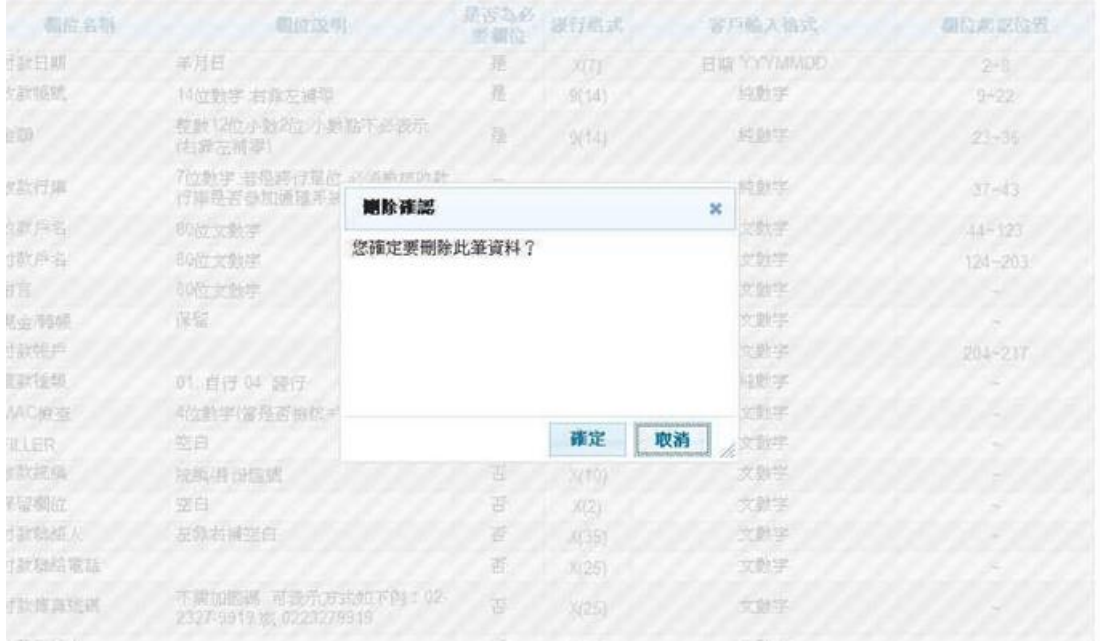

## <span id="page-27-0"></span>**3.1.4. 明細**

<步驟一>

安泰銀行EnTie

按下檔案格式設定畫面的"格式類別:固定寬度"上欲檢視的檔案格式的明細,系統顯示 檔案格式檢視(固定寬度)畫面。

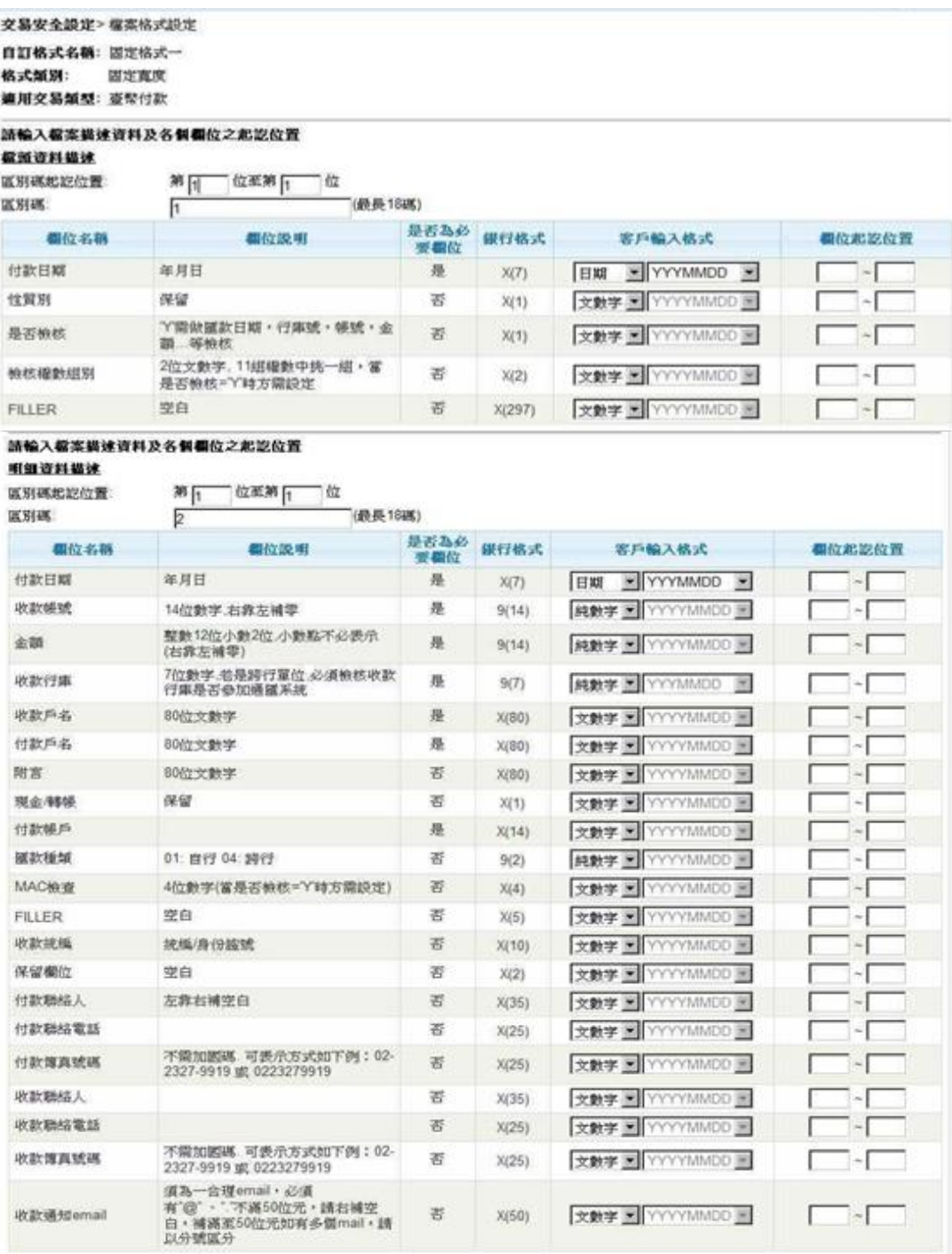

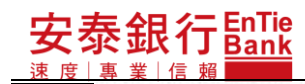

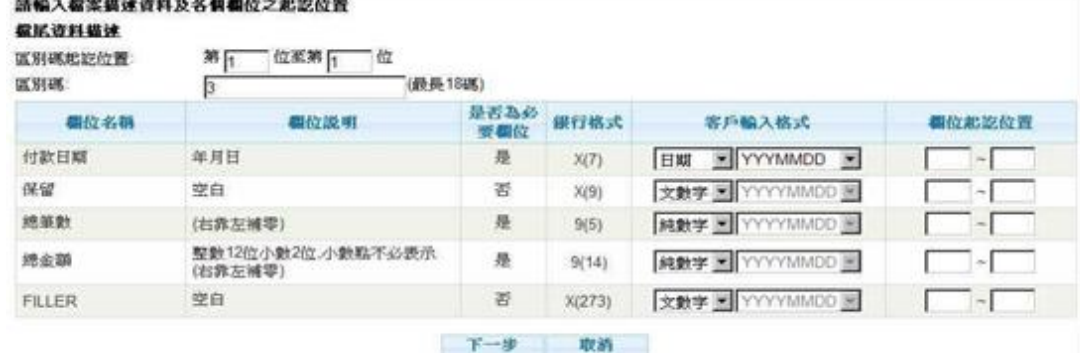

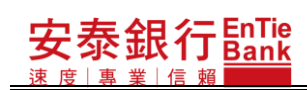

<步驟二>

在檔案格式檢視(固定寬度)畫面按下返回,系統顯示檔案格式設定清單畫面。

交易安全設定> 檔案格式設定

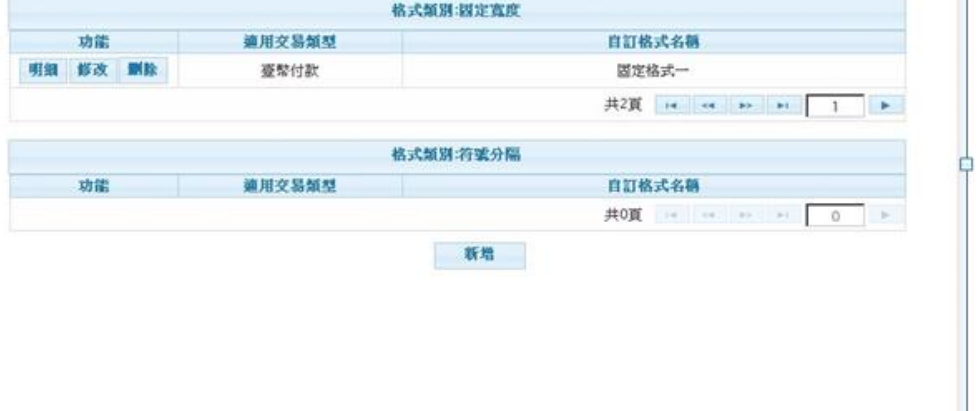

## <span id="page-30-0"></span>**3.2. 符號分隔**

## <span id="page-30-1"></span>**3.2.1. 新增**

<步驟一>

安泰銀行 $\frac{\mathsf{EnTe}}{\mathsf{Bank}}$ 

按下檔案格式設定畫面上的新增,系統顯示檔案格式新增畫面。畫面上欄位名稱前標示 有\*的欄位,均為必要輸入的欄位。

- 1. 格式類別:分為「固定寬度」與「符號分隔」。因本章節要設定的是符號分隔類型, 請選擇「符號分隔」。
- 2. 適用交易類型:請選擇「臺幣付款」。
- 3. 分隔符號:挑選分隔符號。
- 4. 自訂格式名稱:請輸入足以識別此自訂格式的名稱,請勿輸入易混淆的名稱。

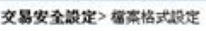

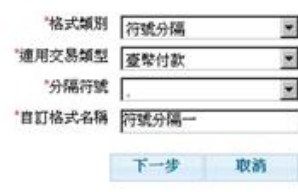

<步驟二>

### 安泰銀行EnTie **iBank.B2B** 企業金融網使用手冊

- 1. 在檔案格式新增畫面,可按下取消,系統顯示檔案格式設定清單畫面。
- 2. 在檔案格式新增畫面,可按下|下一步|,系統顯示檔案格式新增(符號分隔)畫面。設定 畫面分成三大區,分別為檔頭資料區、明細資料區、檔尾資料區。各區均有區別碼 設定及欄位設定,此兩項設定分述如下:
- 2.1. 區別碼設定:
- 2.1.1. 區別碼碼相對順序:此為必要輸入欄位,需輸入區別碼在檔案中的相對順序。
- 2.1.2. 區別碼:此為必要輸入欄位,需輸入區別碼。區別碼是用來標示上傳檔案中該橫 列是屬於檔頭資料或明細資料或檔尾資料,務必配合實際上傳的檔案進行設定。 檔頭資料系統預設的區別碼為 1,明細資料系統預設的區別碼為 2,檔尾資料系 統預設的區別碼為 3。
- 2.2. 欄位設定:
- 2.2.1. 是否為必要欄位:當為「是」時,「客戶輸入格式」、「欄位相對順序」為必要輸入 欄位。
- 2.2.2. 客戶輸入格式:依據「銀行格式」欄位內容,設定上傳檔案中該欄位的格式內容。
- 2.2.3. 欄位相對順序:輸入上傳檔案中該欄位的相對順序。

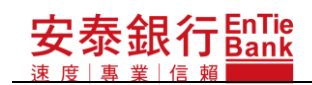

交易安全設定> 權案格式設定 自訂格式名稱: 符號分隔一 格式策別: 符號分隔<br>德川交易策壓: 臺擊付款 分隔符案:

#### 語輸入看案備建資料並以1,2,3...表示各種位的相對順序<br>最新資料提述  $\overline{a}$

區別碼相對順序:

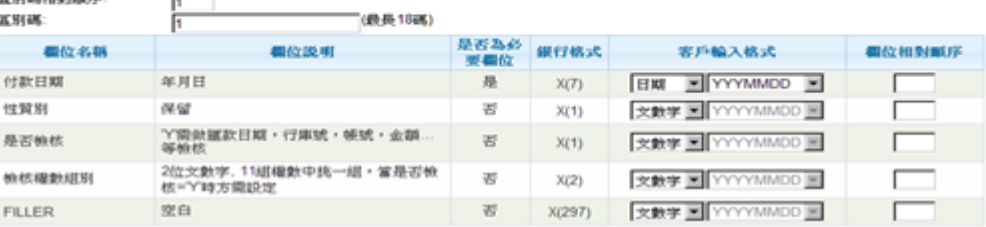

## 語輸入看案提建資料並以1,2,3...表示各欄位的相對順序<br>明显資料提建

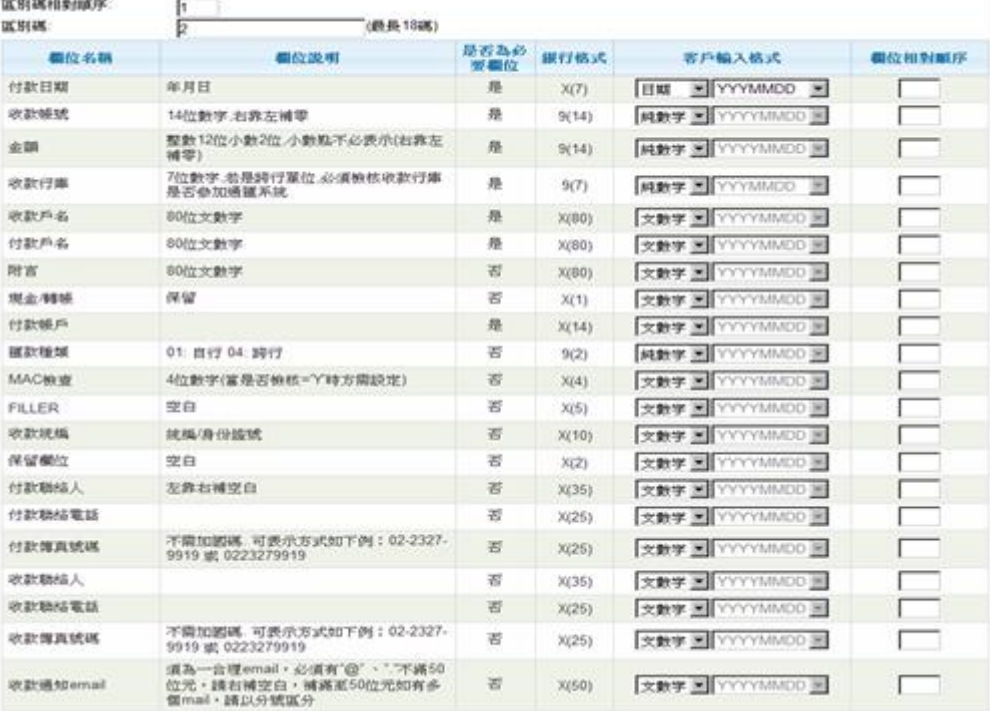

## 語輸入權案構建資料並以1.2,3...表示各種位的相對順序<br>截狀資料構建

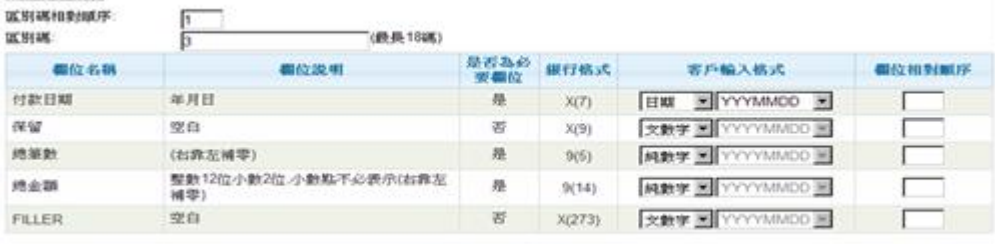

下一步 取消

# 安泰銀行EnTie<br>※東北戦王

## **iBank.B2B** 企業金融網使用手冊

<步驟三>

1. 在檔案格式新增(符號分隔)畫面,可按下 取消

2. 在檔案格式新增(符號分隔)畫面,可按下<mark>尔隔}圖</mark>面。

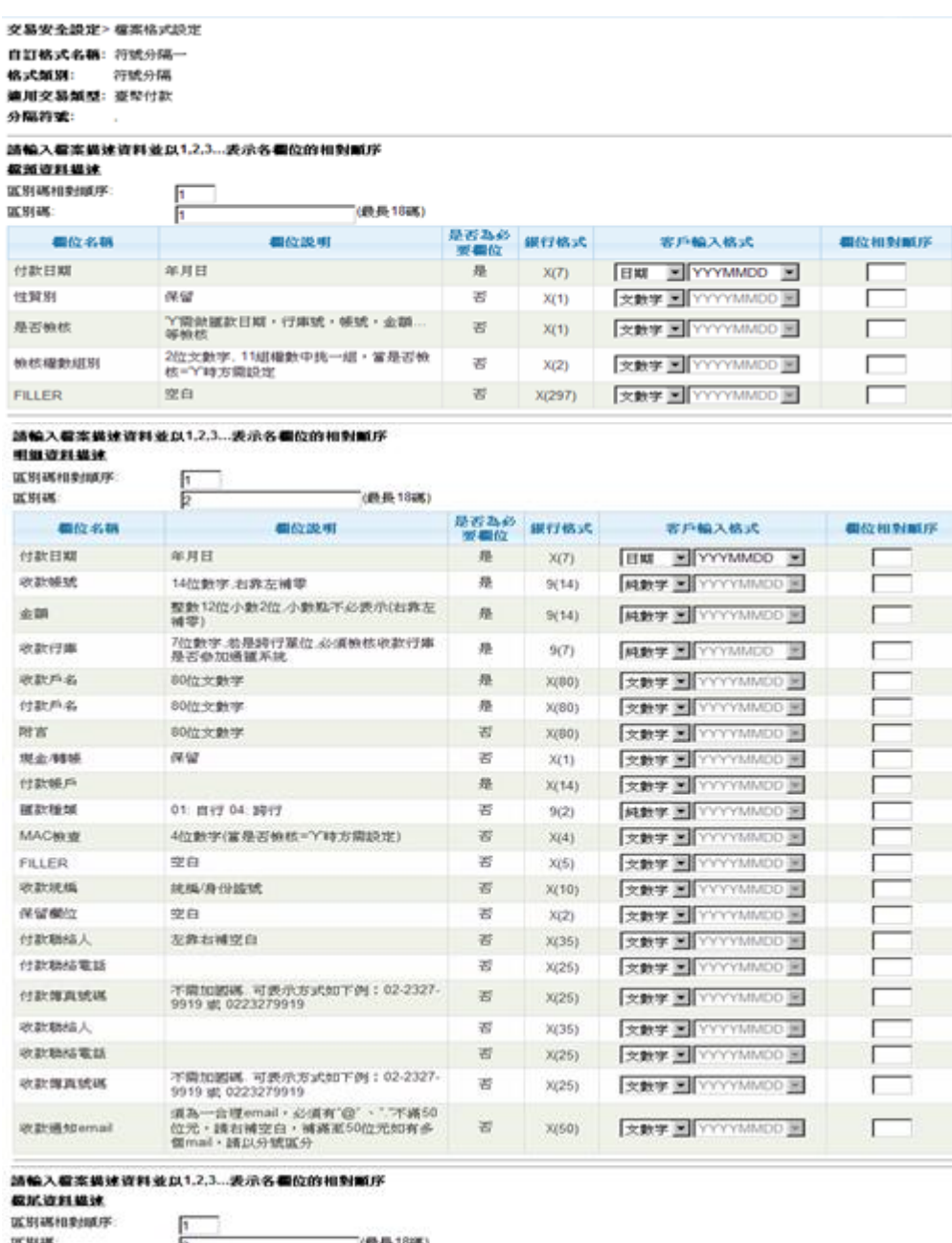

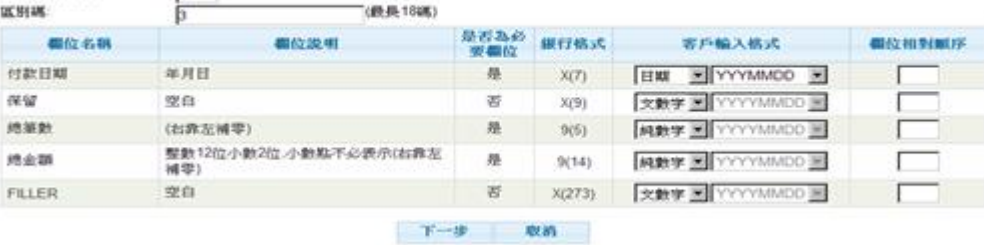

ー・・<br>業 | 信 賴 <步驟四>

安泰銀行EnTie

- 1. 在檔案格式新增確認(符號分隔)畫面,可按下取消, 系統顯示檔案格式設定清單畫面。
- 2. 在檔案格式新增確認(符號分隔)畫面,可按下 $|{\scriptstyle \pm} -$ 步 $|$ ,系統顯示檔案格式新增(符號 分隔)畫面。
- 3. 在檔案格式新增確認(符號分隔)畫面,可按下確定,系統執行簽章流程(請參閱【使 用者手冊-00\_系統登入/待辦事項.doc】文件說明)後,顯示交易結果頁。

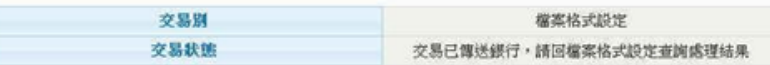

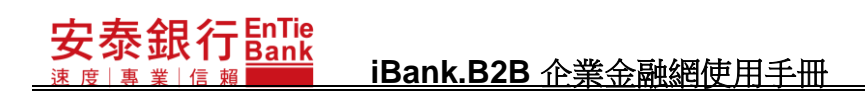

**3.2.2. 修改**

<span id="page-35-0"></span><步驟一>

交易安全設定> 檔案格式設定

按下檔案格式設定畫面的"格式類別:符號分隔"上欲修改的檔案格式的修改, 系統顯示 檔案格式修改畫面。畫面上欄位名稱前標示有\*的欄位,均為必要輸入的欄位。

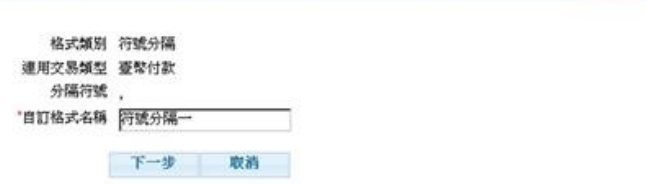
#### **iBank.B2B** 企業金融網使用手冊

<步驟二>

安泰銀行<u>EnTie</u>

绝合器

FILLER

空白

- 1. 在檔案格式修改畫面,可按下<mark>取消</mark>,系統顯示檔案格式設定清單畫面。
- 2. 在檔案格式修改畫面,可按下|下一步,系統顯示檔案格式修改(符號分隔)畫面。檔案 格式修改(符號分隔)畫面的欄位說明請參考 3.2.1.新增一節步驟二的說明。

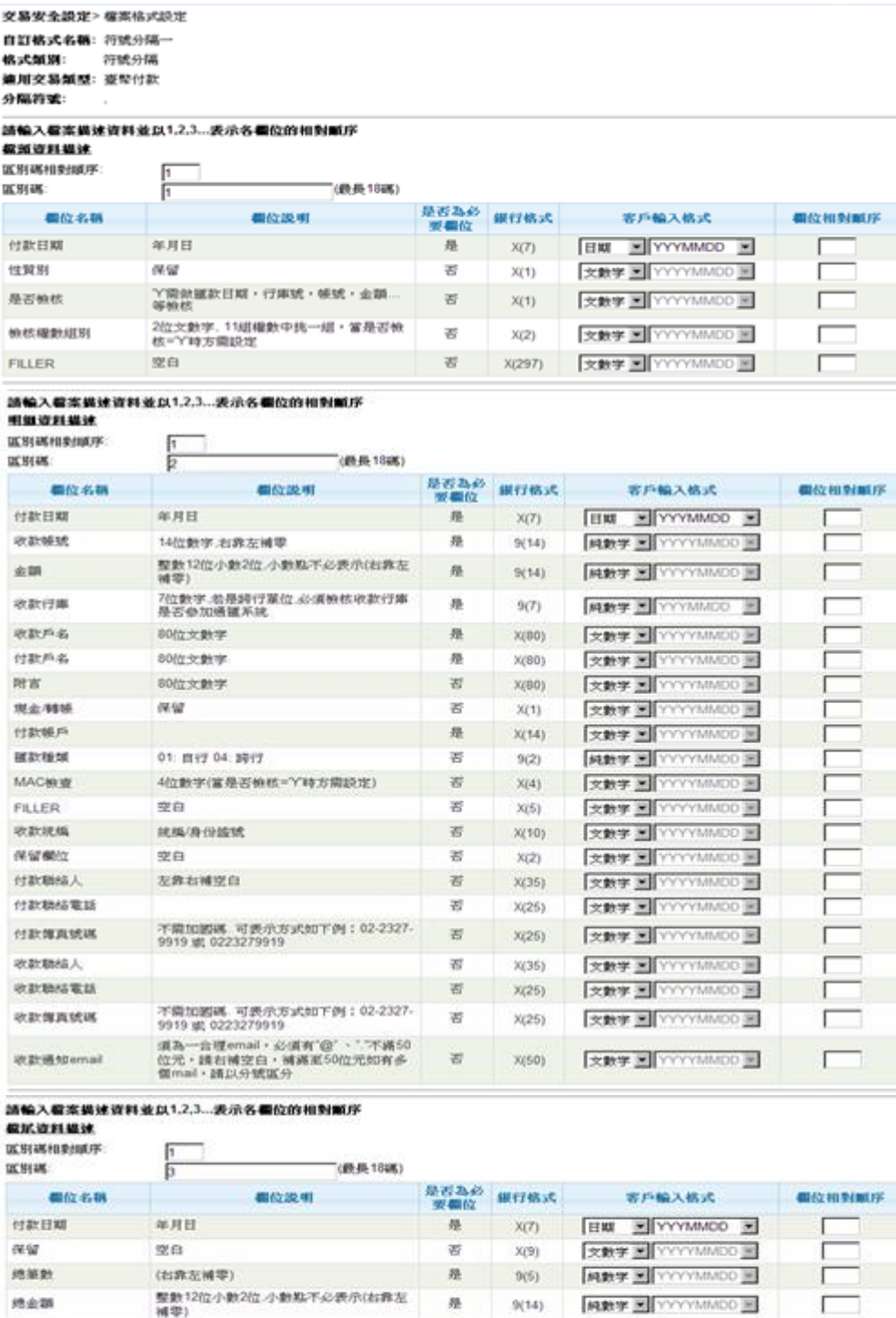

下一步 取消

8 X(273) 交数字 图 YYYYMMDD 图

Г

 $\Gamma$ 

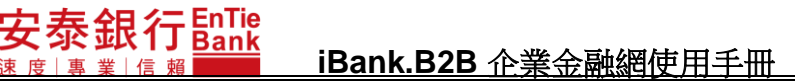

<步驟三>

- 1. 在檔案格式修改(符號分隔)畫面,可按下 ,系統顯示檔案格式設定清單畫面。 取消
- 2. 在檔案格式修改(符號分隔)畫面,可按下 分隔)畫面。 下一步|,系統顯示檔案格式修改確認(符號

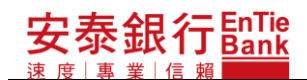

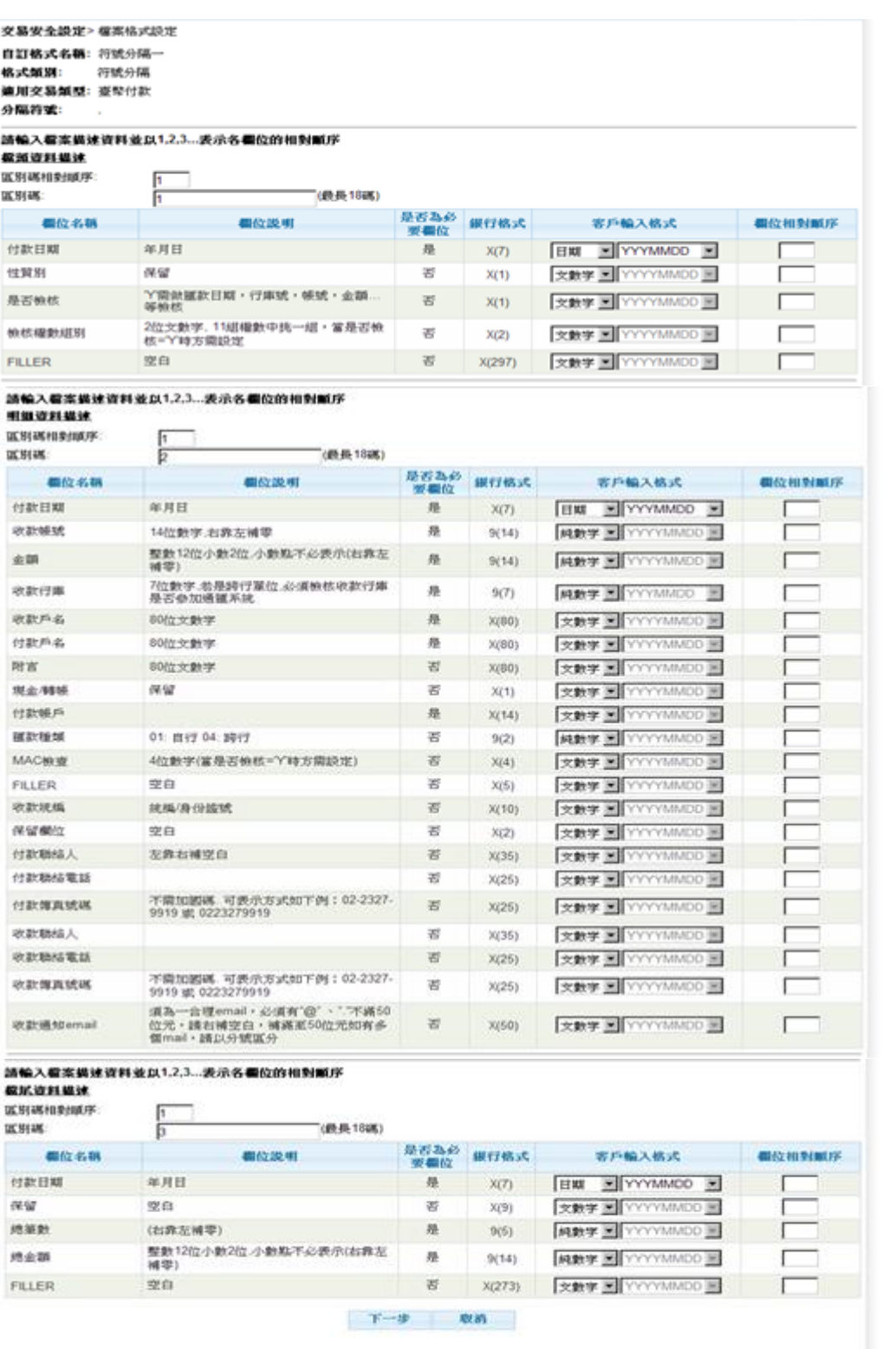

<步驟四>

1. 在檔案格式修改確認(符號分隔)畫面,可按下取消,系統顯示檔案格式設定清單畫面。

2. 在檔案格式修改確認(符號分隔)畫面,可按下<mark>上一步</mark>,系統顯示檔案格式修改(符號

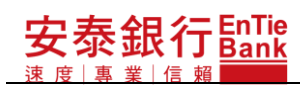

#### **iBank.B2B** 企業金融網使用手冊

分隔)畫面。

3. 在檔案格式修改確認(符號分隔)畫面,可按下確定,系統執行簽章流程(請參閱【使 用者手冊-00\_系統登入/待辦事項.doc】文件說明)後,顯示交易結果頁。

交易別 檔案格式設定 交易状態 交易已傳送銀行,請回檔案格式設定查詢處理結果

### **3.2.3. 刪除**

<步驟一>

安泰銀行EnTie

使 直

按下檔案格式設定畫面的"格式類別:符號分隔"上欲刪除的檔案格式的刪除,系統顯示 檔案格式刪除確認(符號分隔)畫面。

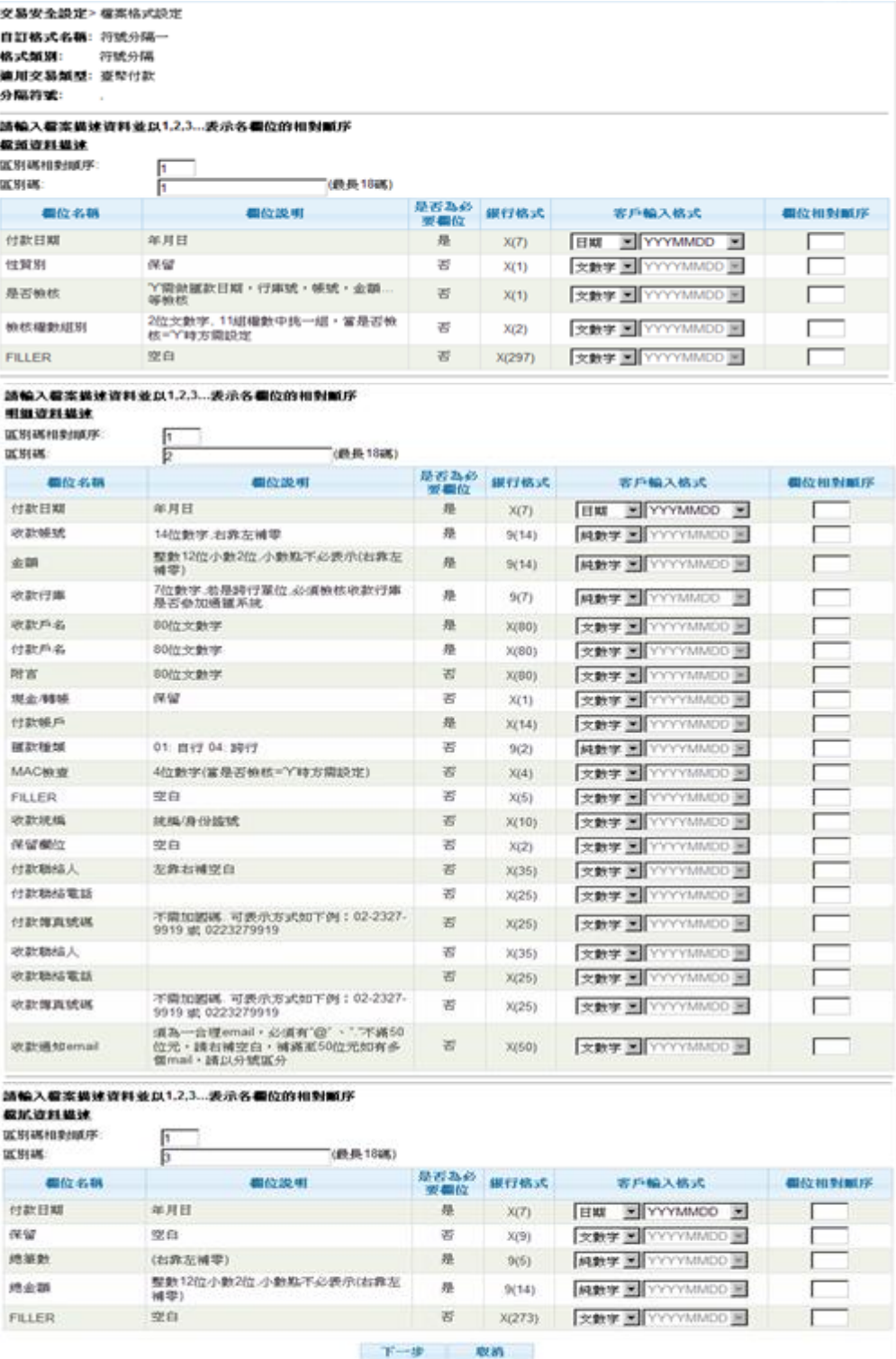

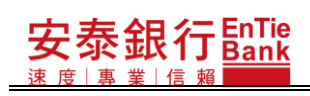

<步驟二>

#### 泰銀行EnTie **iBank.B2B** 企業金融網使用手冊

- 1. 在檔案格式刪除確認(符號分隔)畫面,可按下返回, 系統顯示檔案格式設定清單畫面。
- 2. 在檔案格式刪除確認(符號分隔)畫面,可按下|確定|,系統執行簽章流程(請參閱【使
- 用者手冊-00\_系統登入/待辦事項.doc】文件說明)後,顯示刪除確認視窗。
- 2.1. 在刪除確認視窗可按下<u>取消</u>,系統顯示檔案格式刪除確認(符號分隔)畫面。
- 2.2. 在刪除確認視窗可按下|確定|,系統顯示檔案格式設定清單畫面。

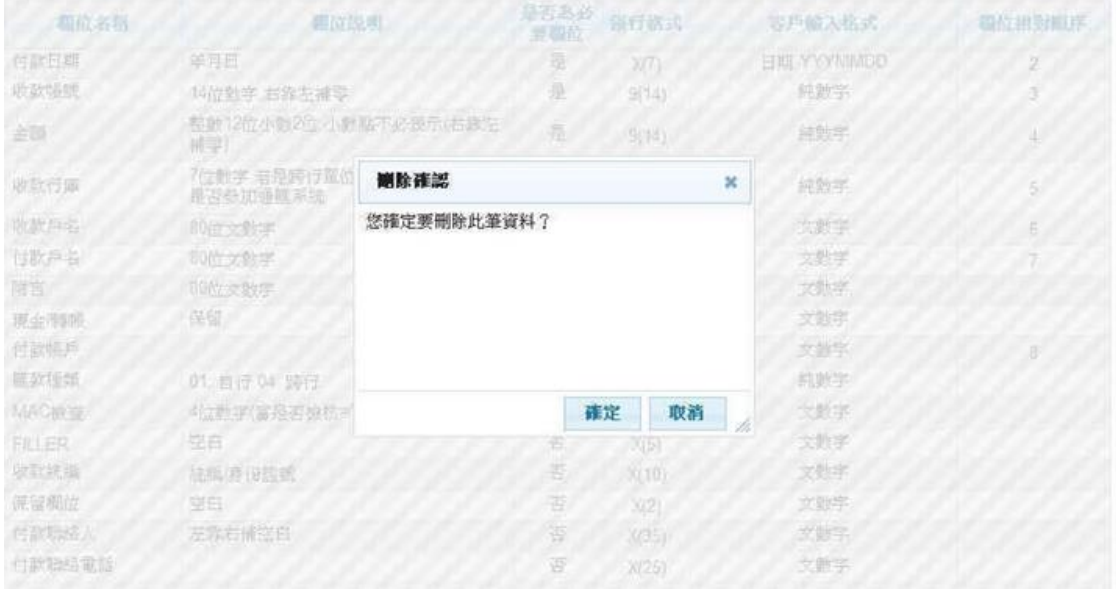

### **3.2.4. 明細**

<步驟一>

安泰銀行EnTie

重

按下檔案格式設定畫面的"格式類別:符號分隔"上欲檢視的檔案格式的明細,系統顯示 檔案格式檢視(符號分隔)畫面。

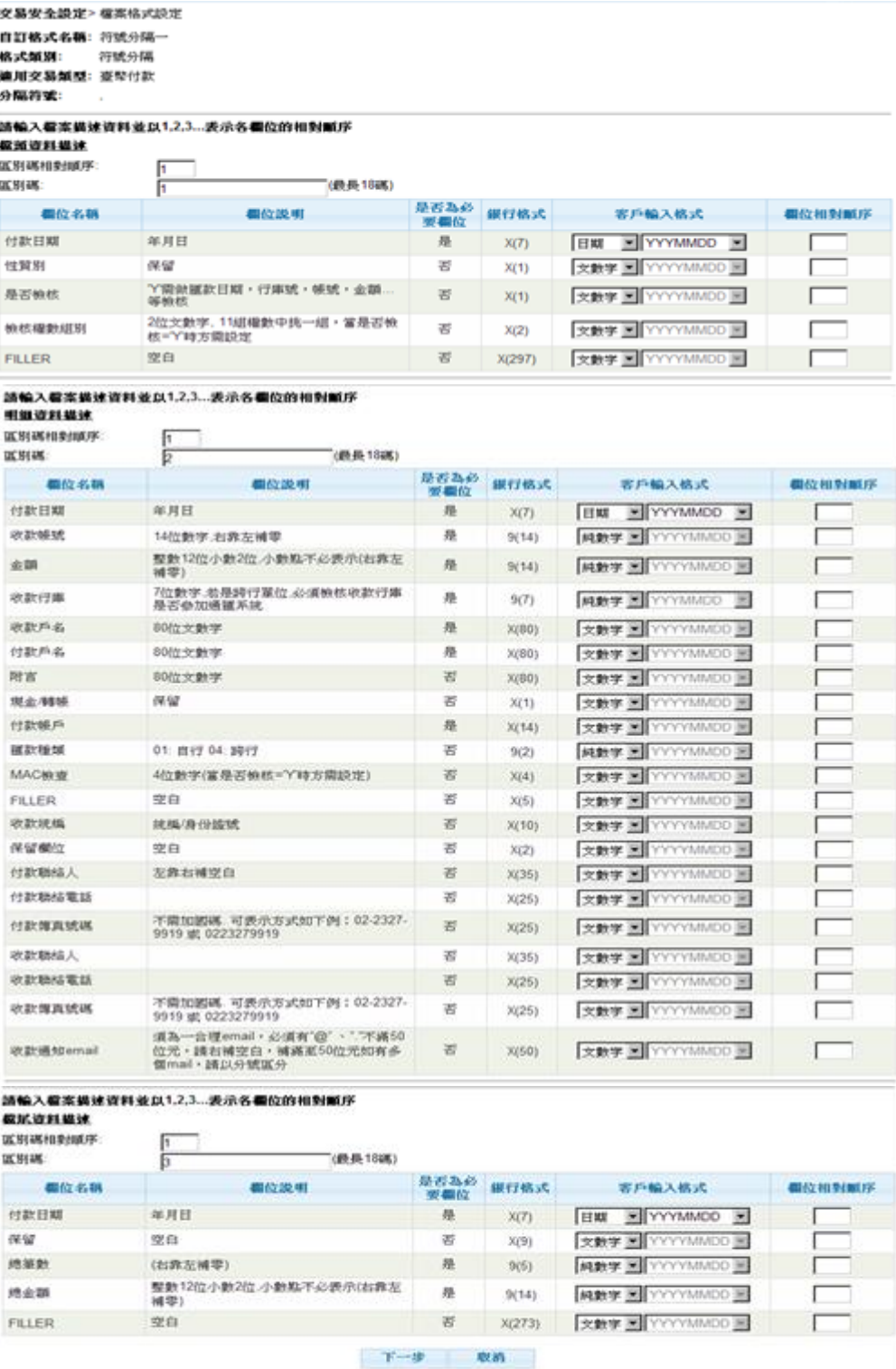

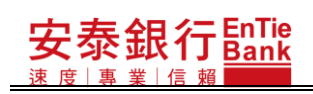

<步驟二>

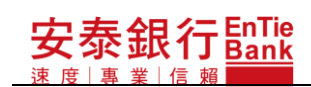

#### **iBank.B2B** 企業金融網使用手冊

在檔案格式檢視(符號分隔)畫面按下返回,系統顯示檔案格式設定清單畫面。

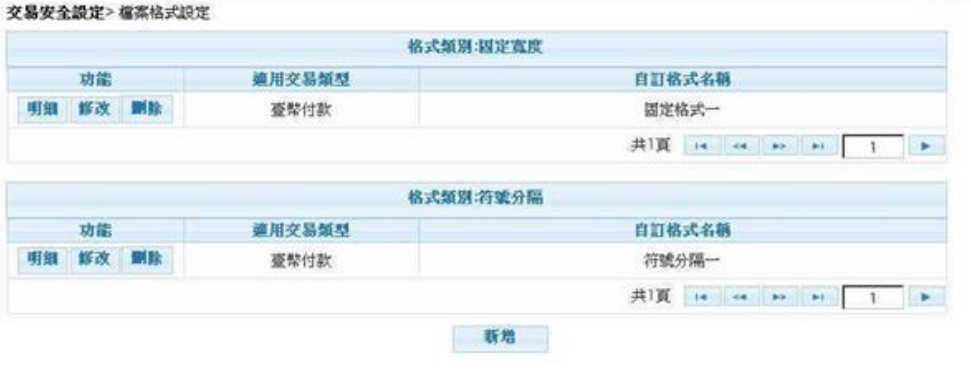

# **4. 他行扣款帳號設定**

本功能為多企安控官/單企使用者所使用的功能。

<步驟一>

安泰銀行EnTie

海庙

點選「交易安全設定/他行扣款帳號設定」,系統會先查詢已設定的他行扣款帳號。若尚未 設定他行扣款帳號,系統顯示查無資料訊息視窗。若已設定他行扣款帳號,則會顯示他 行扣款帳號查詢結果頁。

#### 查無資料訊息視窗:

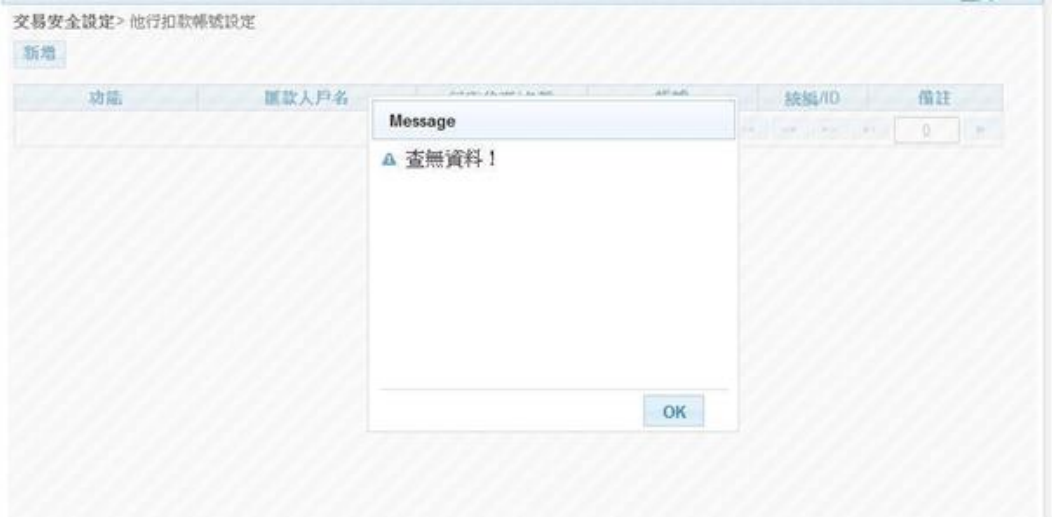

#### 安泰銀行 $\frac{\mathsf{EnTe}}{\mathsf{Bank}}$ **iBank.B2B** 企業金融網使用手冊

<步驟二>

於查無資料訊息視窗按下 OK 鈕,隨即回到他行扣款帳號查詢果頁。

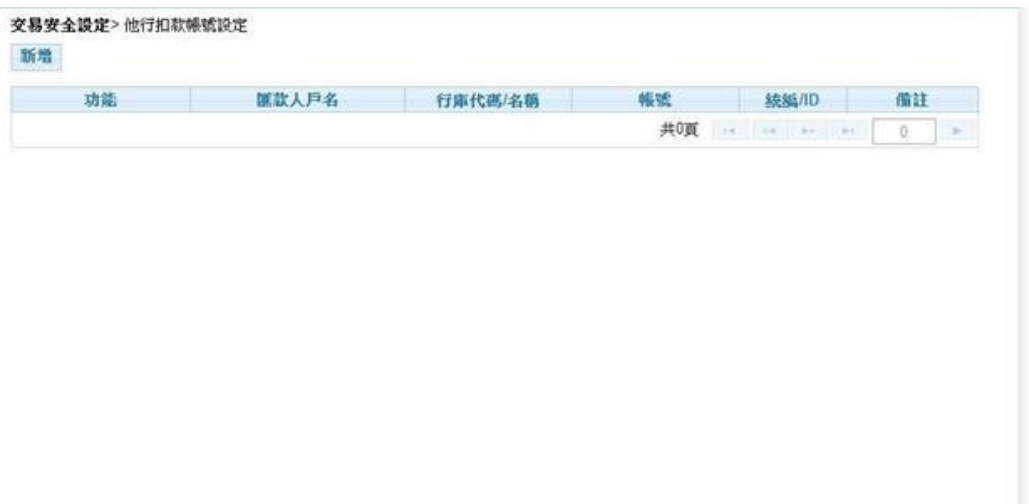

# **4.1. 新增**

<步驟一>

- 1. 於他行扣款帳號查詢結果頁按下<mark>新增</mark>鈕,隨即顯示他行扣款帳號新增視窗。
- 2. 欄位前方有「\*」註記的為必要輸入欄位。

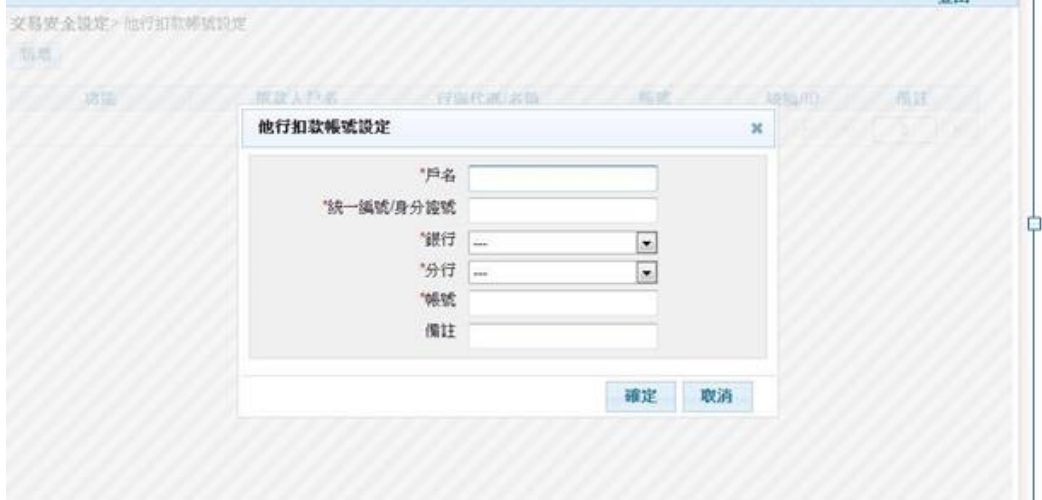

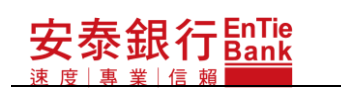

#### <步驟二>

於他行扣款帳號新增視窗,輸入資料後,按下<mark>確定</mark>鈕,系統即進行帳號新增,並顯示他 行扣款帳號查詢結果頁。

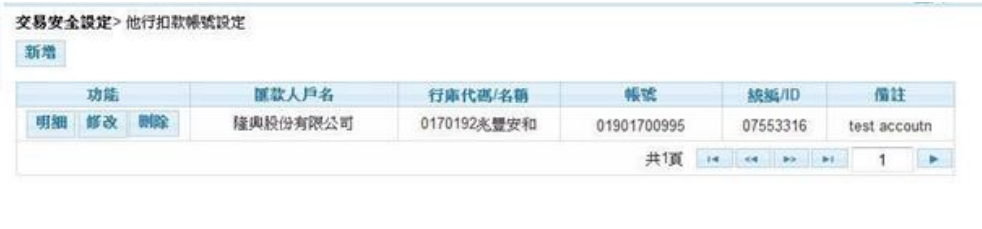

# **4.2. 明細**

<步驟一>

於他行扣款帳號查詢結果頁,選擇一筆欲查看明細的帳號,按下明細鈕,隨即顯示他行 扣款帳號明細視窗。

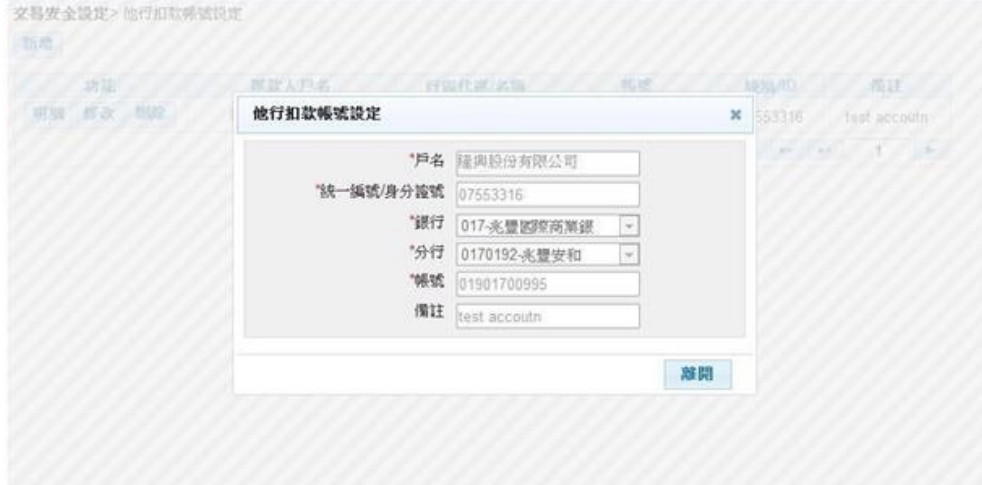

<步驟二>

於他行扣款帳號明細視窗,按下離開鈕,隨即回到他行扣款帳號查詢結果頁。

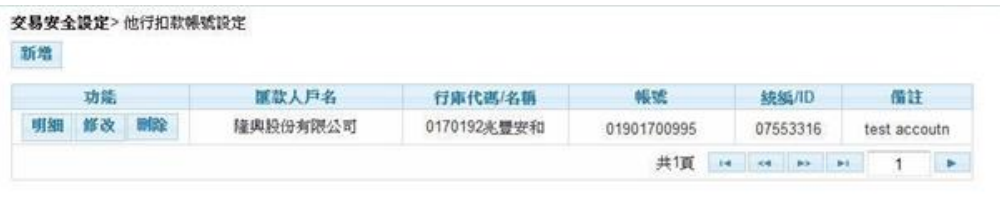

# **4.3. 修改**

<步驟一>

安泰銀行 $\frac{\mathsf{EnTe}}{\mathsf{Bank}}$ 

- 1. 於他行扣款帳號查詢結果頁,選擇一筆欲修改的帳號,按下修改鈕,隨即顯示他行 扣款帳號修改視窗。
- 2. 欄位前方有「\*」註記的為必要輸入欄位。

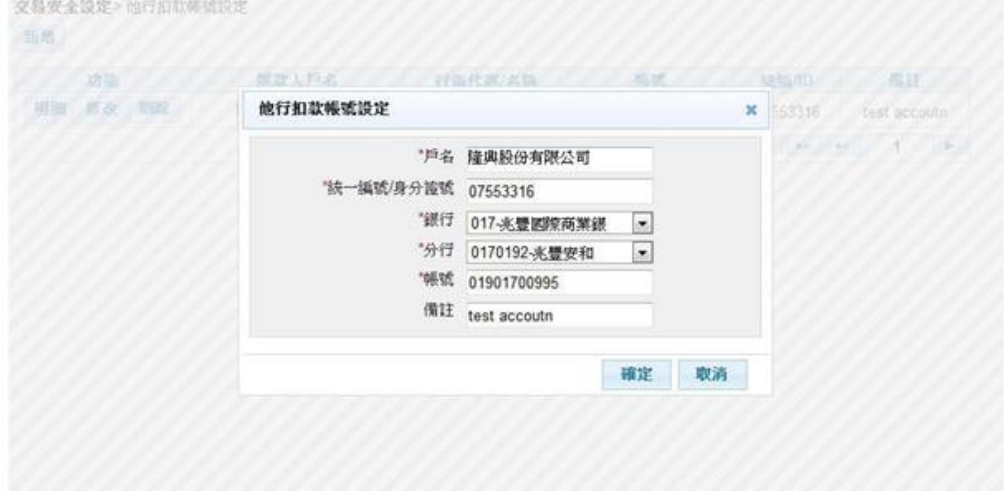

<步驟二>

於他行扣款帳號修改視窗,輸入資料後,按下<mark>確定</mark>鈕,系統即進行帳號修改,並顯示他 行扣款帳號查詢結果頁。

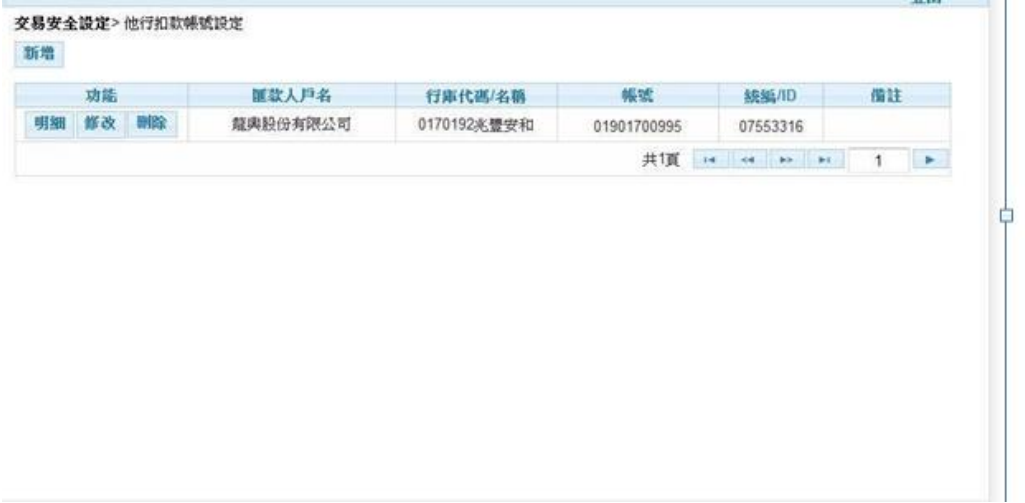

### **4.4. 刪除**

<步驟一>

於他行扣款帳號查詢結果頁,選擇一筆欲刪除的帳號,按下<mark>刪除</mark>鈕,隨即顯示他行扣款 帳號刪除確認視窗。

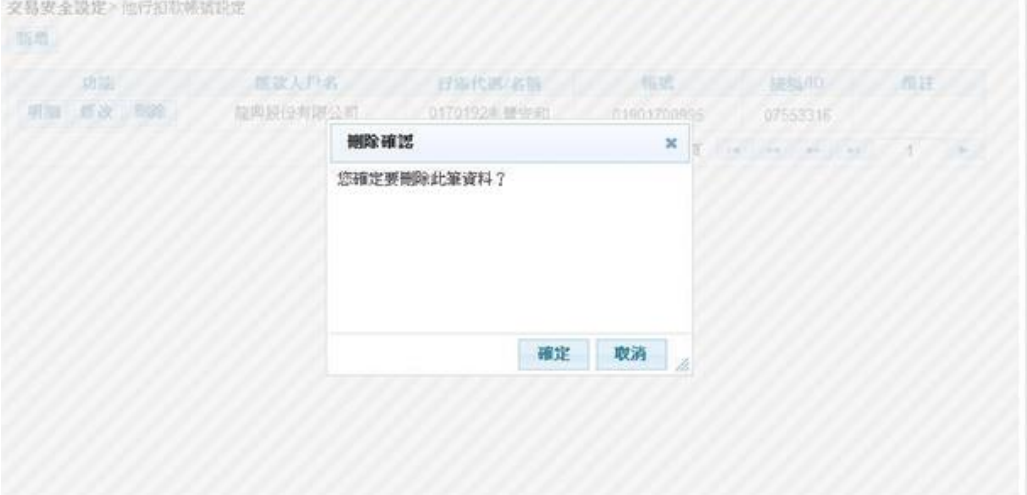

#### <步驟二>

於他行扣款帳號刪除確認視窗,按下確定鈕,系統即進行帳號刪除,並顯示他行扣款帳 號查詢結果頁。

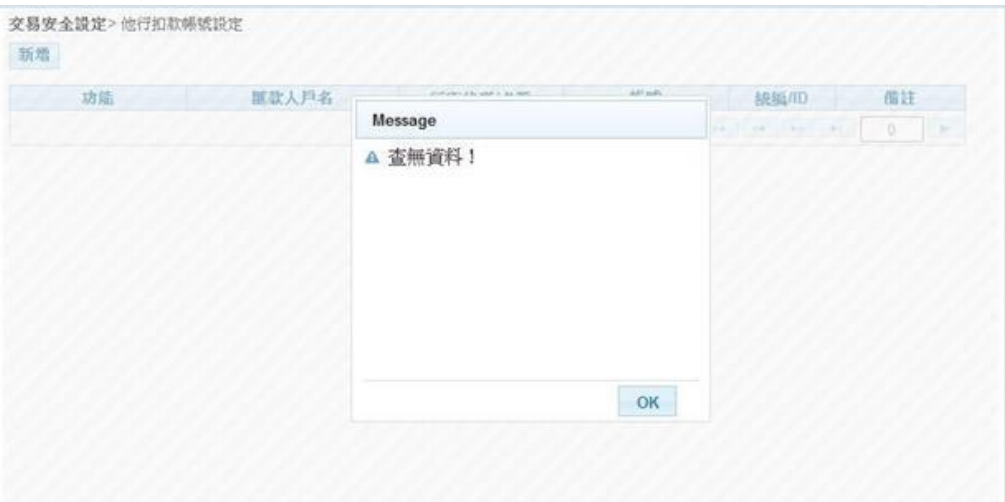

# **5. 台幣收款人設定**

本功能為多企一般使用者(需有安控官授權)/單企使用者所使用的功能。

本功能會依據企業申請"台幣約定轉帳"或"台幣非約定轉帳",而顯示不同的 功能畫面。若企業申請"台幣約定轉帳",只能針對於臨櫃約定的轉入帳號進行修改、 。<br>查看明細。若企業申請"台幣非約定轉帳",則可新增轉入帳號,並進行帳號的修改、 刪除或查看明細。

以下區分"台幣約定轉帳"、"台幣非約定轉帳"進行說明。

#### **5.1. 台幣約定帳號**

<步驟一>

活時

點選「交易安全設定/台幣收款人設定」,隨即顯示台幣收款人設定頁。<br>※8\$\$\$\$\$

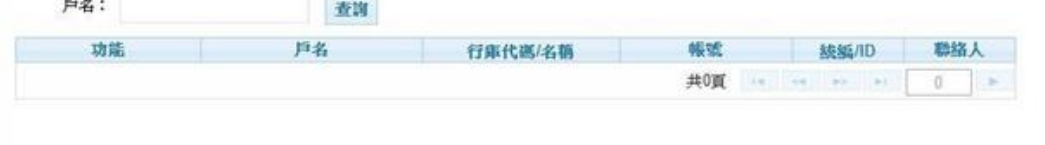

#### **5.1.1.** 查**詢**

<步驟一>

海庙

- 1. 於台幣收款人設定頁,按下查詢鈕,系統立即進行查詢,隨即顯示台幣收款人查詢 結果頁。
- 2. 若戶名欄有輸入資料,系統會依據輸入的資料做模糊比對,查詢出相近戶名的收款 人資料,如:有戶名為"大華股份有限公司"的收款人資料,在戶名欄輸入"大 華",就可將此筆收款人資料查詢出來。

交易安全設定>台幣收款人設定

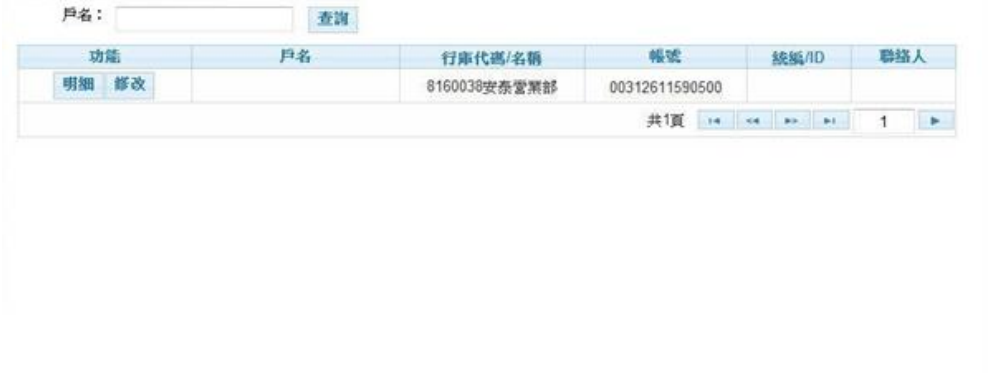

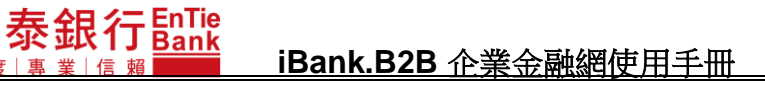

### **5.1.2. 明細**

<步驟一>

於台幣收款人查詢結果頁,選擇一筆欲查看明細的帳號,按下<mark>明細</mark>鈕,隨即顯示台幣收 款人資料明細視窗。

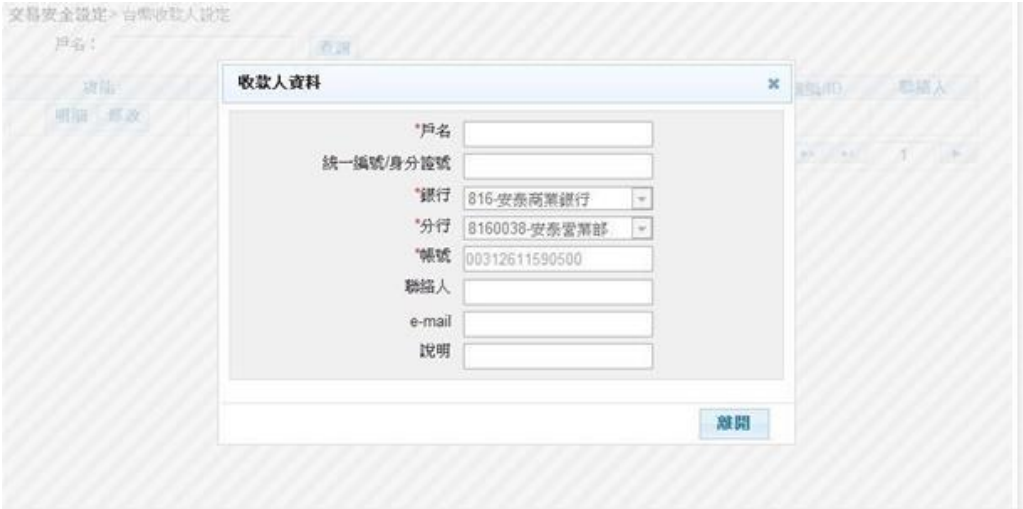

<步驟二>

於台幣收款人資料明細視窗,按下離開鈕,隨即回到台幣收款人查詢結果頁。

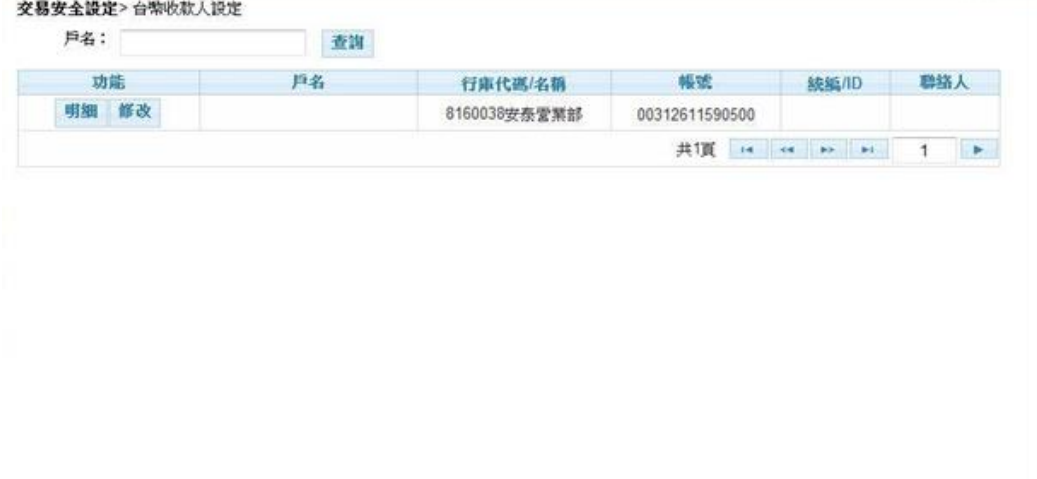

#### **5.1.3. 修改**

<步驟一>

- 1. 於台幣收款人查詢結果頁,選擇一筆欲修改的帳號,按下修改鈕,隨即顯示台幣收 款人資料修改視窗。
- 2. 欄位前方有「\*」註記的為必要輸入欄位。
- 3. 因為帳號為臨櫃約定的轉入帳號,故只有以下欄位可進行修改:戶名、統一編號/身 分證號、連絡人、e-mail、說明。

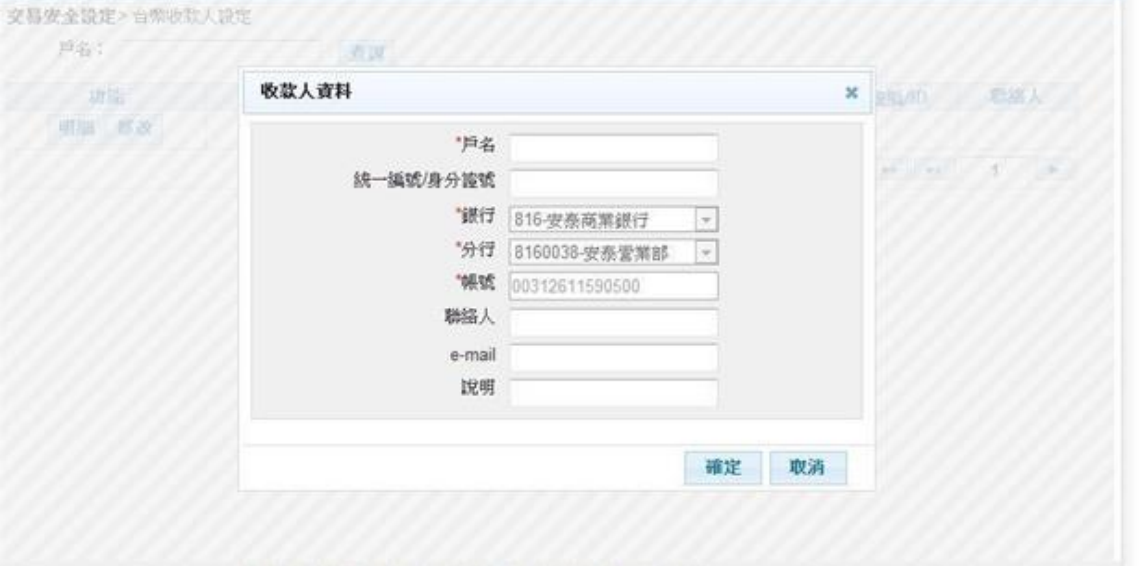

<步驟二>

於台幣收款人資料修改視窗,輸入資料後,按下確定鈕,系統顯示台幣收款人資料修改 確認視窗。

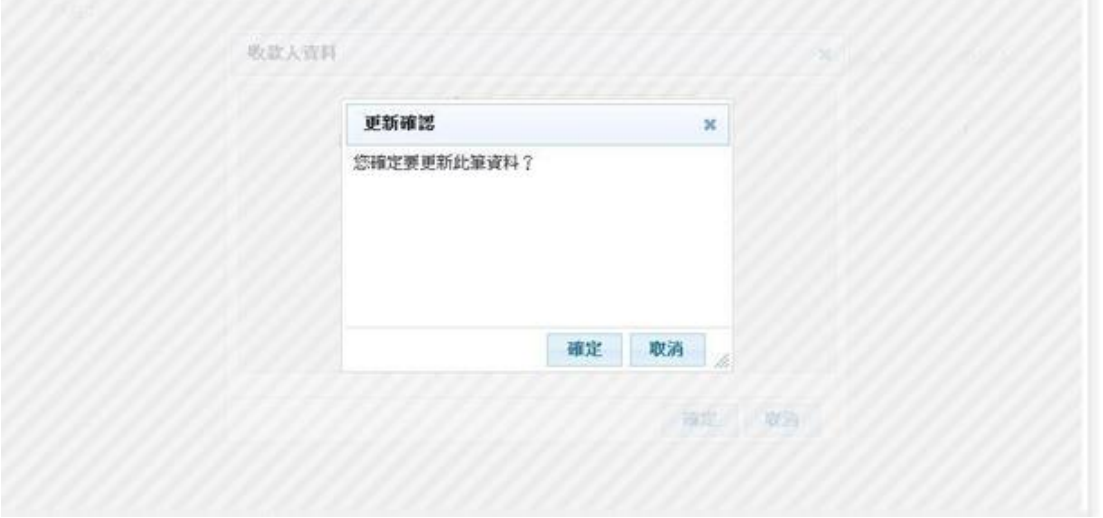

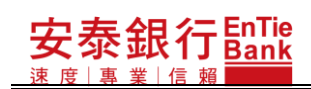

<步驟三>

。<br>於台幣收款人資料修改確認視窗,按下<mark>確定</mark>鈕,系統即進行帳號修改,並顯示台幣收款 人查詢結果頁。

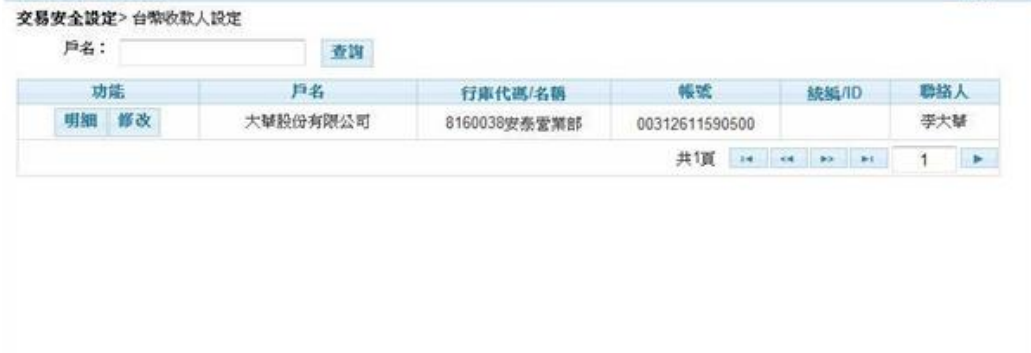

# **5.2. 台幣非約定帳號**

<步驟一>

凍 庶

點選「交易安全設定/台幣收款人設定」,隨即顯示台幣收款人設定頁。

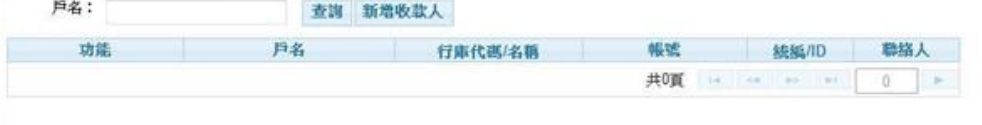

### **5.2.1. 新增收款人**

<步驟一>

1. 於台幣收款人設定頁按下新增收款人鈕,隨即顯示台幣收款人資料新增視窗。 2. 欄位前方有「\*」註記的為必要輸入欄位。

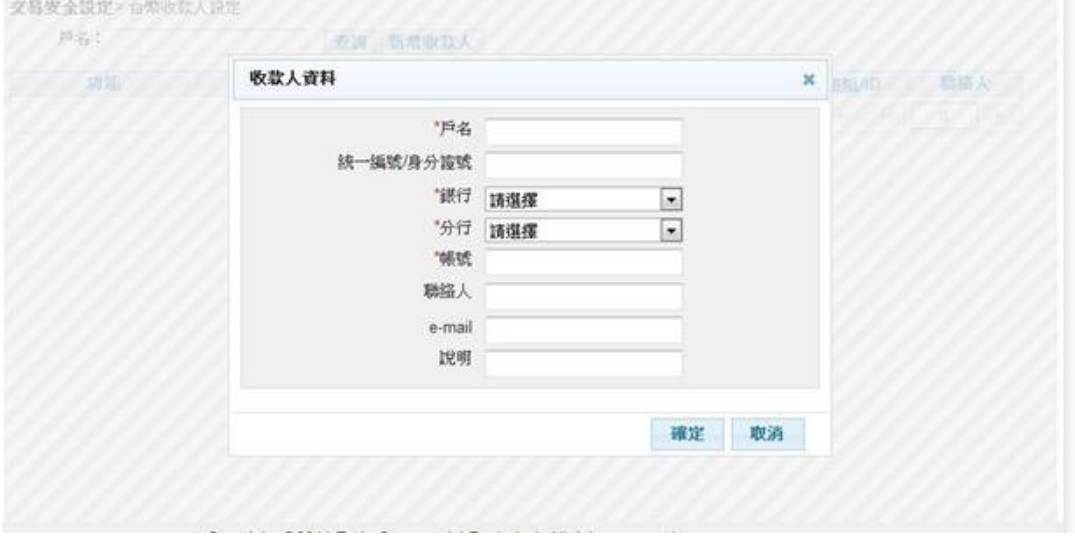

#### <步驟二>

於台幣收款人資料新增視窗,輸入資料,按下確定鈕後,系統即進行帳號新增,並顯示 台幣收款人設定查詢結果頁。

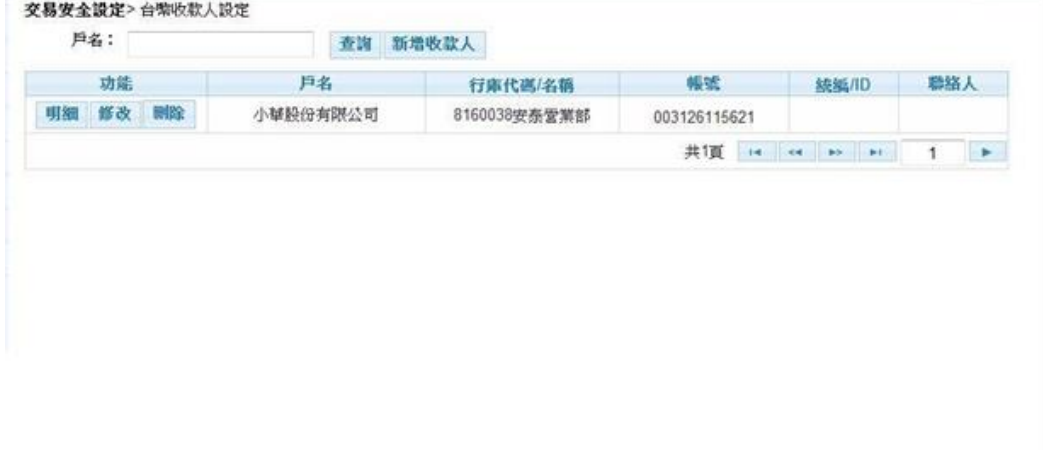

#### **5.2.2.** 查**詢**

<步驟一>

- 1. 於台幣收款人設定頁,按下查詢鈕,系統立即進行查詢,隨即顯示台幣收款人查詢 結果頁。
- 2. 若戶名欄有輸入資料,系統會依據輸入的資料做模糊比對,查詢出相近戶名的收款 人資料,如:有戶名為"大華股份有限公司"的收款人資料,在戶名欄輸入"大 華",就可將此筆收款人資料查詢出來。

帐架

003126115621 01901700995

统延/ID 聯絡人

共頂 14 4 10 11 1 1

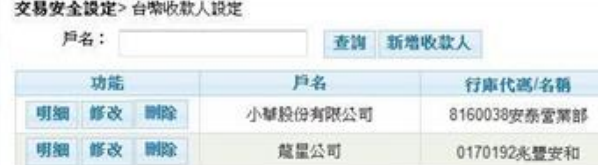

### **5.2.3. 明細**

<步驟一>

於台幣收款人查詢結果頁,選擇一筆欲查看明細的帳號,按下<mark>明細</mark>鈕,隨即顯示台幣收 款人資料明細視窗。

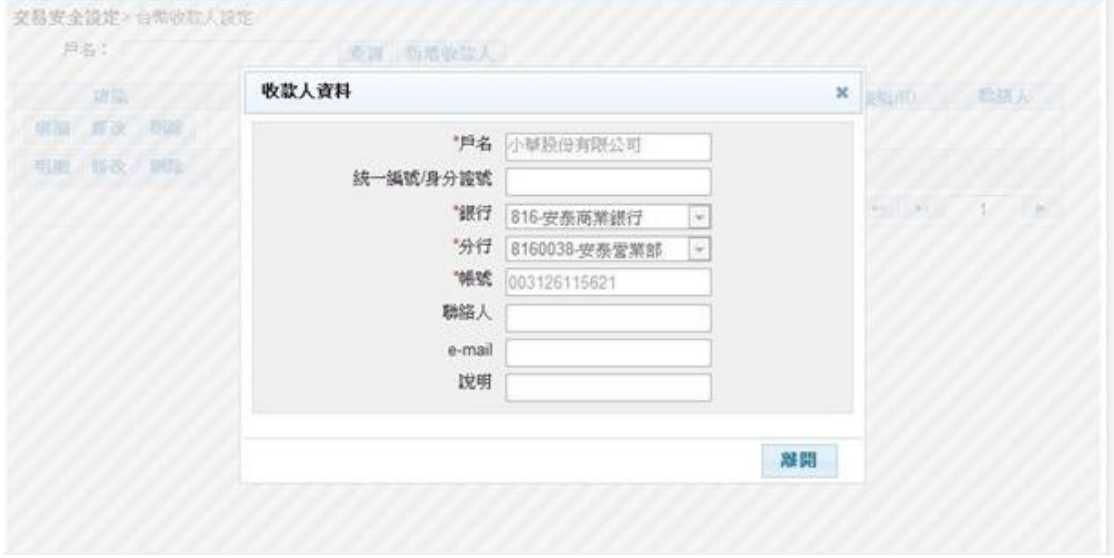

#### <步驟二>

於台幣收款人資料明細視窗,按下離開鈕,隨即回到台幣收款人查詢結果頁。

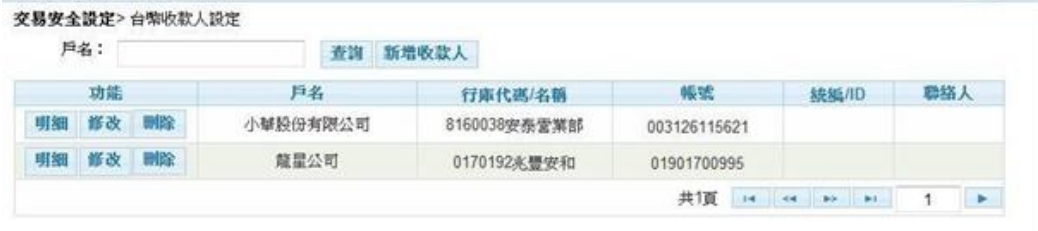

### **5.2.4. 修改**

<步驟一>

- 1. 於台幣收款人查詢結果頁,選擇一筆欲修改的帳號,按下修改鈕,隨即顯示台幣收 款人資料修改視窗。
- 2. 欄位前方有「\*」註記的為必要輸入欄位。

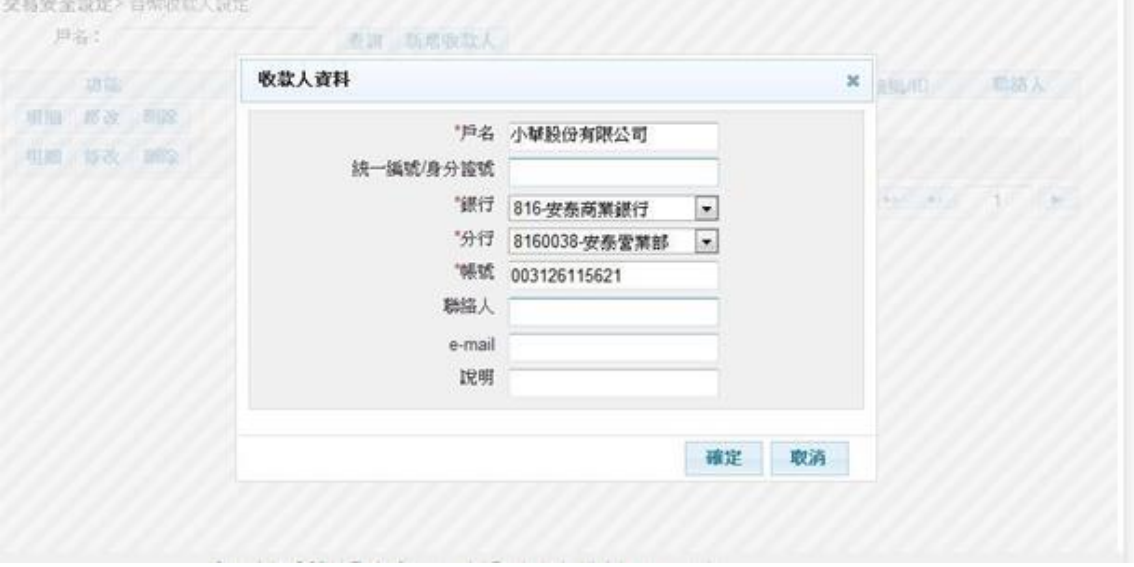

<步驟二>

於台幣收款人資料修改視窗,輸入資料後,按下<mark>確定</mark>鈕,系統即進行帳號修改,並顯示 台幣收款人查詢結果頁。

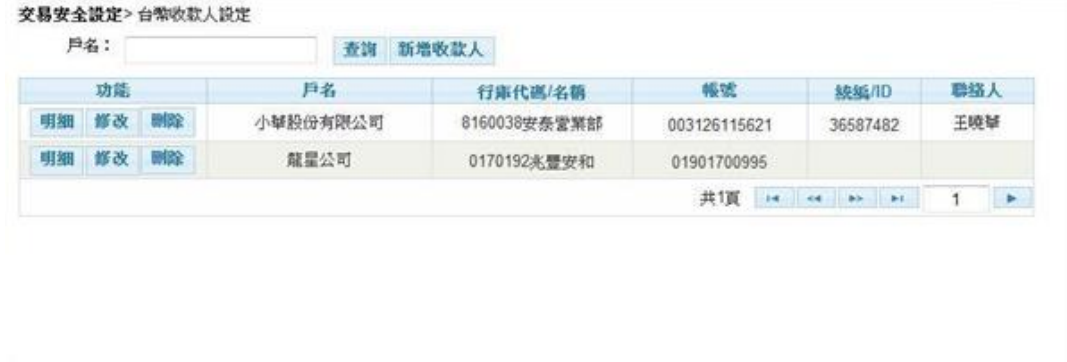

## **5.2.5. 刪除**

<步驟一>

於台幣收款人查詢結果頁,選擇欲刪除的帳號,按下<mark>刪除</mark>鈕,隨即顯示台幣收款人刪除 確認視窗。

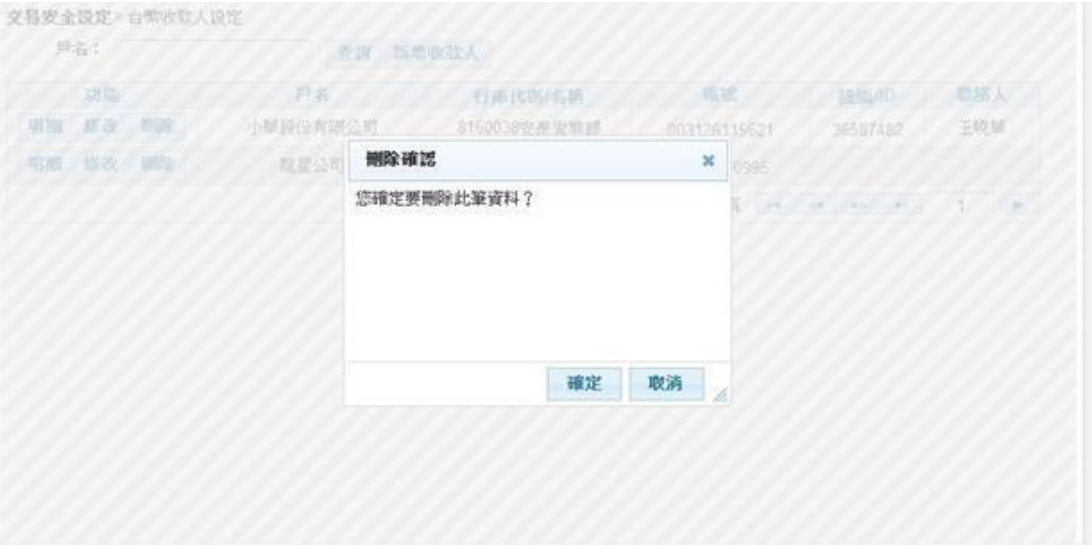

#### <步驟二>

於台幣收款人刪除確認視窗,按下確定鈕,系統即進行帳號刪除,並顯示台幣收款人查 詢結果頁。

#### 交易安全設定>台幣收款人設定

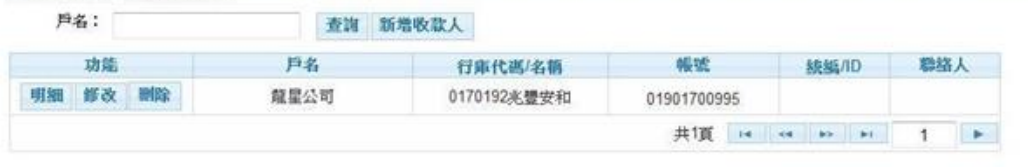

## **6. 收款群組設定**

本功能為多企一般使用者(需有安控官授權)/單企使用者所使用的功能。

<步驟一>

使 庄 上古

點選「交易安全設定/收款群組設定」,隨即顯示收款群組設定頁。<br><del>※83全30</del>2×收款期度

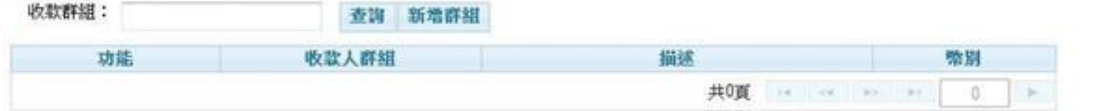

# **6.1. 新增群組**

<步驟一>

- 1. 於收款群組設定頁按下新增群組鈕,隨即顯示收款群組資料新增視窗。
- 2. 欄位前方有「\*」註記的為必要輸入欄位、帳號也為必選欄位。

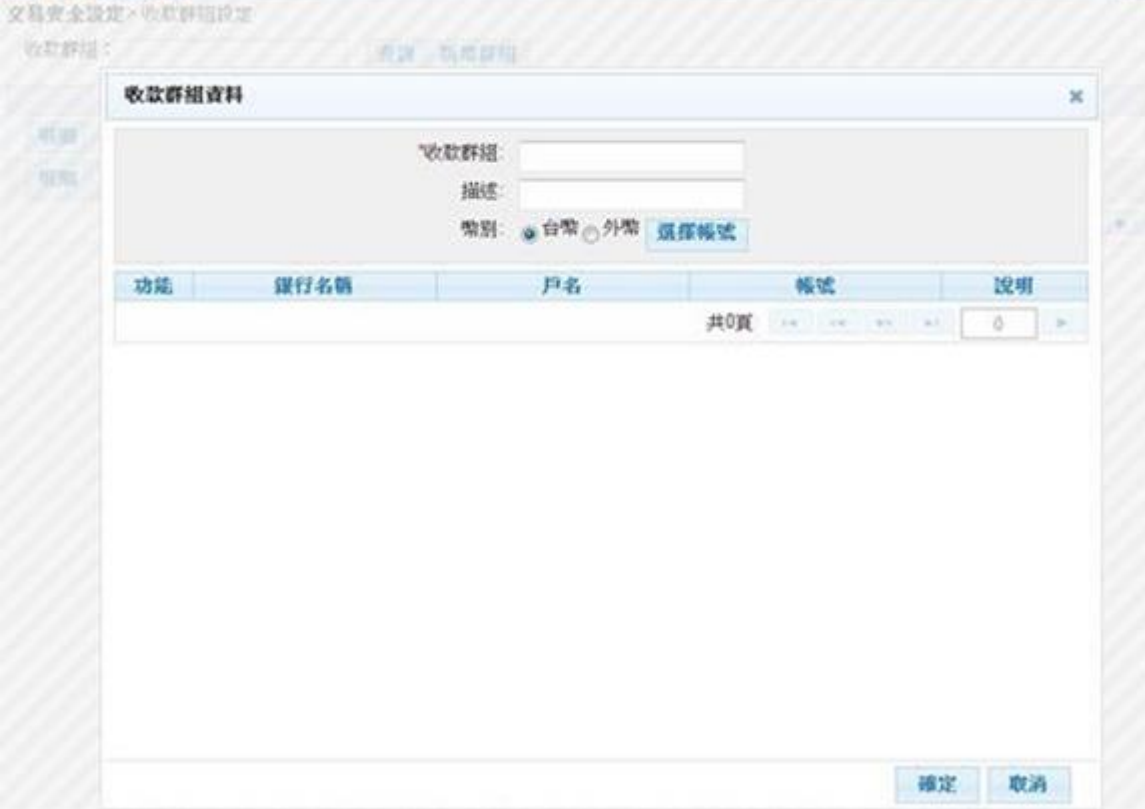

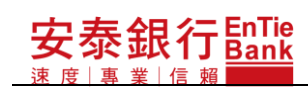

#### **iBank.B2B** 企業金融網使用手冊

<步驟二>

- 1. 於收款群組資料新增視窗按下新增帳號鈕,
- 1.1. 隨即顯示台幣收款人查詢視窗。

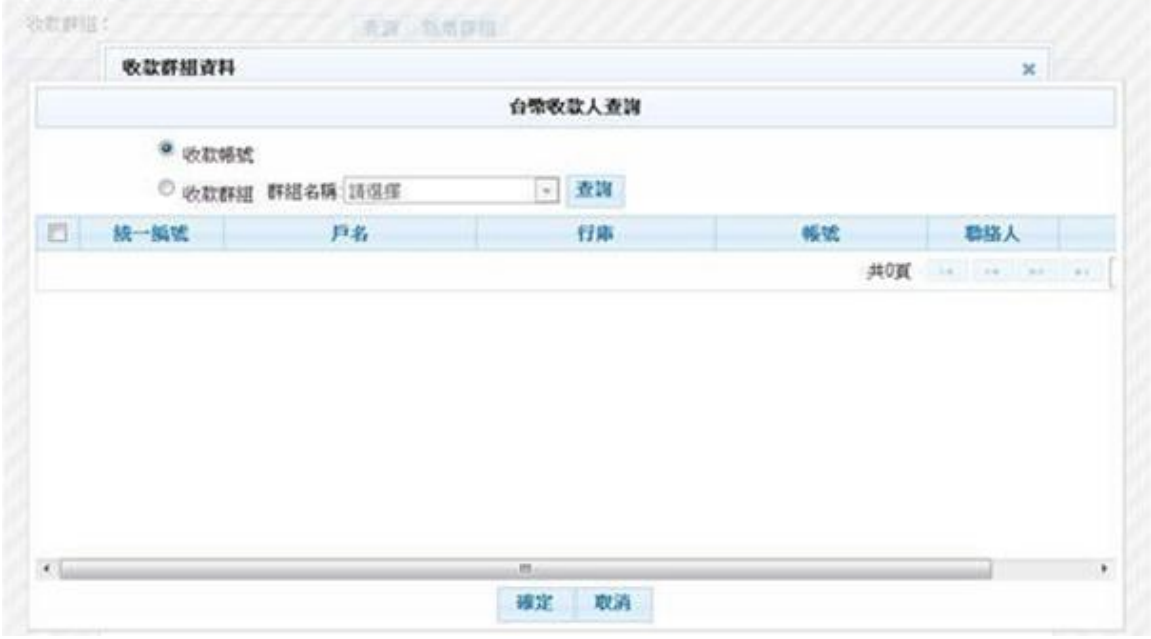

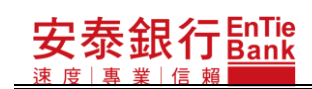

#### 1.2. 點選查詢,顯示「台幣收款帳號」資料

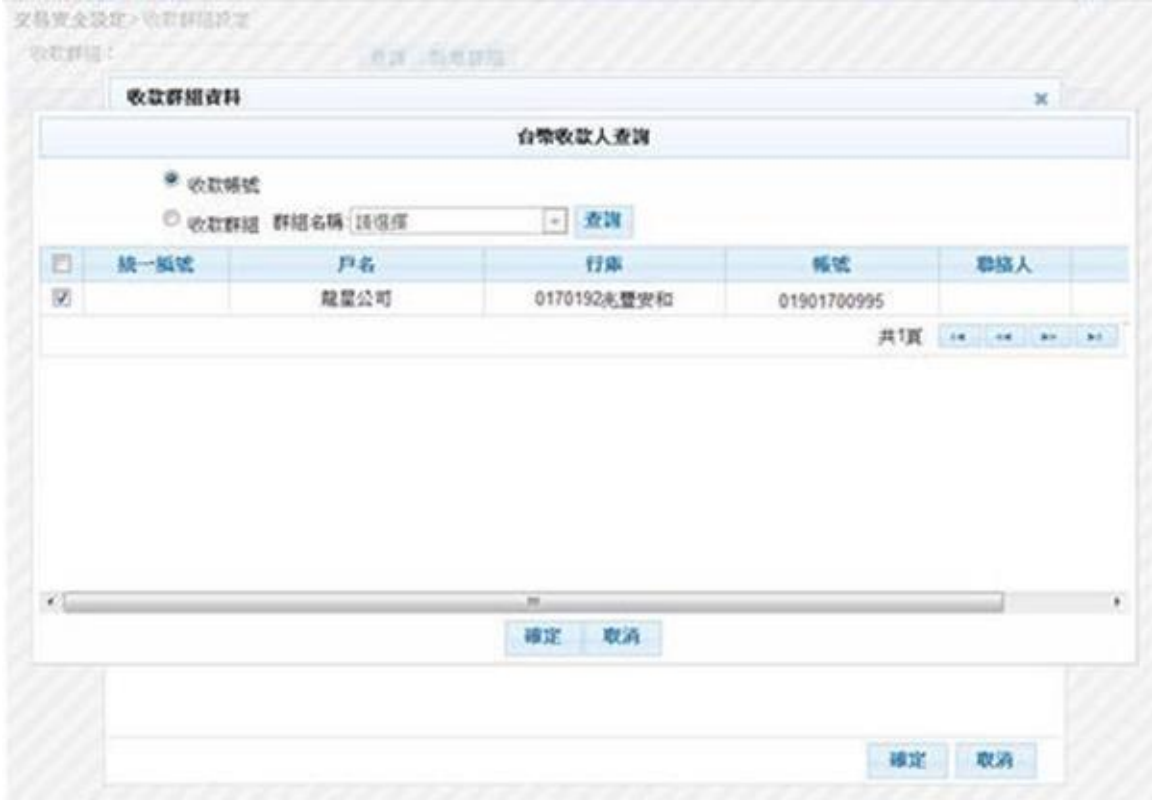

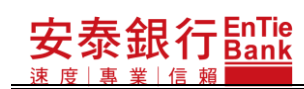

#### **iBank.B2B** 企業金融網使用手冊

- 1.2.1. 勾選帳號後點選確定,將資料帶回收款群組資料新增視窗。
- 1.2.2. 點選取消,結束查詢視窗回到收款群組資料新增視窗。

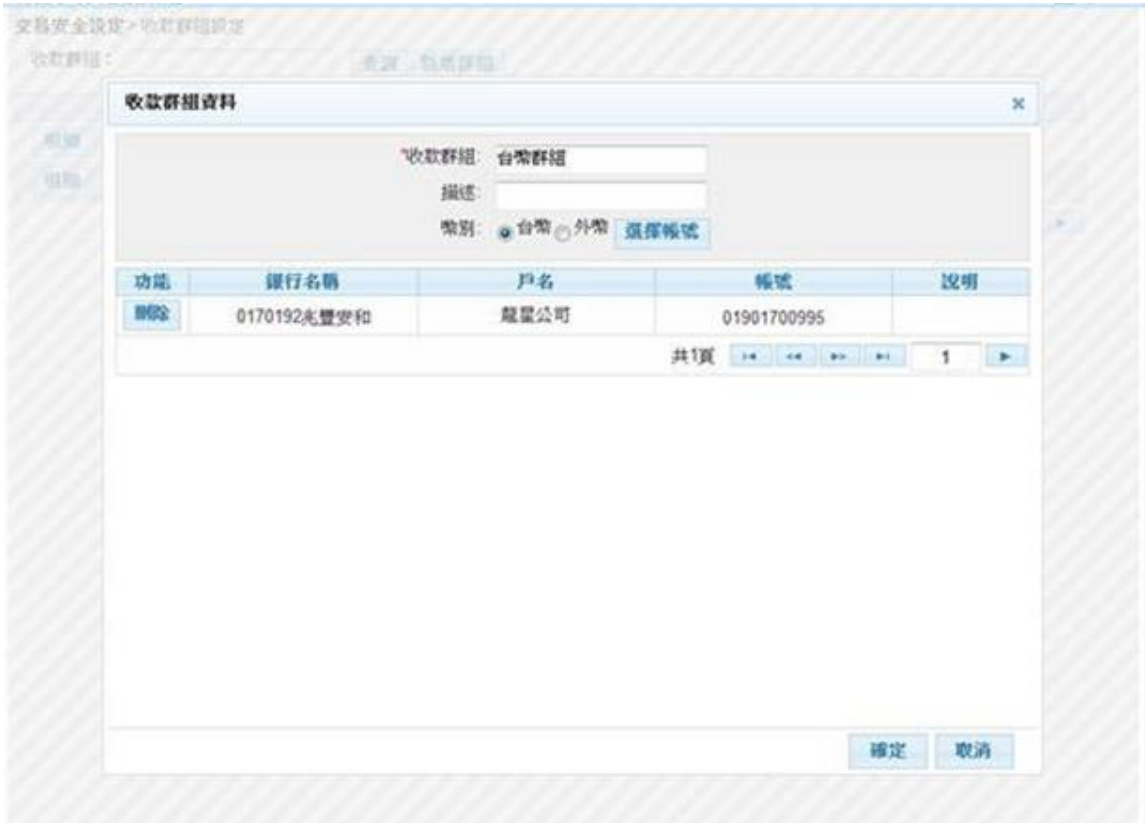

<步驟三>

安泰銀行EnTie

於收款群組資料新增視窗,選擇完帳號後,按下確定鈕,隨即顯示資料儲存確認視窗。

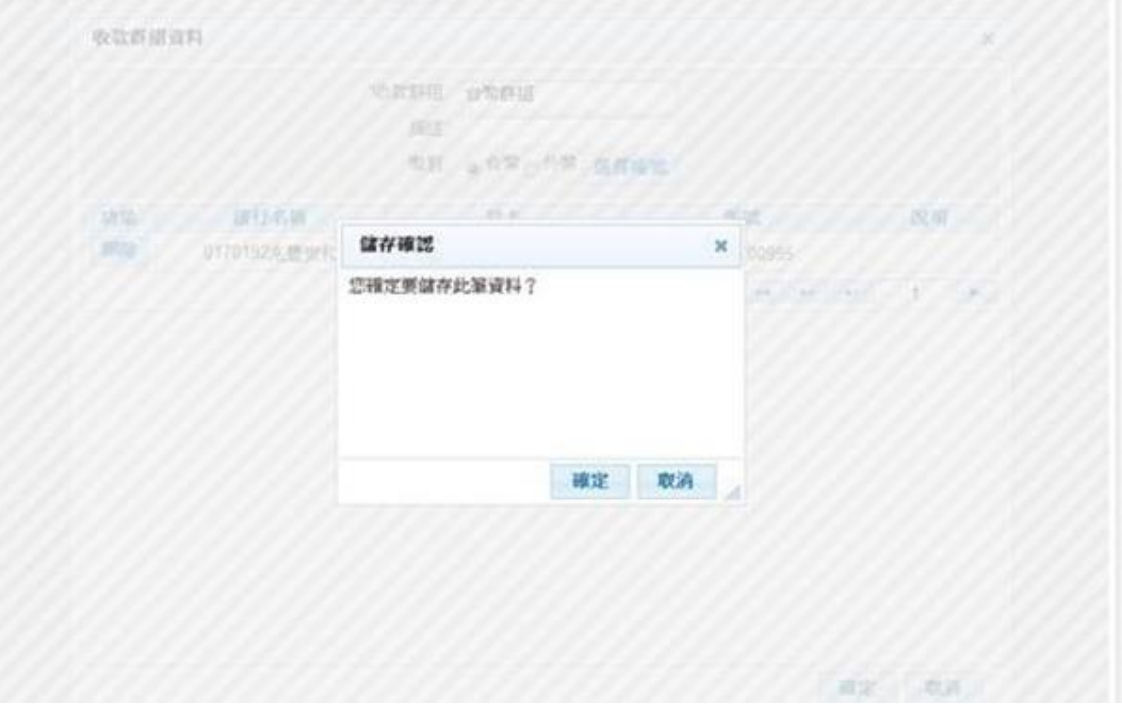

#### <步驟四>

)<br>於資料儲存確認視窗按下<mark>確定</mark>鈕,系統即進行收款群組新增,並顯示收款群組查詢結果 頁。

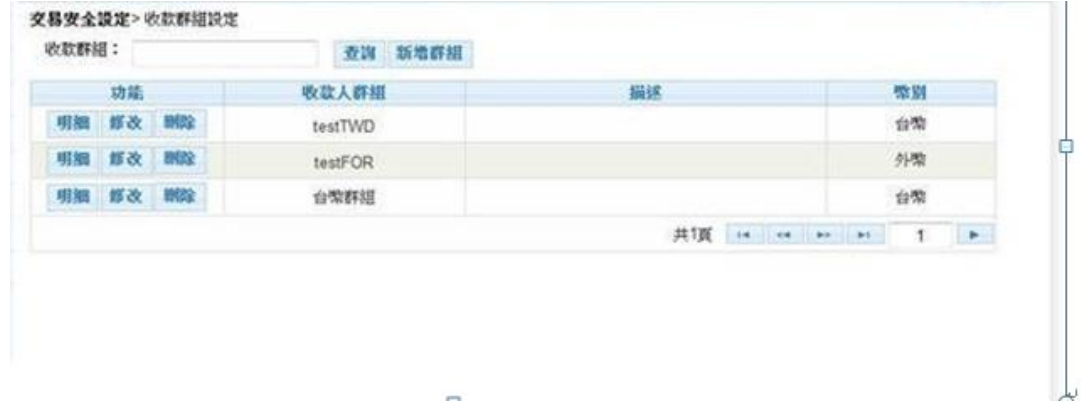

### **6.2.** 查**詢**

<步驟一>

#### 安泰銀行EnTie **iBank.B2B** 企業金融網使用手冊

- 1. 於收款群組設定頁,按下查詢鈕,系統立即進行查詢,隨即顯示收款群組查詢結果 頁。
- 2. 若收款群組欄有輸入資料,系統會依據輸入的資料做模糊比對,查詢出相近收款群 組的收款人資料,如:有收款群組為"台幣付款群組"的收款群組資料,在收款群 組欄輸入"台幣",就可將此筆收款群組資料查詢出來。

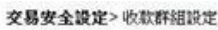

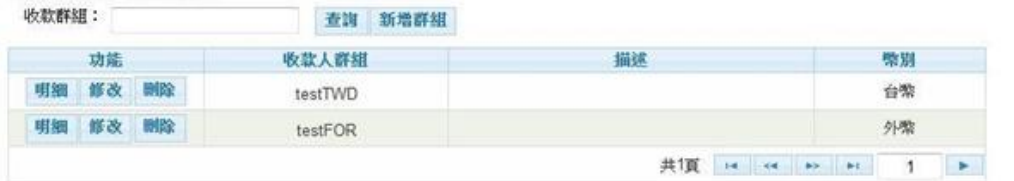

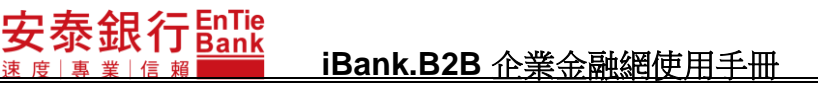

# **6.3. 明細**

<步驟一>

於收款群組查詢結果頁,選擇一筆欲查看明細的收款群組,按下<mark>明細</mark>鈕,隨即顯示收款 群組明細視窗。

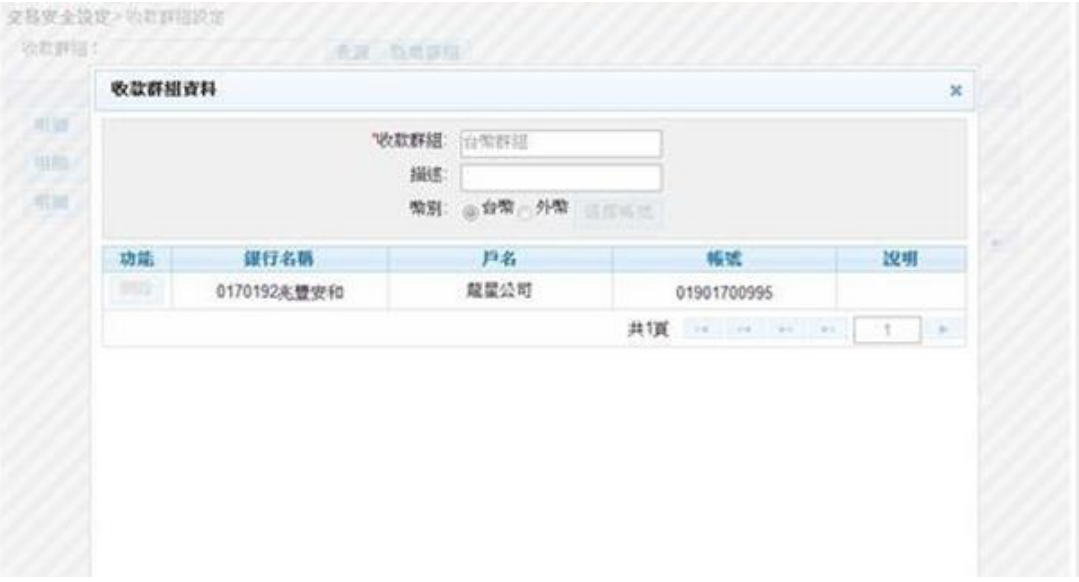

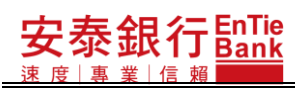

#### **iBank.B2B** 企業金融網使用手冊

<步驟二>

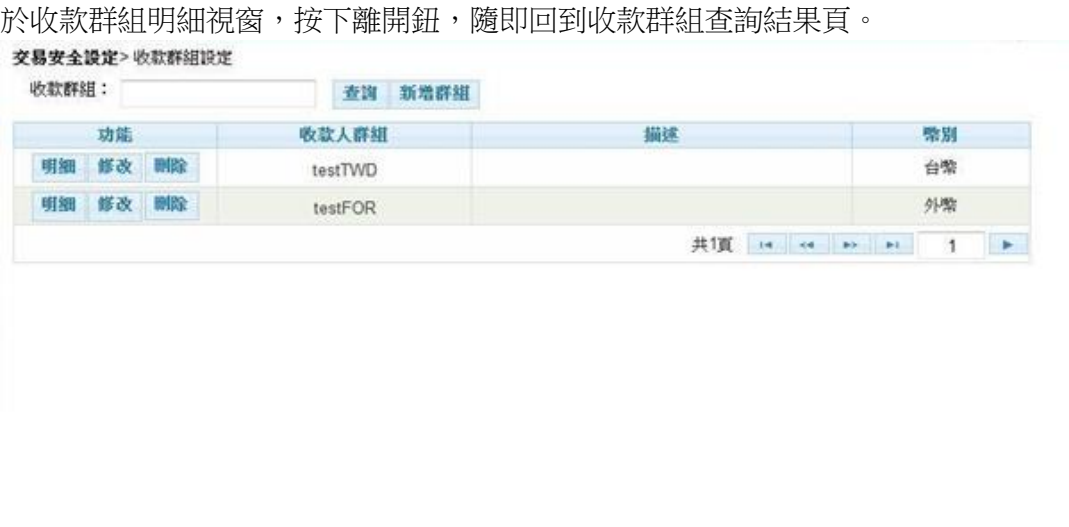
**6.4. 修改**

<步驟一>

安泰銀行EnTie

- 1. 於收款群組查詢結果頁,選擇一筆欲修改的收款群組,按下<mark>修改</mark>鈕,隨即顯示收款 群組資料修改視窗。
- 2. 欄位前方有「\*」註記的為必要輸入欄位。

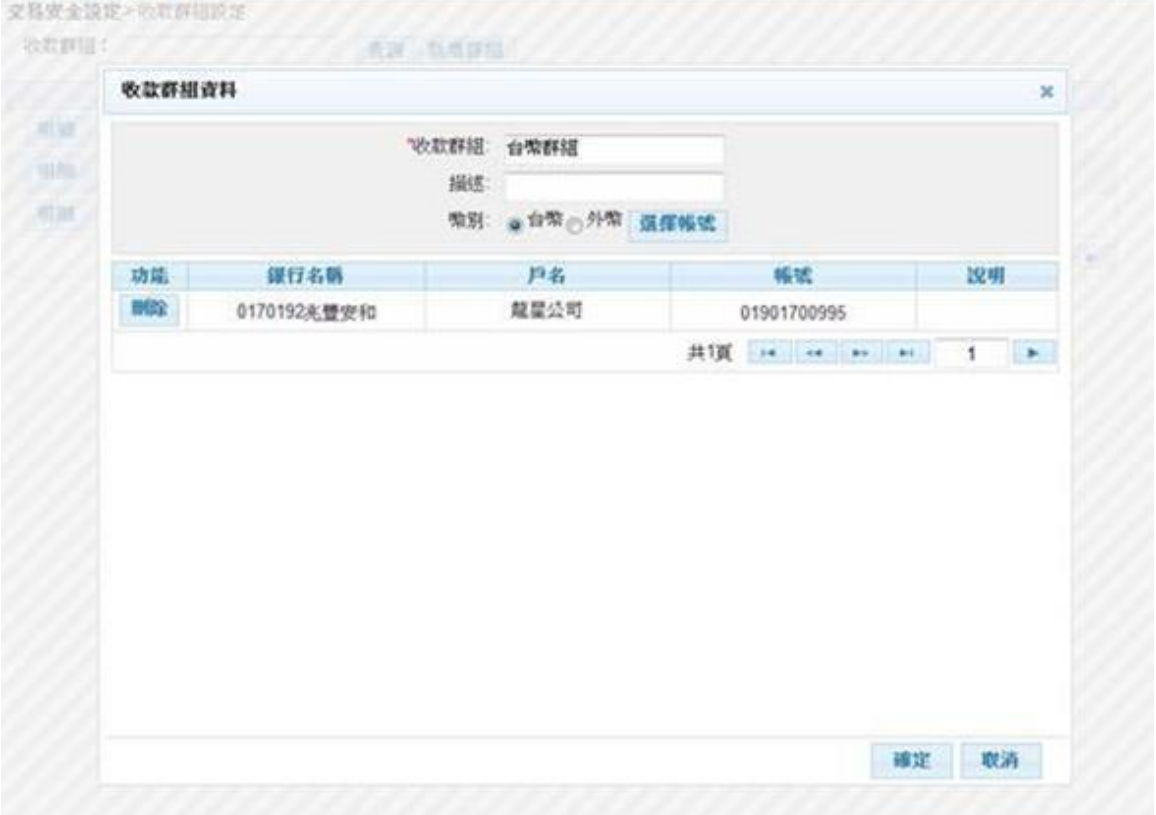

<步驟二>

於收款群組資料修改視窗,修改資料後,按下<mark>確定</mark>鈕,隨即顯示收款群組資料修改確認 視窗。

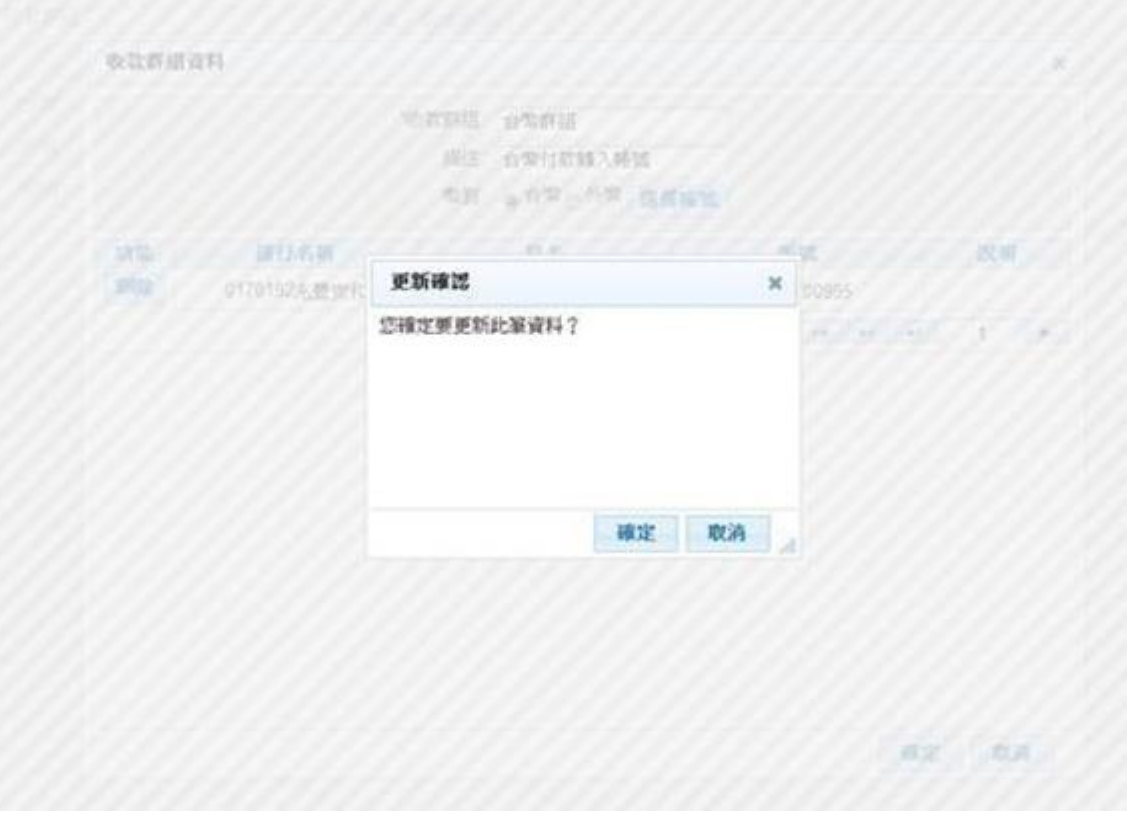

<步驟三>

)<br>於收款群組資料修改確認視窗,按下<mark>確定</mark>鈕,系統即進行收款群組修改,並顯示收款群 組查詢結果頁。

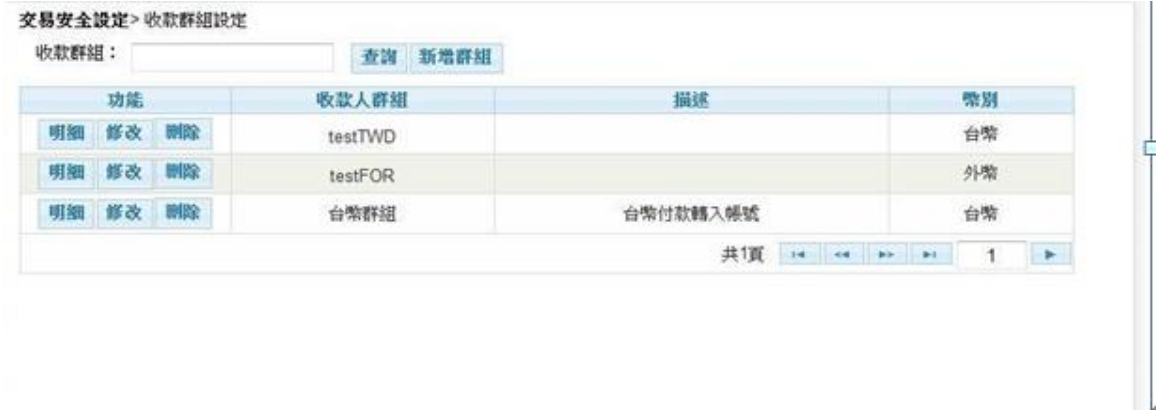

**6.5. 刪除**

<步驟一>

、<br>於收款群組查詢結果頁,選擇一筆欲刪除的收款群組,按下<mark>刪除</mark>鈕,隨即顯示收款群組 資料刪除確認視窗。

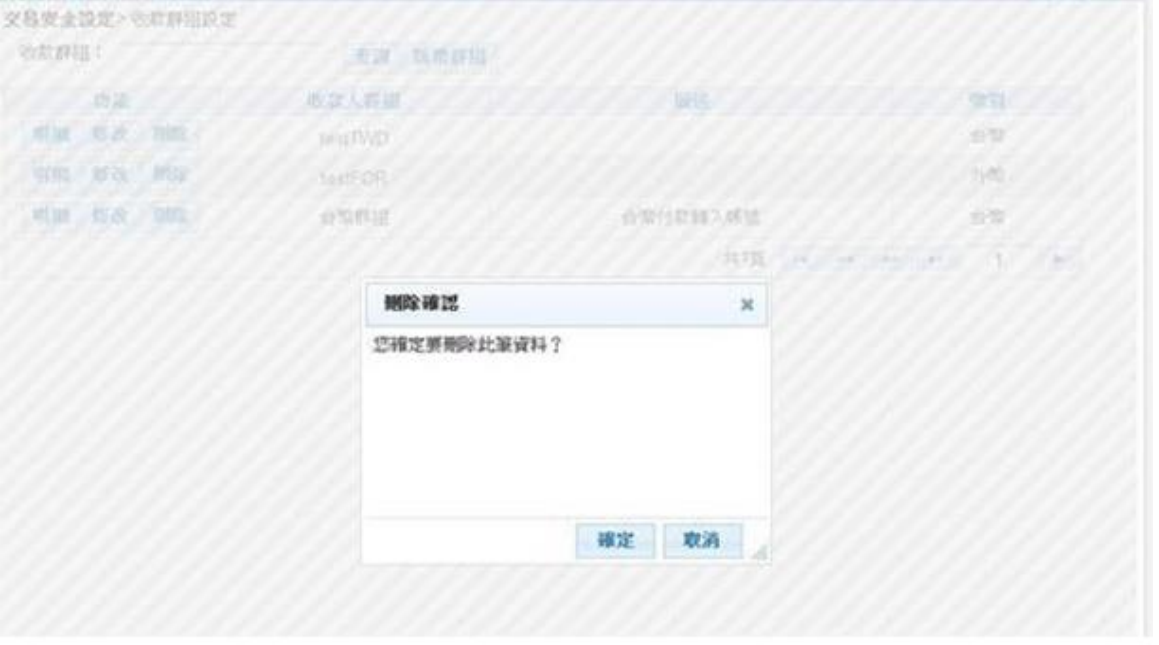

#### <步驟二>

於收款群組資料刪除確認視窗,按下<mark>確定</mark>鈕,系統即進行收款群組刪除,並顯示收款群 組查詢結果頁。

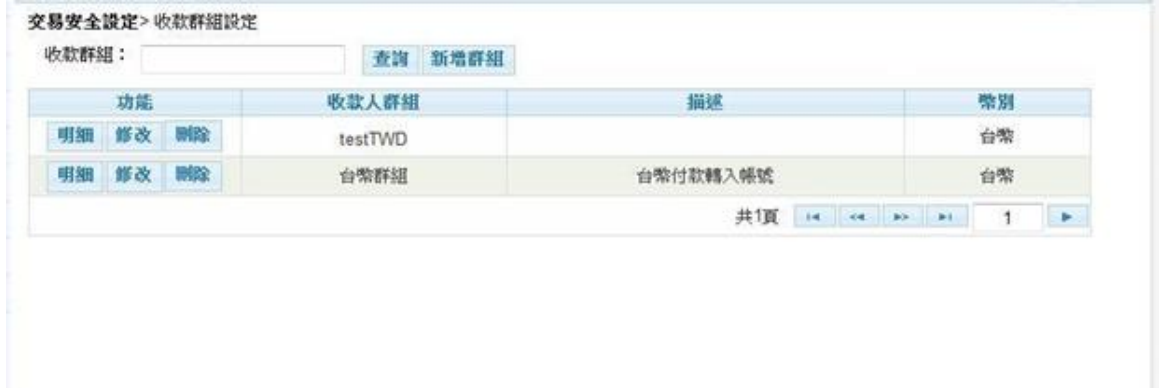

# **7. 使用者維護**

本功能為所有用戶都可使用的功能。

在交易安全設定之交易選單,點選「使用者自我維護」,隨即顯示使用者自我維護 查詢結果頁。在使用者自我維護查詢結果頁,按下 <mark>基本資料修改</mark>鈕,可進行修改用戶的 基本資料。在使用者自我維護查詢結果頁,按下<sub>|登入密碼變更|</sub>鈕,可進行用戶的登入密 碼的變更。

因權限設定不同,單企使用者與多企安控官、多企一般使用者的使用者自我維護查 詢頁,顯示內容會有所不同,但可執行的功能都是一樣的,如:基本資料修改、登入密 碼變更功能。

<步驟一>

點選「交易安全設定/使用者自我維護」,進入使用者自我維護查詢結果頁。 1. 若為"單企"或"多企安控官"執行此功能顯示的頁面。

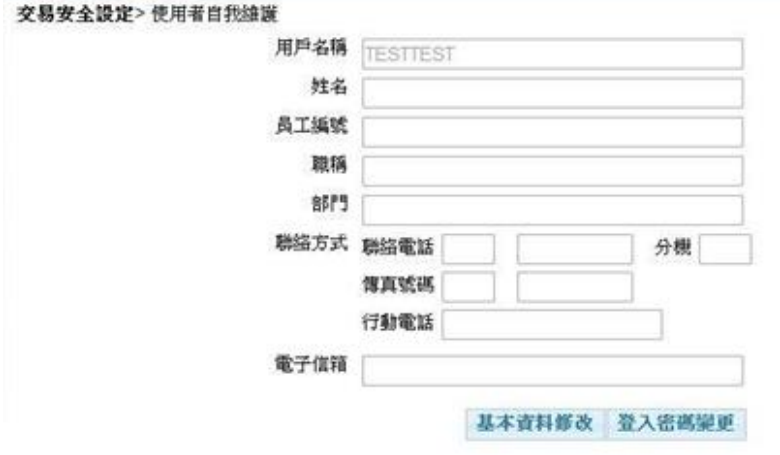

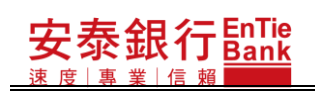

# **iBank.B2B** 企業金融網使用手冊

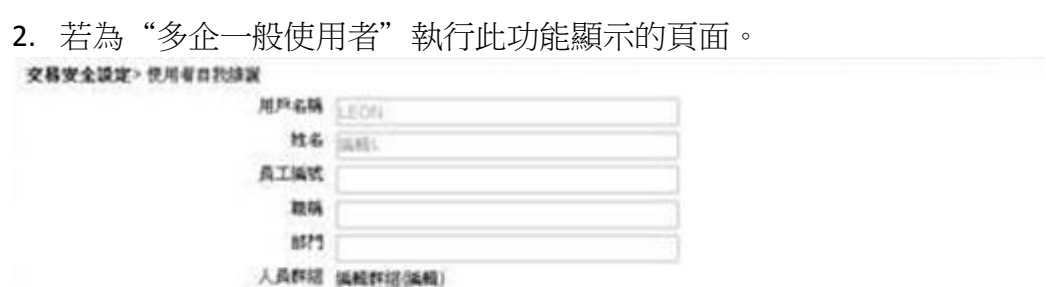

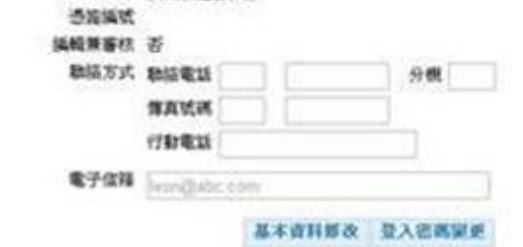

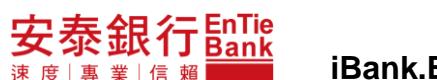

# **7.1. 基本資料修改**

### <步驟一>

- 1. 按下基本資料修改鈕,隨即顯示使用者資料修改頁。
- 2. 欄位前方有「\*」註記的為必要輸入欄位。

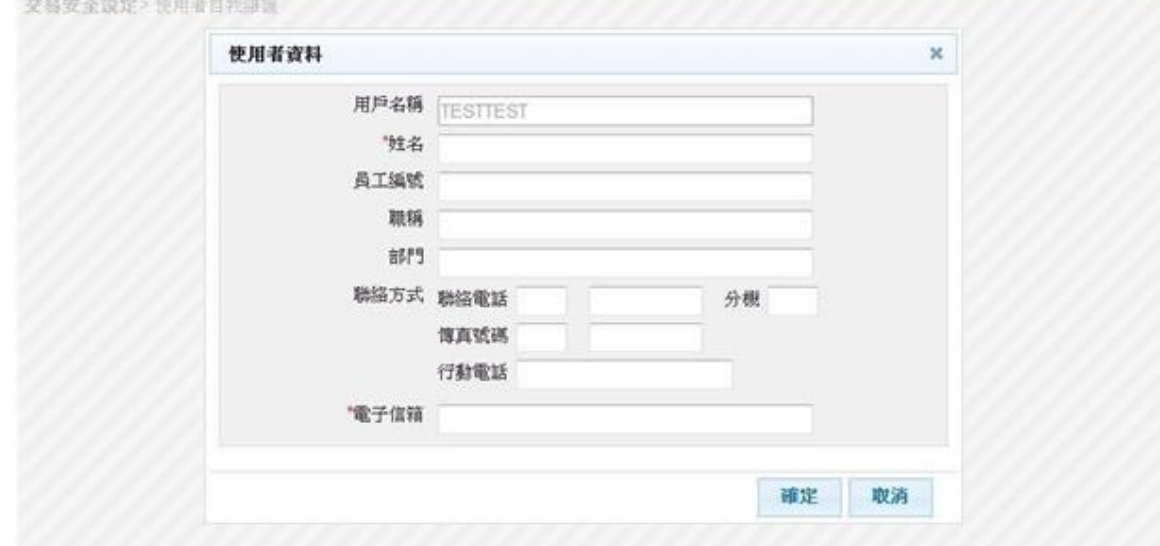

#### <步驟二>

輸入資料後,按下確定鈕,系統顯示更新確認頁。

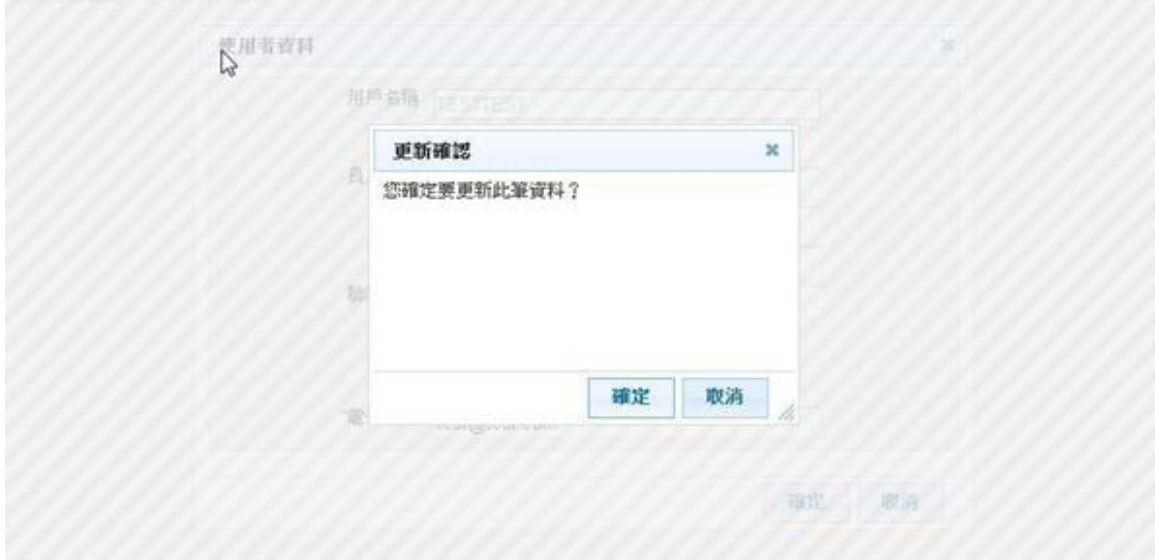

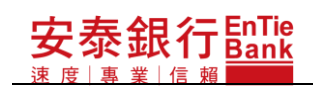

### <步驟三>

在更新確認頁按下確定鈕,系統檢核無誤後,立即更新使用者資料,並重新顯示使用者 自我維護查詢結果頁。

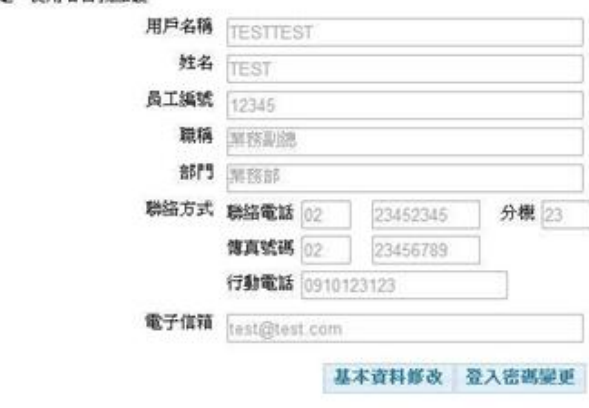

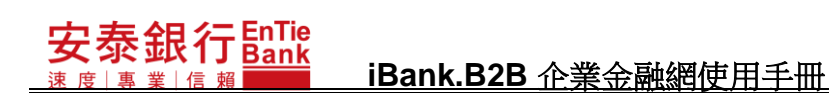

# **7.2. 登入密碼變更**

#### <步驟一>

- 1. 按下登入密碼變更鈕,隨即顯示登入密碼變更頁。
- 2. 欄位前方有「\*」註記的為必要輸入欄位

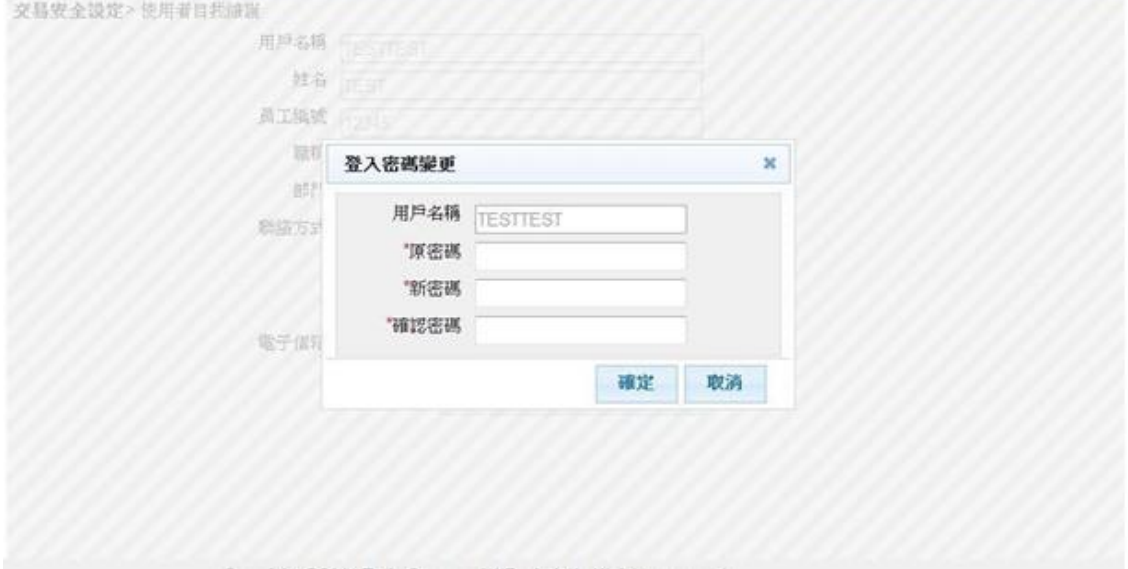

### <步驟二>

輸入資料後,按下確定鈕,系統顯示更新確認頁。

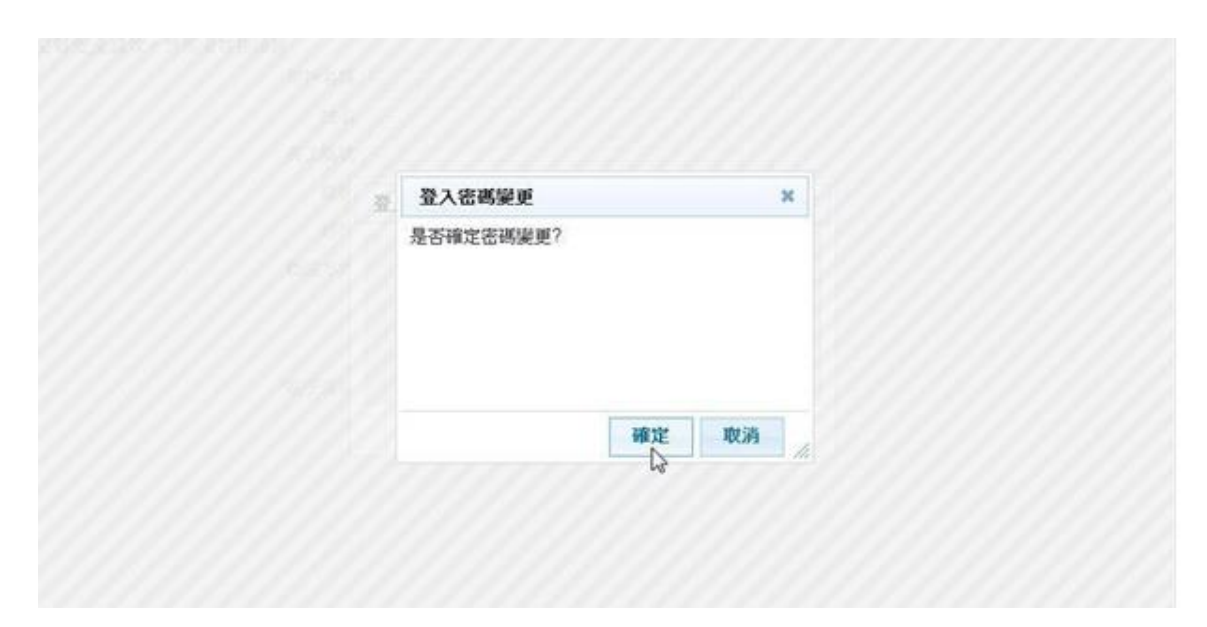

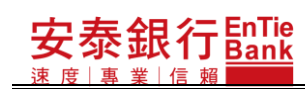

#### <步驟三>

在更新確認頁按下<mark>確定</mark>鈕,系統檢核無誤後,即進行密碼變更,並提醒下次登入網路銀 行需使用新密碼。

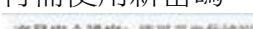

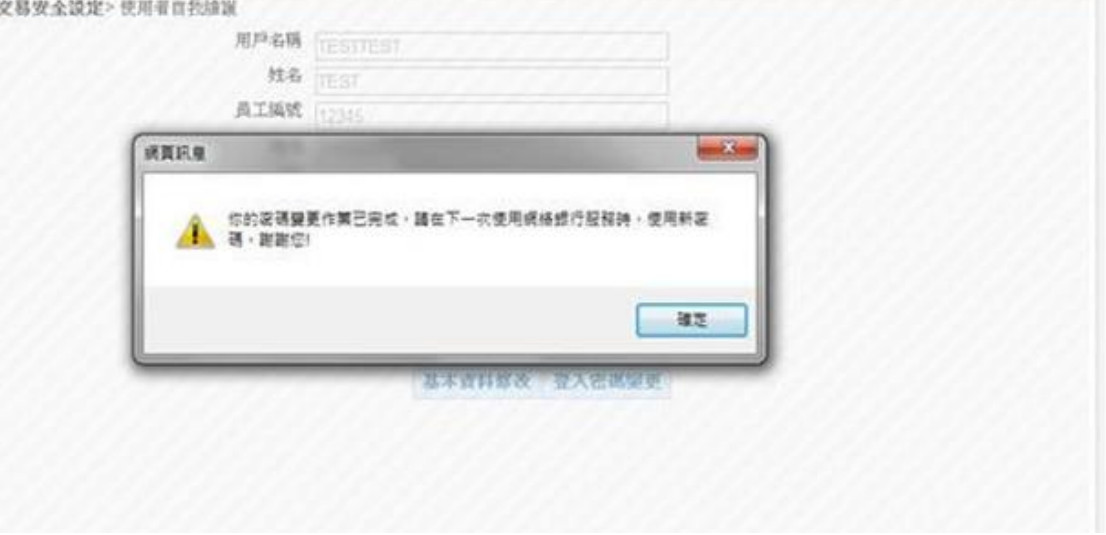

# **8. 憑證服務**

本功能為有配發憑證編號的用戶才可使用的功能。

點選「交易安全設定/憑證服務」後,會依據用戶憑證申請狀態,顯示不同的頁面。

<步驟一>

點選「交易安全設定/憑證服務」。

1. 若用戶未被配發憑證編號,則顯示『您無此功能權限』。

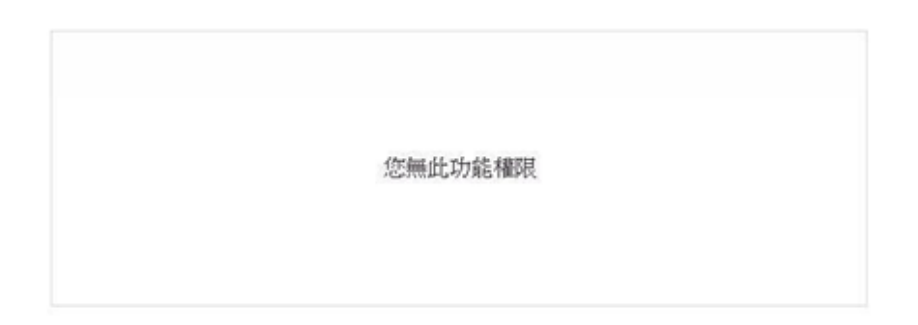

- 2. 若用戶已配發憑證編號,但尚未申請憑證,則會顯示憑證申請頁。請參閱「憑證申 請」章節。
- 3. 若用戶已配發憑證編號,也申請憑證,則會顯示憑證服務頁。請參閱「憑證服務」 章節。

# **8.1. 憑證申請**

在憑證申請頁,按下<mark>同意</mark>鈕後,輸入 i-Key 密碼後,開始產生憑證金鑰,並將憑證 金鑰、憑證檔寫到 i-Key 中,寫入完成後,會顯示憑證服務頁。

在憑證服務頁,按下啟用鈕後,即開始進行憑證啟用,並顯示憑證啟用結果視窗。

<步驟一>

- 1. 點選「交易安全設定/憑證服務」,若用戶已配發憑證編號,但尚未申請憑證,隨即顯 示憑證申請頁。
- 2. 請詳讀用戶約定條款後,將 i-Key 插上,並按下同意鈕。<br><del>\*\*\*\*\*\*</del>\*\*\*\*\*\*

請先詳細閱讀以下的用戶約定條款,如果您無法接受約定條款,請勿申請或使用電子憑證。

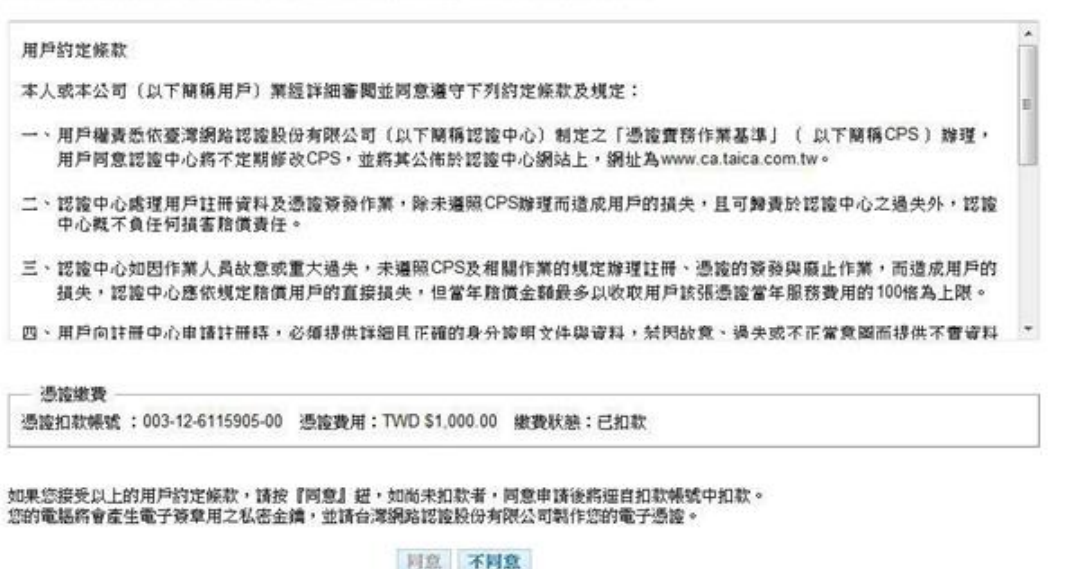

<步驟二>

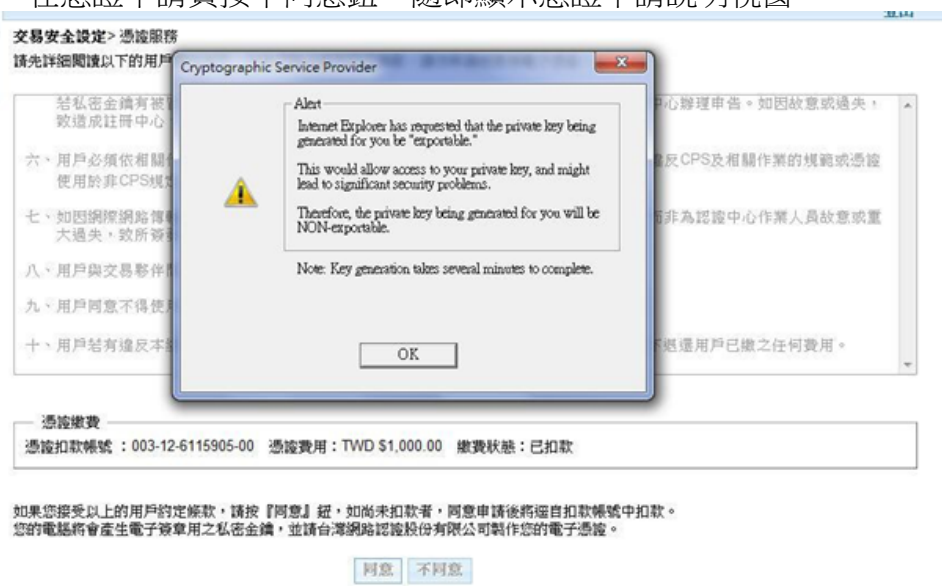

在憑證申請頁按下同意鈕,隨即顯示憑證申請說明視窗。

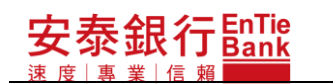

<步驟三>

在憑證申請說明視窗按下 OK 鈕,隨即顯示 i-Key 密碼輸入視窗。

#### 交易安全設定>憑證服務

#### 請先詳細閱讀以下的用戶約定條款,如果您無法接受約定條款,請勿申請或使用電子憑證。

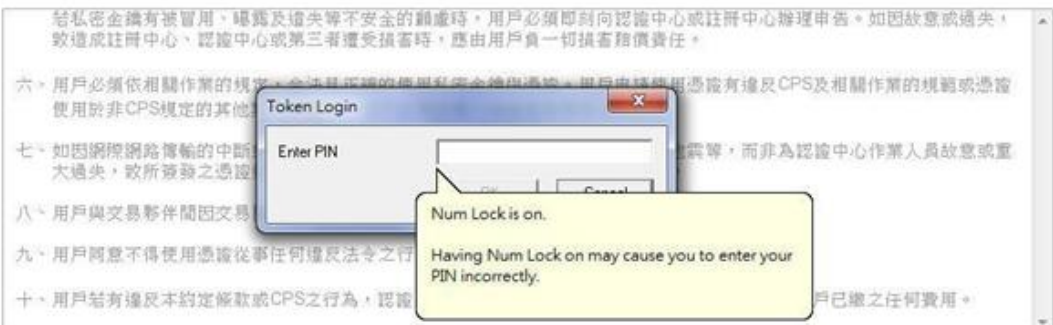

#### 憑證繳費

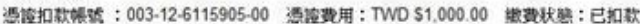

如果您接受以上的用户的定條款,請按『阿意』紐,如尚未扣款者,阿意申請後將短自扣款帳號中扣款。<br>您的電腦將會產生電子簽章用之私密金鑰,並請台灣網路認證股份有限公司製作您的電子憑證。

同意不同意

## 泰銀行EnTie **iBank.B2B** 企業金融網使用手冊

<步驟四>

- 1.輸入 i-Key 密碼,按下 |OK\_|鈕後,系統即進行憑證金鑰產製,以及將憑證資料寫入 i-Key 中。
- 2. 金鑰產製需要一些時間,請耐心等候。

#### 交易安全設定>憑據服務

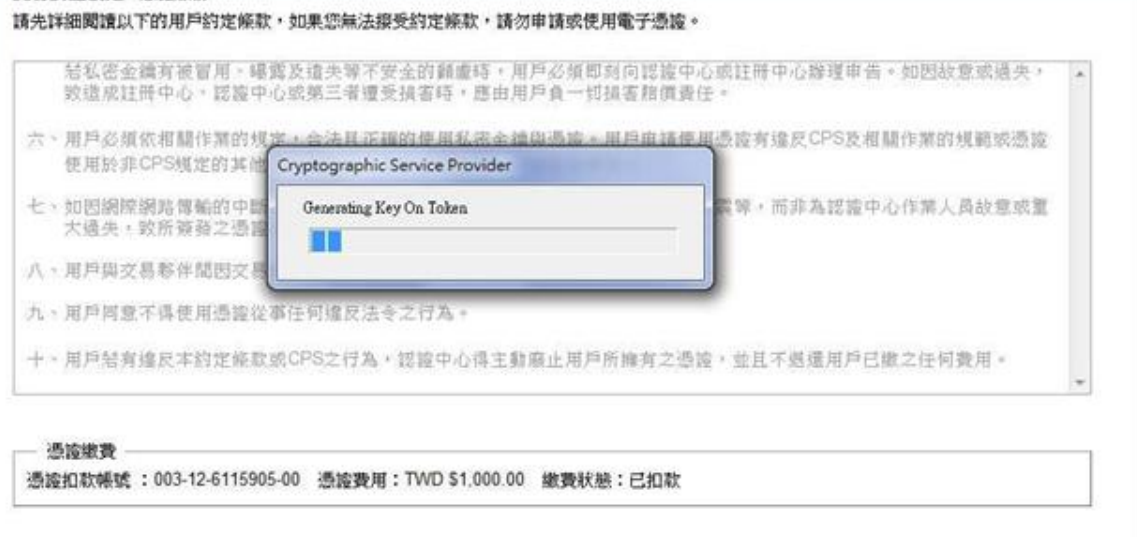

如果您报受以上的用户的定條款,請按『同意』紐,如尚未扣款者,同意申請後將還自扣款帳號中扣款。<br>您的電腦將會產生電子簽拿用之私密金鑰,並請台灣網路認證股份有限公司製作您的電子憑證。

同意 不同意

<步驟四>

當憑證資料寫入 i-Key 完成後,隨即顯示憑證服務-憑證啟用頁。

交易安全設定>憑證服務

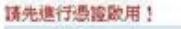

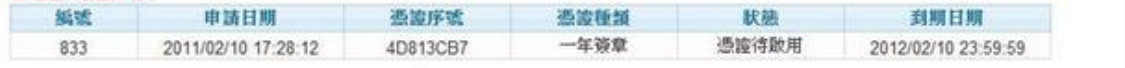

啟用

## 泰銀行EnTie **iBank.B2B** 企業金融網使用手冊

<步驟五>

於憑證服務頁,按下<mark>啟用</mark>鈕,系統即進行憑證啟用,並顯示憑證啟用結果視窗。

### ◎憑證申請後需經過憑證啟用程序,此憑證才能進行交易簽章。

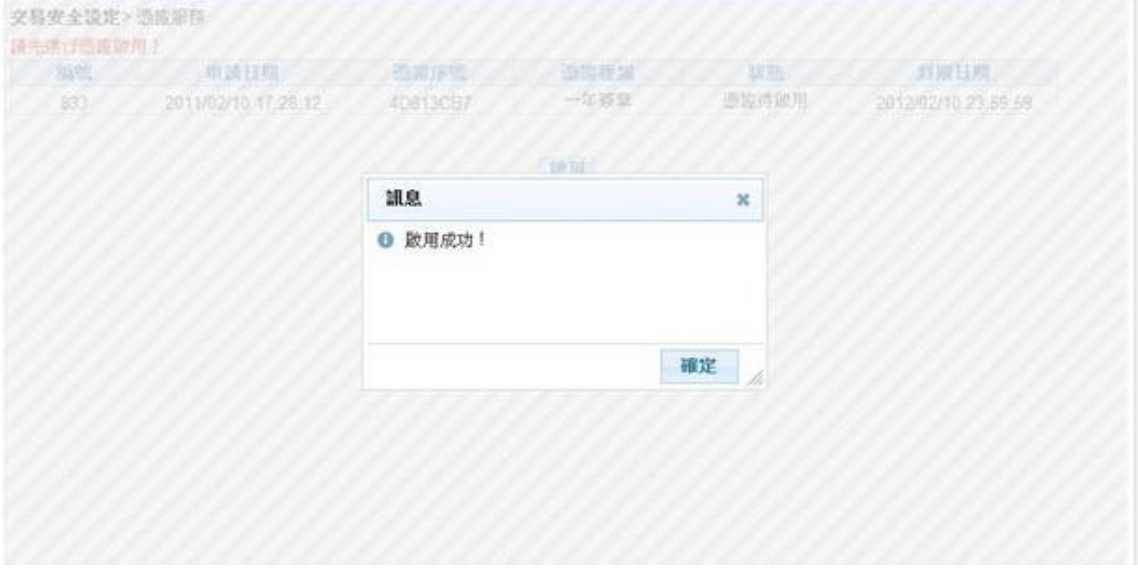

### <步驟六>

於憑證啟用結果視窗按下確定鈕,隨即顯示憑證服務頁。

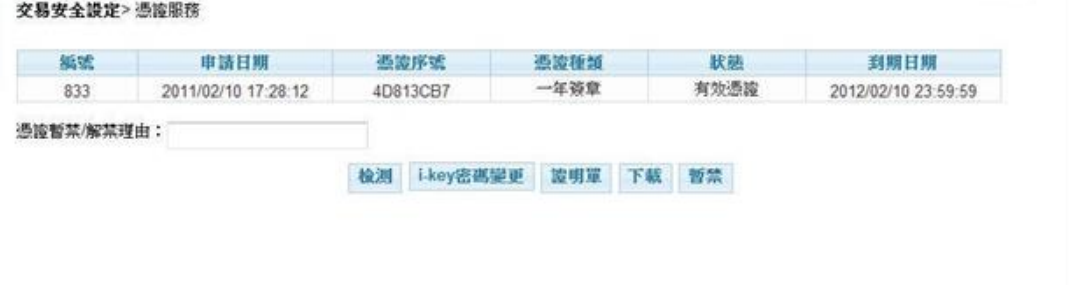

# **8.2. 憑證服務**

憑證服務頁會依據目前的憑證狀態,顯示目前可執行功能鈕。

- 2. 若目前憑證狀態為"憑證待啟用", 則可執行的功能鈕有:啟用
- 3. 若目前憑證狀態為"憑證待下載",則可執行的功能鈕有:下載。
- 4. 若目前憑證狀態為"有效憑證",則可執行的功能鈕有:<mark>檢測、i-Key 密碼變更</mark>、<u>證</u> 明單、下載、暫禁。
- 5. 若目前憑證狀態為"憑證暫禁",則可執行的功能鈕有:<u>解禁<mark>。</mark></u>
- 6. 若目前憑證狀態為"憑證即將過期",則可執行的功能鈕有:檢測、i-Key 密碼變更、 證明單、下載、暫禁、更新。
- 7. 若目前憑證狀態為"憑證已過期",則不可執行任何功能鈕。

# **8.2.1. 檢測**

檢測功能主要提供檢查此憑證是否已完成憑證申請,且可正常執行交易簽章。

密碼,按下 <mark>OK</mark> 鈕後,會顯示憑證檢測結果視窗。 在憑證服務頁,按下檢測鈕後,會顯示圖形驗證碼視窗,輸入圖形驗證碼後,按下 確定鈕,即顯示請拔插 i-Key 的訊息視窗。在拔插 i-Key 後,會顯示簽章訊息視窗,供進 行資料確認。之後於簽章訊息視窗按下確定鈕,會顯示 i-Key 密碼輸入視窗,輸入 i-Key

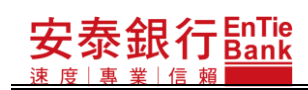

### **iBank.B2B** 企業金融網使用手冊

<步驟一>

在「交易安全設定/憑證服務」頁按下檢測鈕,隨即顯示圖形驗證視窗。

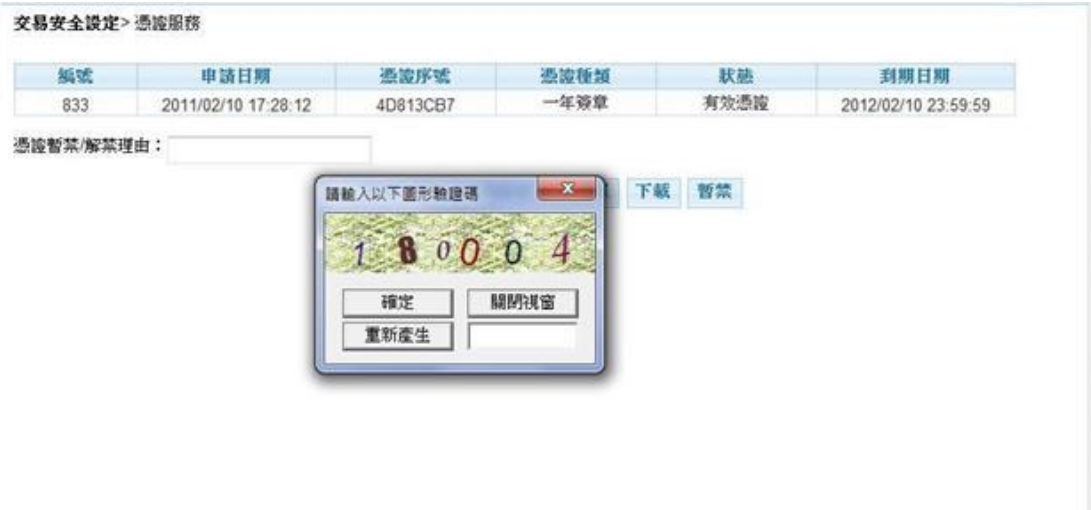

<步驟二>

輸入圖形驗證碼,按下確定鈕,隨即顯示請拔出 i-Key 的訊息視窗。

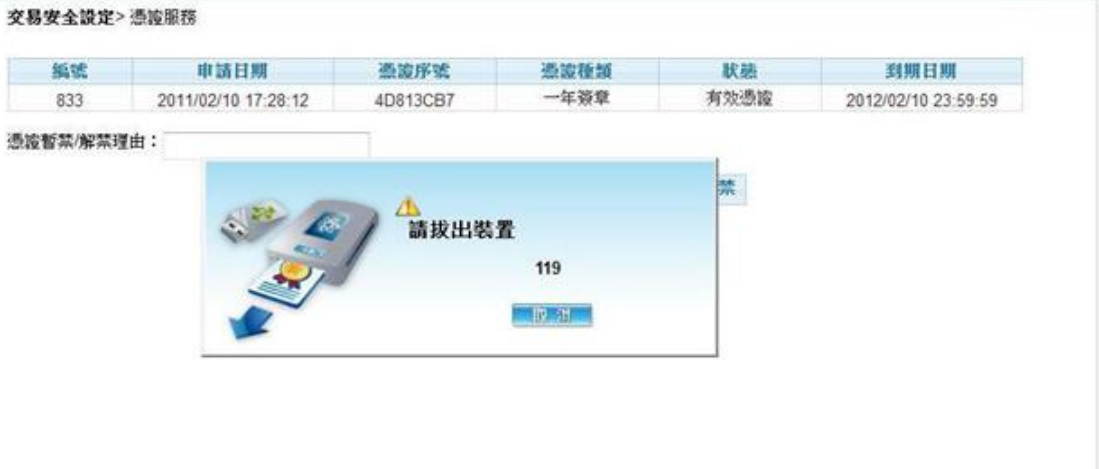

<步驟三>

拔出 i-Key 後,隨即顯示請插入 i-Key 的訊息視窗。

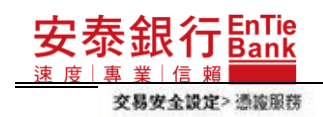

### **iBank.B2B** 企業金融網使用手冊

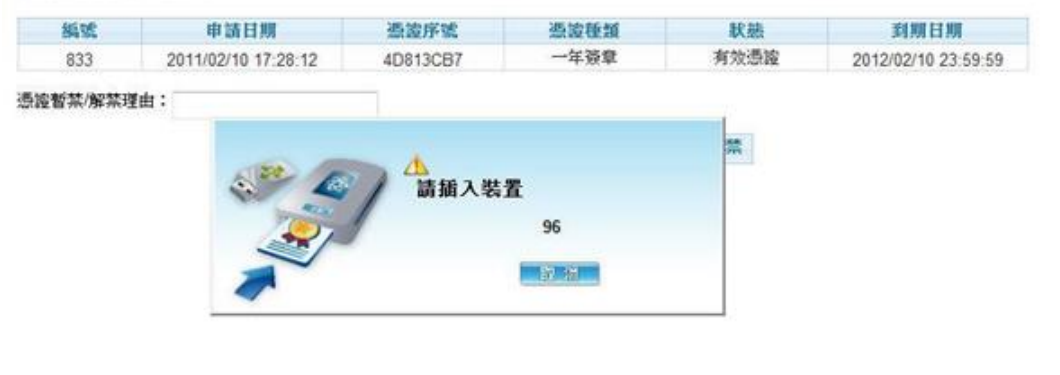

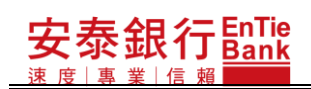

<步驟四>

在請確認插上 i-Key 的訊息視窗按下確定鈕,隨即顯示交易簽章訊息視窗。

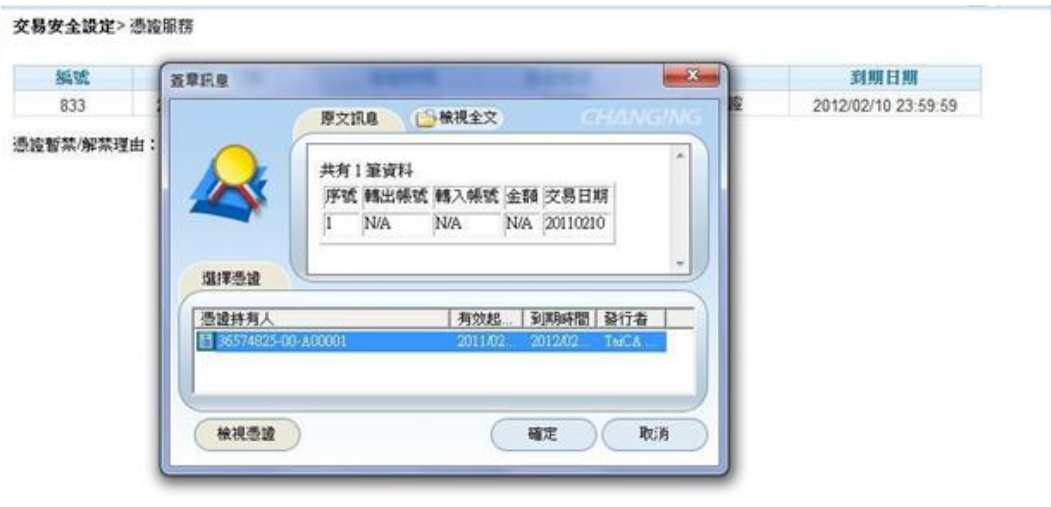

<步驟五>

在交易簽章訊息視窗按下確定鈕,隨即顯示 i-Key 密碼輸入視窗。

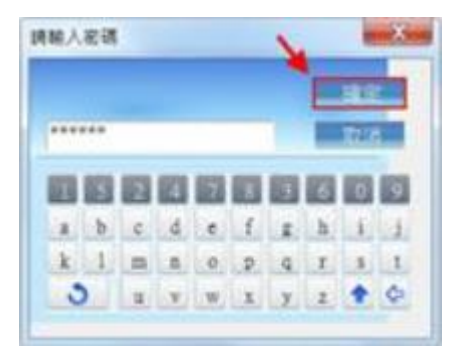

<步驟六>

輸入 i-Key 密碼,按下 <mark>OK</mark> 鈕後,系統即進行資料的簽章與驗章程序,當驗證完成後,隨 即顯示檢測結果訊息視窗。

◎憑證檢測回"憑證檢測正常",表示即可使用此憑證進行交易簽章。

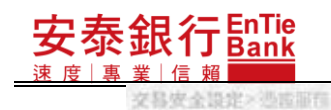

## **iBank.B2B** 企業金融網使用手冊

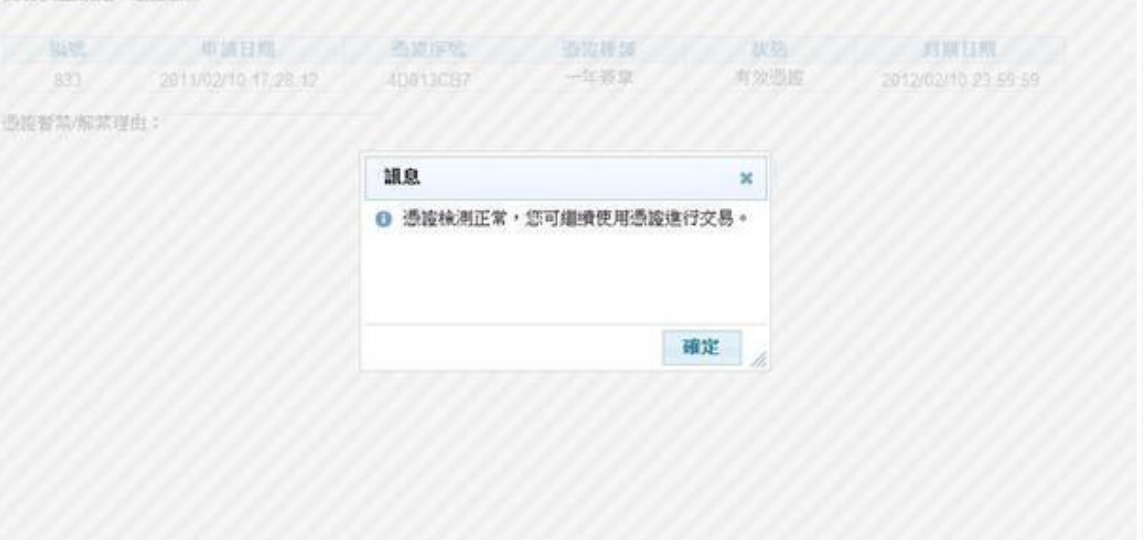

# **8.2.2. i-Key 密碼變更**

在憑證服務頁,按下 [-Key 密碼變更] 鈕後,會顯示密碼變更輸入頁。在輸入原密碼、 新密碼、確認密碼,按下下一步 鈕後,會顯示變更密碼確認視窗。在變更密碼確認視窗 按下<mark>確定</mark>鈕,會顯示密碼變更成功頁,即完成 i-Key 密碼變更。

<步驟一>

- 1. 在「交易安全設定/憑證服務」頁,接下 i-Key密碼變更鈕,隨即顯示 i-Key 密碼變 更頁。
- 2. 欄位前方有「\*」註記的為必要輸入欄位

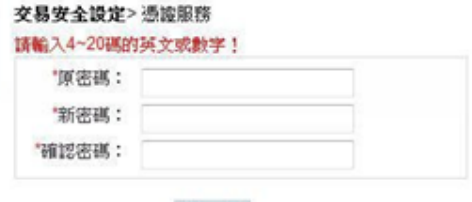

下一步

<步驟二>

輸入資料後,按下下一步鈕,隨即顯示 i-Key 密碼變更確認視窗。

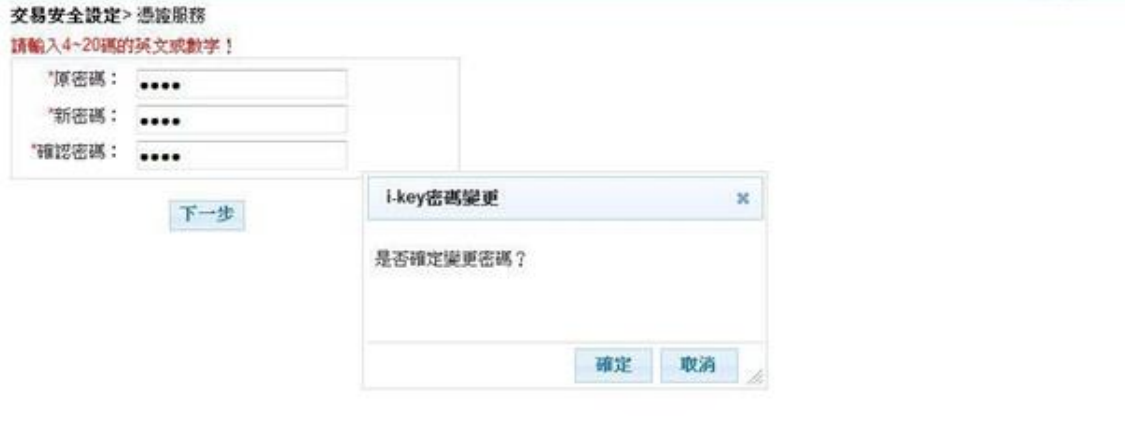

<步驟三>

在 i-Key 密碼變更確認視窗,按下確定鈕,即進行 i-Key 密碼變更,並顯示 i-Key 密碼變 更結果頁。

◎i-Key 密碼變更後,下次執行交易簽章時,請輸入新的 i-Key 密碼。

交易安全設定>憑證服務

i-key密碼已變更,下次使用時,請記得輸入新密碼, 謝謝!

# **8.2.3. 證明單**

在憑證服務頁,按下證明單鈕後,會顯示證明單資料頁。在證明單資料頁按下<mark>列印</mark> 鈕, 前篇為為人、說, 當之一言意, 音樂, 音樂, 音樂, 音樂, 音樂, 音樂, 音樂, 音樂, 音 證明單資料頁,並回到憑證服務頁。

<步驟一>

在「交易安全設定/憑證服務」頁,按下證明單鈕,隨即顯示憑證證明單視窗。

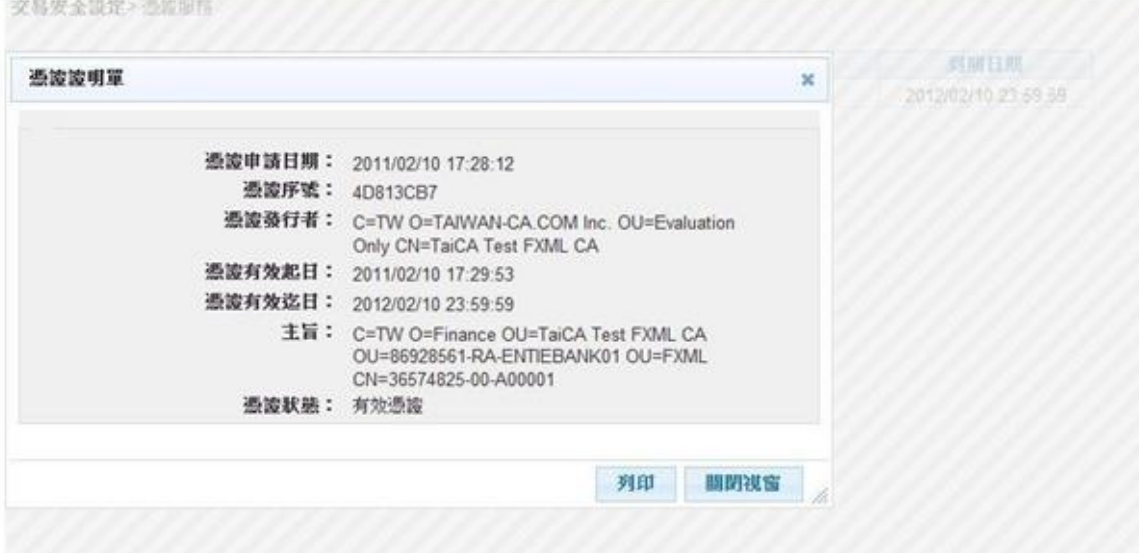

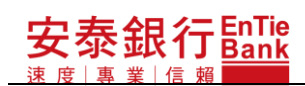

### **iBank.B2B** 企業金融網使用手冊

<步驟二>

憑證證明單視窗,按下列印鈕,隨即顯示列印視窗,可進行列印。<br>原文明

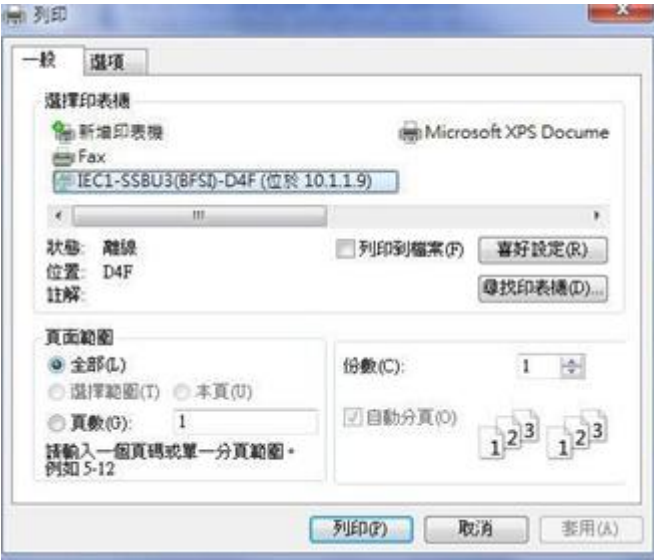

<步驟三>

憑證證明單視窗,按下關閉視窗鈕,畫面回到「交易安全設定/憑證服務」頁。

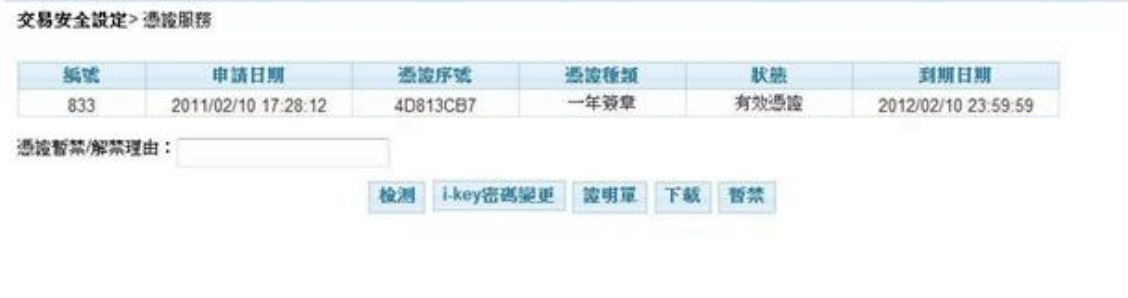

# **8.2.4. 下載**

當憑證申請或憑證更新時,可能會發生憑證申請/更新成功,但是仍等待台灣網路 認證公司(以下簡稱 CA)傳回憑證檔案,或是 CA 已傳回憑證資料,但未能成功寫到 i-Key 中,以至於在交易簽章時,發生錯誤。

當發生此情況,請至「交易安全設定/憑證服務」進行憑證下載,以便將憑證檔資 料正確寫到 i-Key中,完成整個憑證申請或憑證更新作頁。

#### <步驟一>

點選「交易安全設定/憑證服務」,若仍等待CA傳回憑證,隨即顯示請稍後進行憑證下 載訊息視窗。

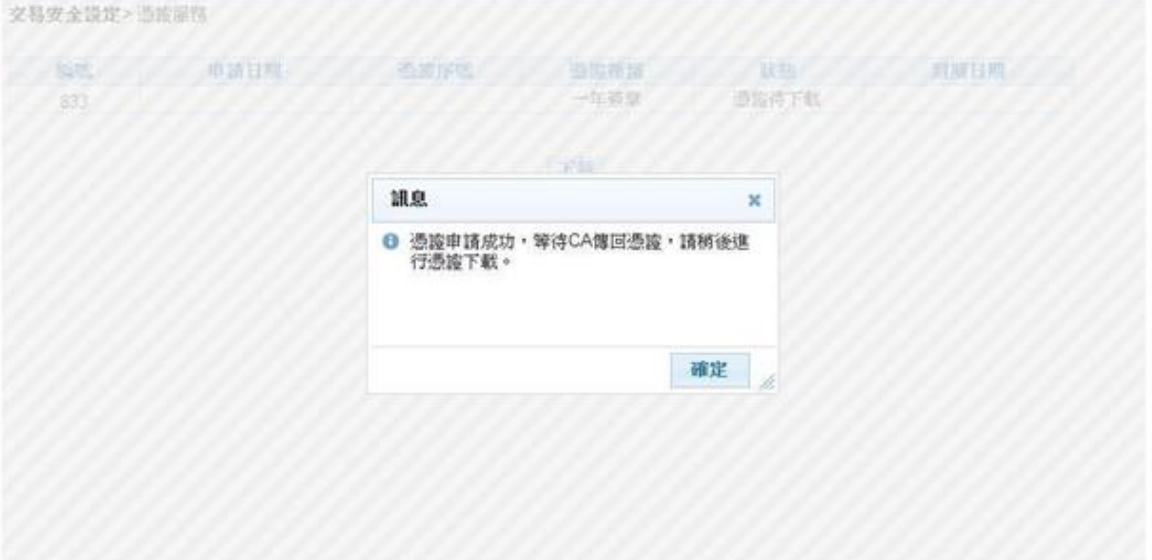

### 安泰銀行 $\frac{\mathsf{EnTe}}{\mathsf{Bank}}$ **iBank.B2B** 企業金融網使用手冊

<步驟二>

於請稍後進行憑證下載訊息視窗,按下確定鈕,隨即顯示憑證服務-憑證下載頁。

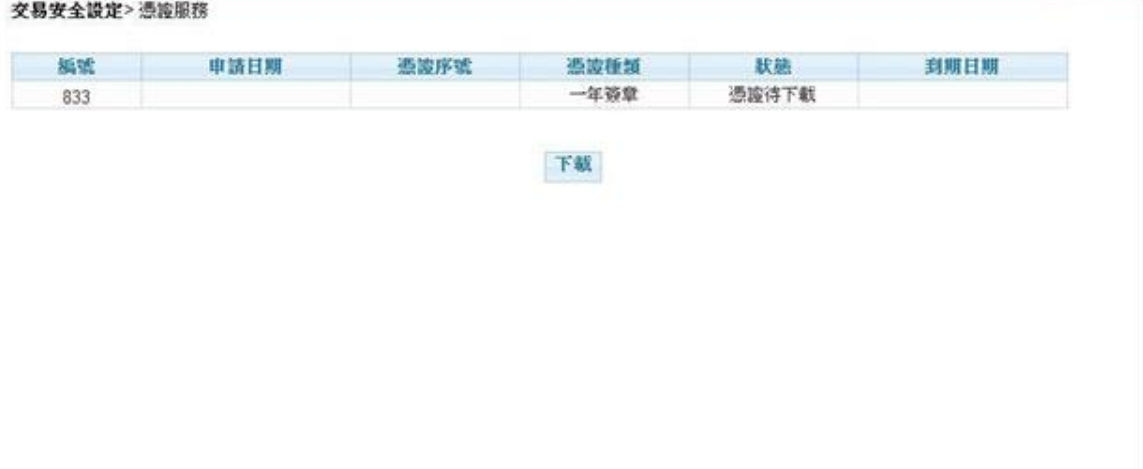

<步驟三>

》<br>於憑證服務-憑證下載頁,按下載鈕,系統即至CA同步憑證資料,並將憑證檔寫到i-Key中。<br>※B\$全設定》憑照5

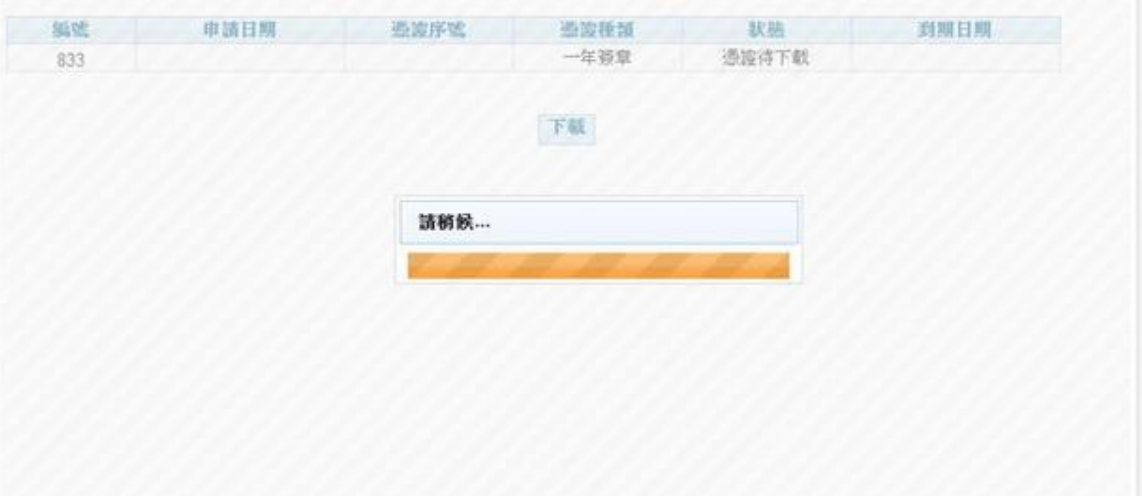

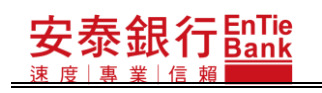

### <步驟四>

完成憑證下載後,隨即顯示憑證下載結果視窗。

交易安全設定> 资险票而

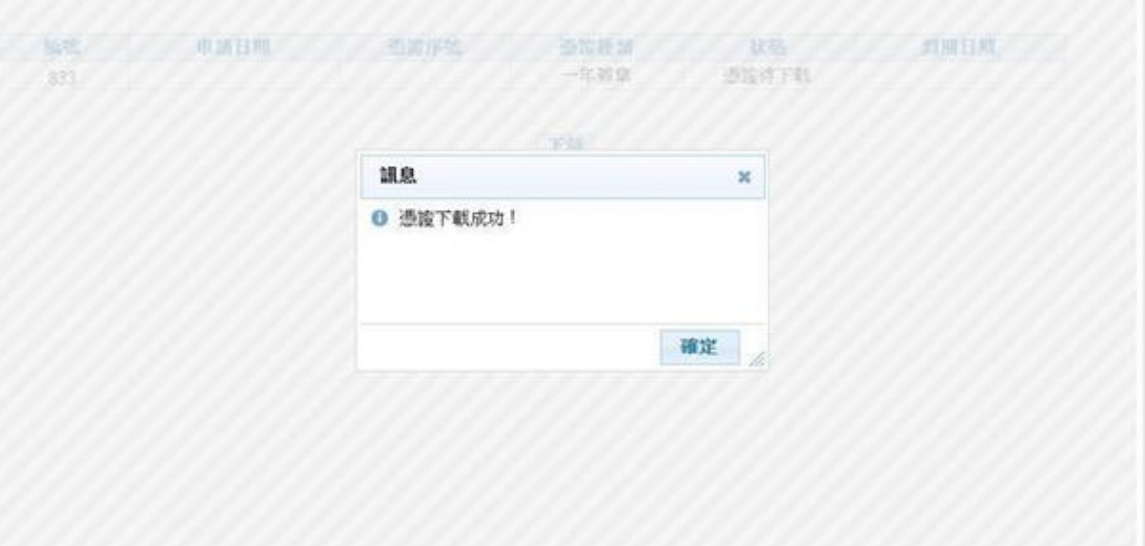

# **8.2.5. 暫禁**

在<u>憑證</u>服務頁,輸入憑證暫禁理由,按下<mark>暫禁</mark>鈕後,會顯示暫禁確認視窗,在視窗 上按下確定鈕,即開始進行憑證暫禁,並顯示憑證暫禁結果視窗。

<步驟一>

在「交易安全設定/憑證服務」頁,按下暫禁鈕,隨即顯示憑證暫禁確認頁。

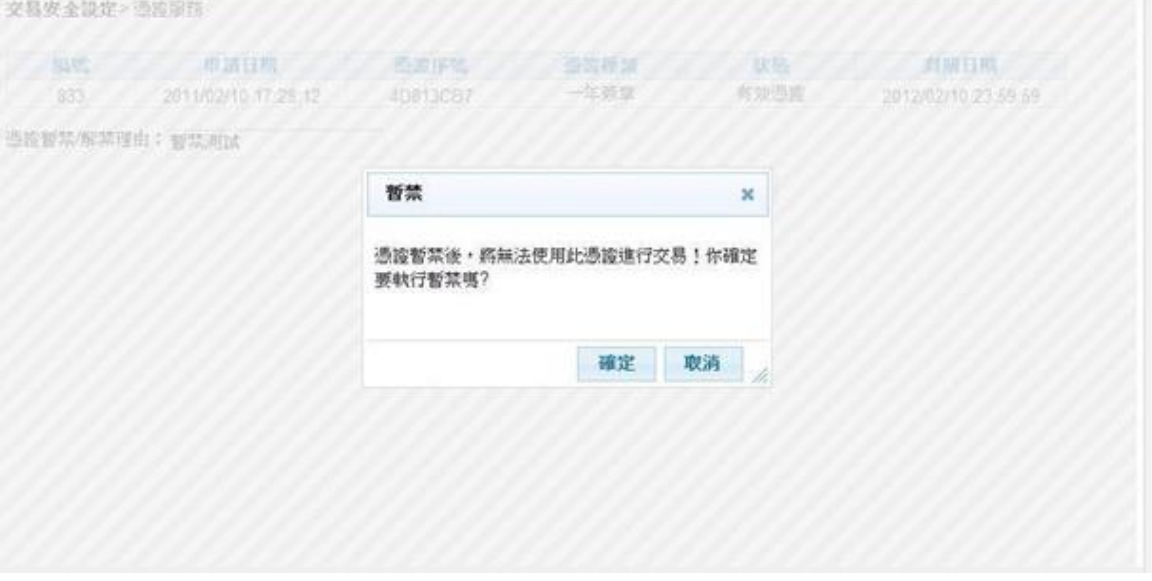

<步驟二>

在「憑證暫禁確認」頁,按下確定鈕,隨即進行憑證暫禁,並顯示憑證暫禁結果頁。

◎憑證暫禁後,即無法利用憑證進行交易簽章!

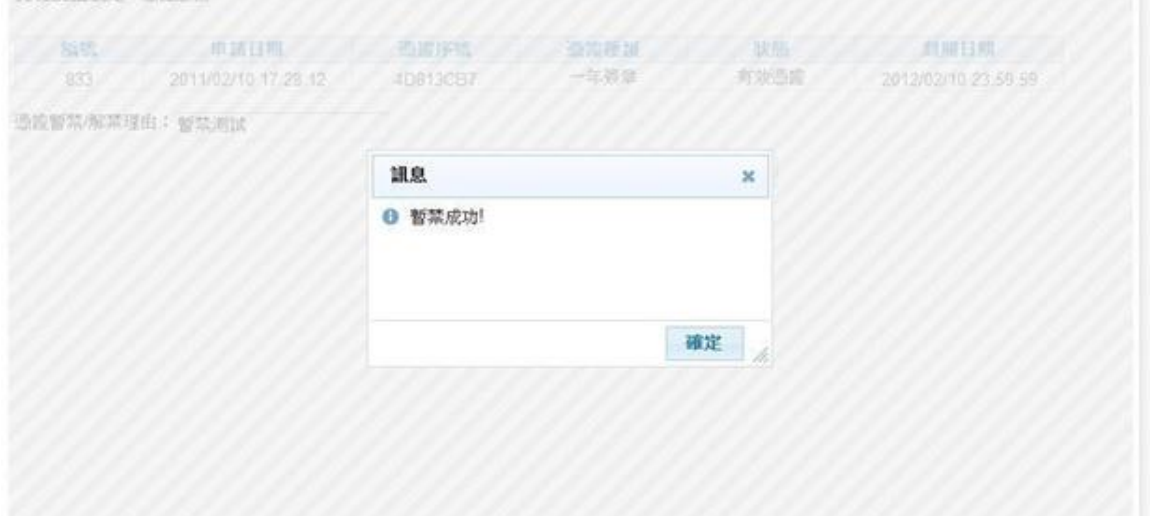

# **8.2.6. 解禁**

在憑證服務頁<u>,輸</u>入憑證解禁理由,按下<u>解禁</u>鈕後會顯示圖形驗證碼視窗,輸入圖 形驗證碼後,按下確定鈕,即顯示請拔插 i-Key 的訊息視窗。在拔插 i-Key 後,會顯示簽 章訊息視窗,以供進行資料確認。之後於簽章訊息視窗按下<mark>確定</mark>鈕,會顯示 i-Key 密碼 輸入視窗,輸入 i-Key 密碼,按下 <sub>OK </sub>鈕後,即開始進行憑證解禁,並顯示憑證解禁結果 視窗。

<步驟一>

活后

- 1. 點選「交易安全設定/憑證服務」,進入憑證服務頁。
- 2. 憑證暫禁/解禁理由為必填欄位。

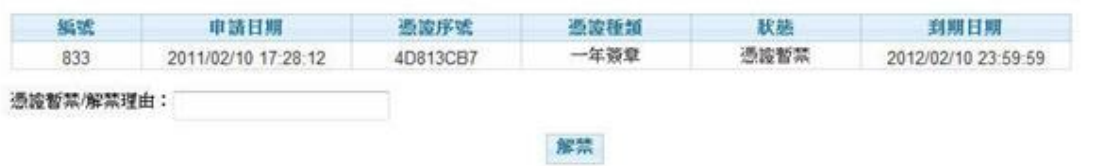

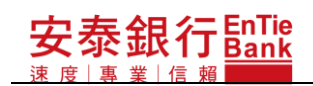

<步驟二>

在「交易安全設定/憑證服務」頁,按下解禁鈕,隨即顯示圖形驗證視窗。

交易安全設定>憑證服務

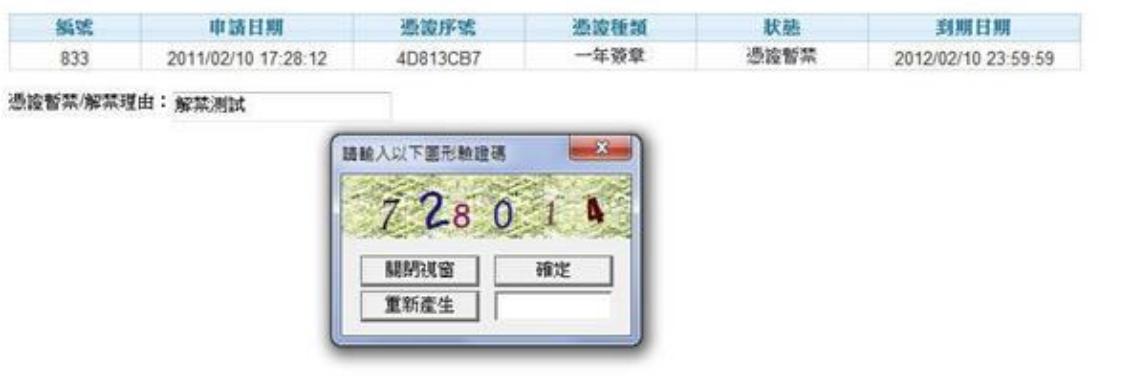

<步驟三>

輸入圖形驗證碼,按下確定鈕,隨即顯示請拔出 i-Key 的訊息視窗。

交易安全設定>憑證服務

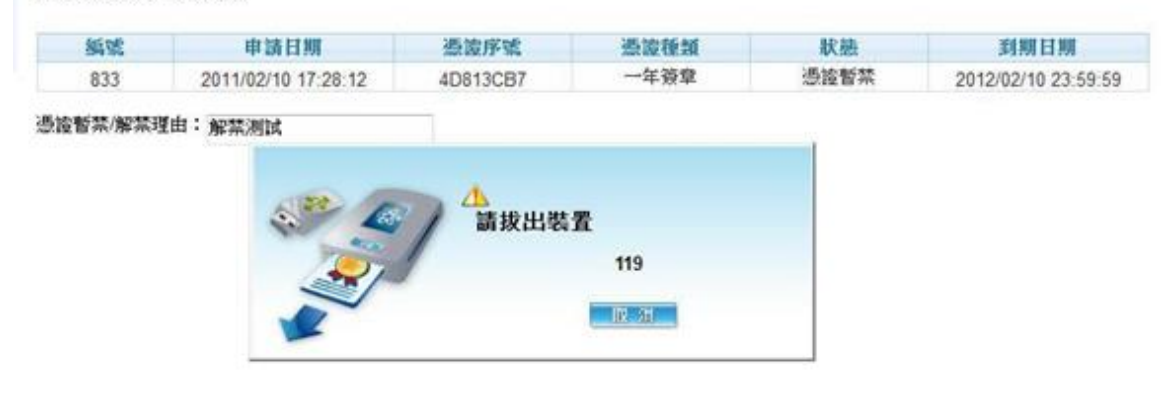

<步驟四>

拔出 i-Key 後,隨即顯示請插入 i-Key 的訊息視窗。

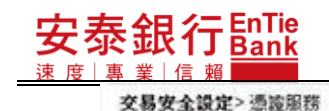

### **iBank.B2B** 企業金融網使用手冊

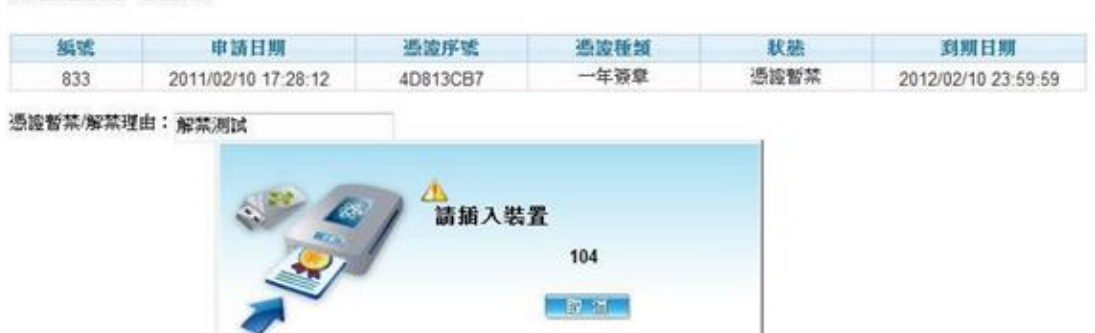

### <步驟五>

在請確認插上 i-Key 的訊息視窗,按下確定鈕,隨即顯示交易簽章訊息視窗。

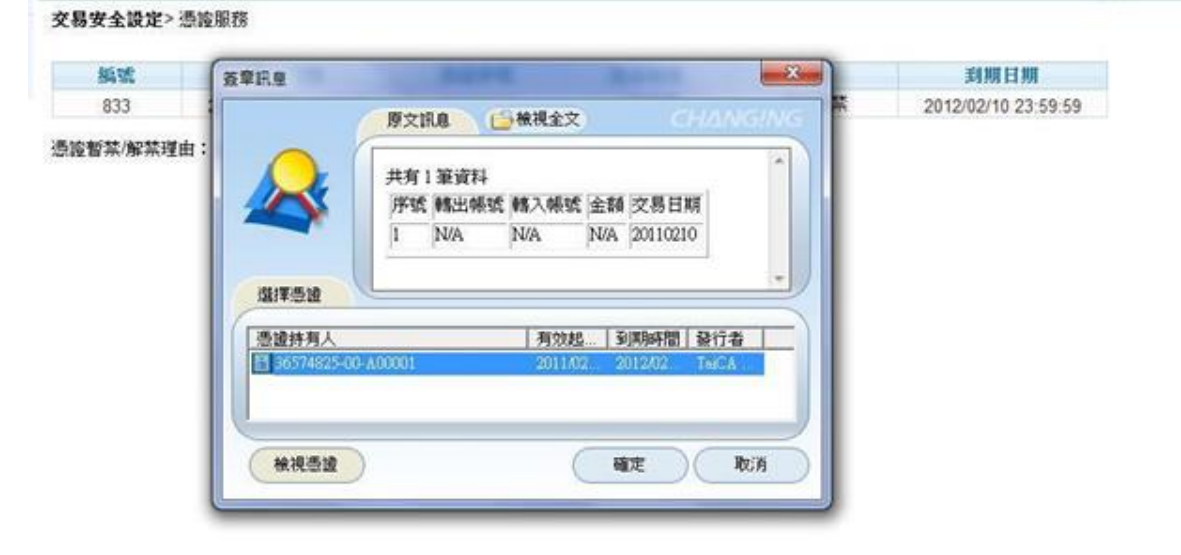

#### <步驟六>

在交易簽章訊息視窗,按下確定鈕,隨即顯示 i-Key 密碼輸入視窗。

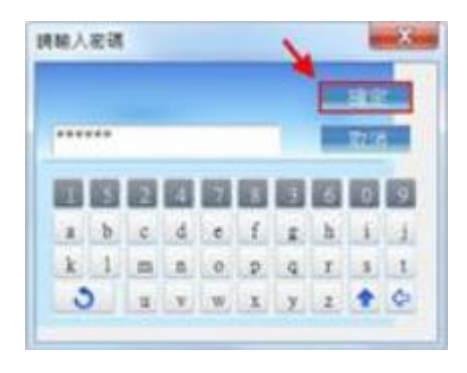

## 泰銀行EnTie **iBank.B2B** 企業金融網使用手冊

<步驟七>

輸入 i-Key 密碼,按下 <mark>OK</mark> 鈕後,系統即進行資料的簽章與驗章程序,以及憑證解禁,隨 即顯示憑證解禁結果訊息視窗。

◎憑證解禁回"解禁成功",表示即可使用此憑證進行交易簽章。

交易安全設定>当成部門

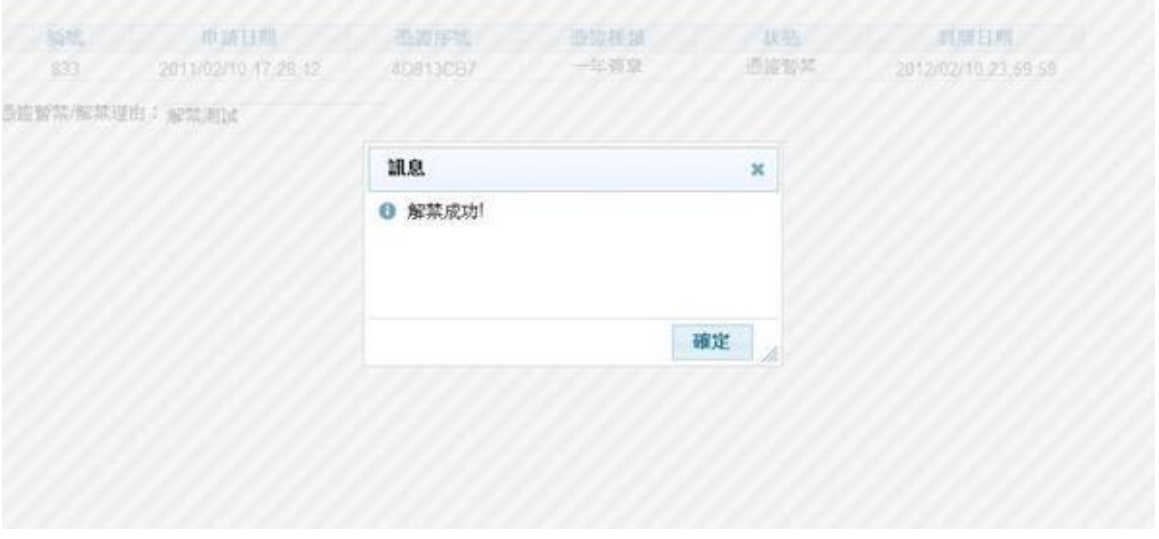

<步驟九>

在憑證解禁結果訊息視窗,按下確定鈕,隨即回到「交易安全設定/憑證服務」頁,憑 證狀態已恢復為"有效憑證"。

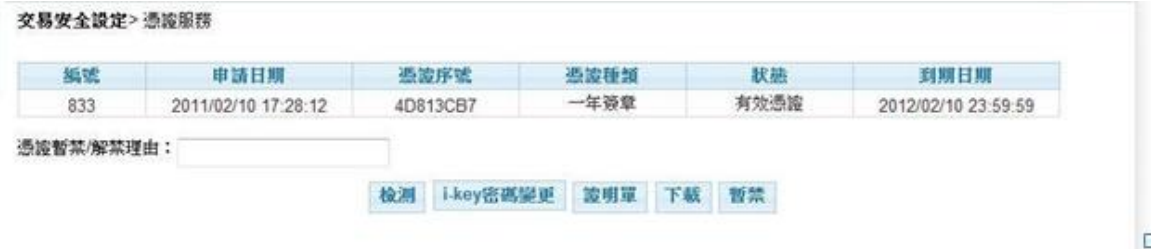

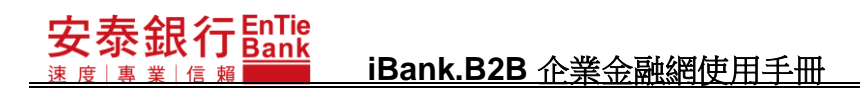

# **8.2.7. 更新**

在憑證服務頁,按下更新鈕後,會顯示暫禁確認視窗,在視窗上按下確定鈕,即開 始進行憑證暫禁,並顯示憑證暫禁結果視窗。

<步驟一>

在「交易安全設定/憑證服務」頁,按下更新鈕,隨即顯示圖形驗證視窗,需進行交易 簽章。在交易簽章訊息視窗,按下確定鈕,隨即顯示 i-Key 密碼輸入視窗。

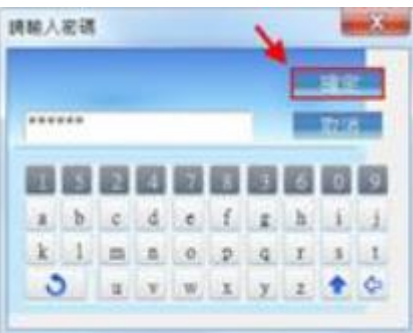

<步驟二>

在請確認插上 i-Key 的訊息視窗,按下確定鈕,隨即顯示交易簽章訊息視窗。

交易安全设定>憑據服務

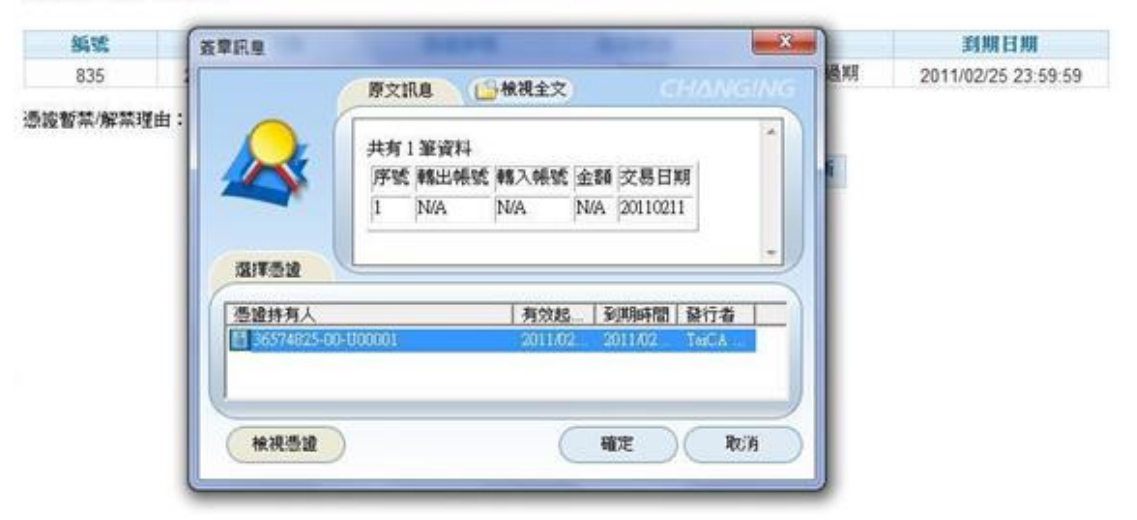

<步驟三>輸入 i-Key 密碼,按下鈕後,系統即進行資料的簽章與驗章程序,並查詢憑證更 新所需的費用及扣款帳號,隨即顯示憑證更新之憑證繳費頁。

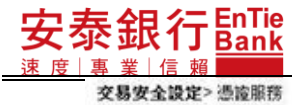

### **iBank.B2B** 企業金融網使用手冊

即將進行憑證更新,將自以下帳號進行扣款。

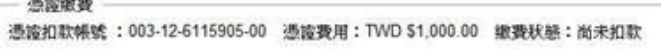

確定 取消

<步驟四>

在憑證更新說明按下OK 鈕,系統即進行憑證金鑰產製,以及將憑證資料寫入 i-Key 中。 當憑證資料寫入 i-Key 完成後,隨即顯示憑證服務-憑證啟用頁。

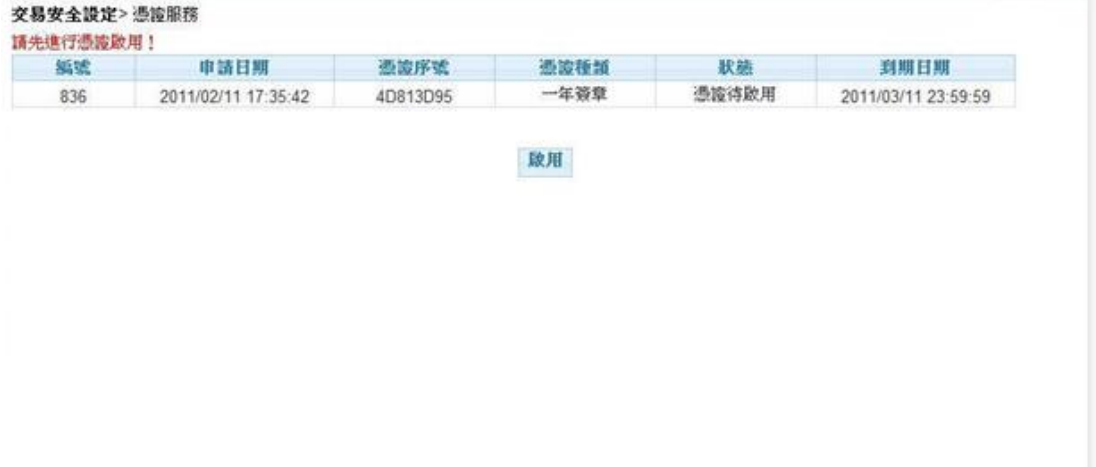

## 泰銀行EnTie **iBank.B2B** 企業金融網使用手冊

<步驟五>

於憑證服務頁,按下<mark>啟用</mark>鈕,系統即進行憑證啟用,並顯示憑證啟用結果。

### ◎憑證更新後需經過憑證啟用程序,此憑證才能進行交易簽章。

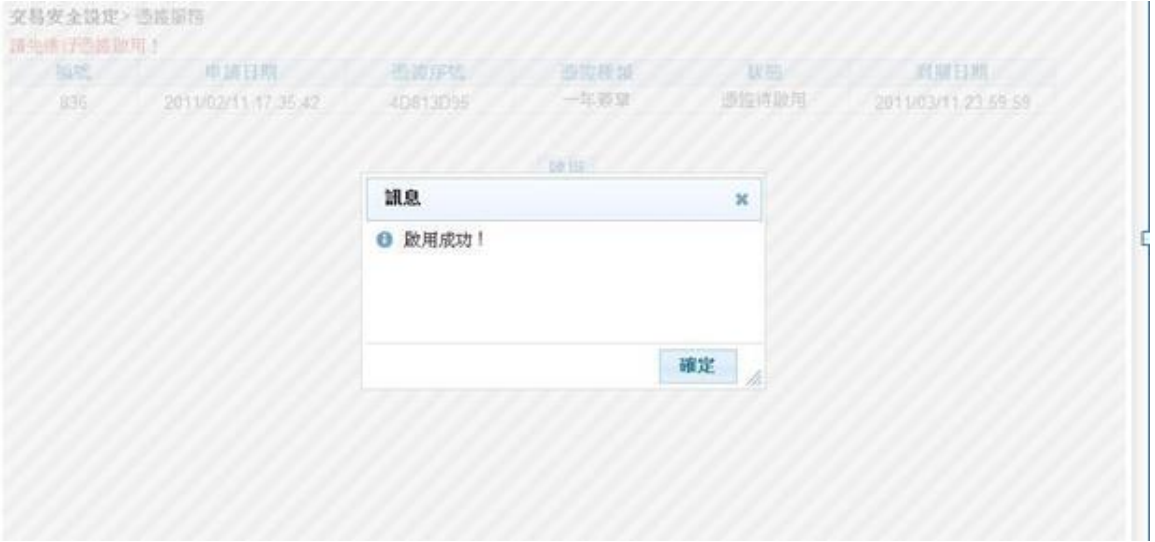

# **9. 取消約定轉入帳號**

本功能為多企安控官/單企使用者所使用的功能。

<步驟一>

安泰銀行EnTie

點選「交易安全設定/取消約定轉入帳號」,才企業有申請轉帳服務者,系統顯示取消約定 轉入帳號畫面。若企業申請查詢服務者,系統顯示您無權限使用本功能畫面。 約定轉入帳號的取消方式(「全部取消」或是「單筆取消」)必頇選擇一項,當選擇「單 筆取消」時必頇挑選一個帳號。

取消約定轉入帳號畫面如下:

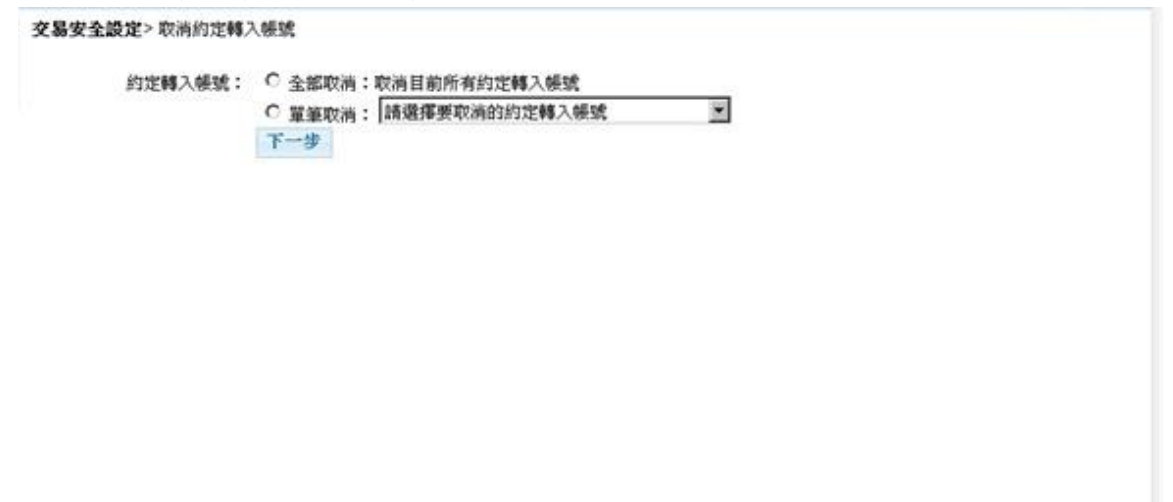

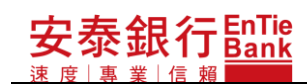

您無權限使用本功能畫面如下:

您無權限使用本功能.
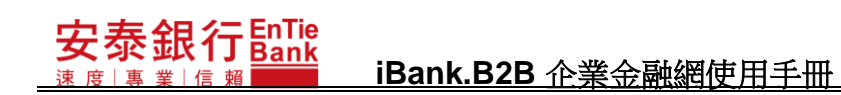

<步驟二>

挑選完後按下下一步,系統顯示取消約定轉入帳號確認畫面。確認畫面會列出本次取消 的約定轉入帳號。

## 交易安全設定>取消的定轉入帳號

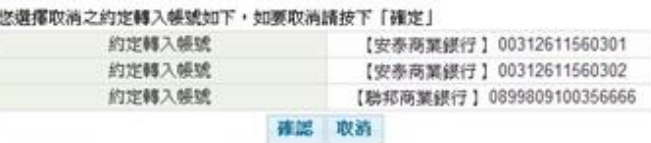

<步驟三>

在取消約定轉入帳號確認畫面按下確認,系統執行簽章流程(請參閱【使用者手冊-00\_ 系統登入/待辦事項.doc】文件說明)。簽章成功後,系統顯示訊息視窗,在訊息視窗按 下確定,即完成設定。

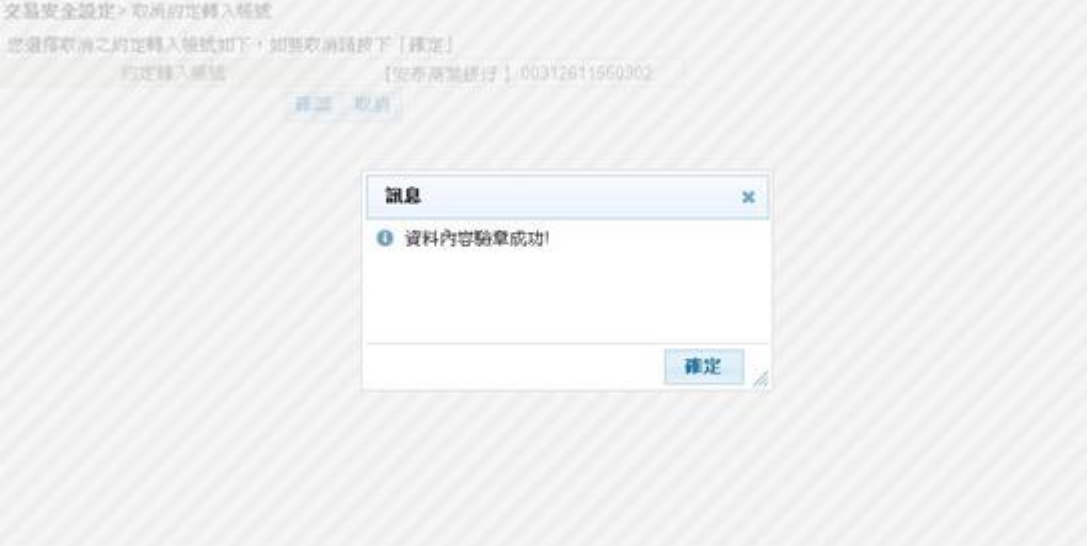